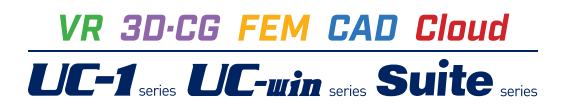

# 配水池の耐震設計計算 Ver.10

**Operation Guidance 操作ガイダンス**

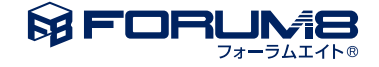

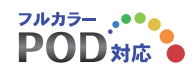

# 本書のご使用にあたって

本操作ガイダンスは、主に初めて本製品を利用する方を対象に操作の流れに沿って、操作、入力、処理方法 を説明したものです。

ご利用にあたって

ご使用製品のバージョンは、製品「ヘルプ」のバージョン情報よりご確認下さい。 本書は、表紙に掲載のバージョンにより、ご説明しています。 最新バージョンでない場合もございます。ご了承下さい。

本製品及び本書のご使用による貴社の金銭上の損害及び逸失利益または、第三者からのいかなる請求につ いても、弊社は、その責任を一切負いませんので、あらかじめご了承下さい。 製品のご使用については、「使用権許諾契約書」が設けられています。

※掲載されている各社名、各社製品名は一般に各社の登録商標または商標です。

© 2023 FORUM8 Inc. All rights reserved.

# 目次

- 6 第1[章 製品概要](#page-5-0)
- 6 1 [プログラム概要](#page-5-0)
- 8 2 [フローチャート](#page-7-0)
- 9 第2[章 操作ガイダンス \(配水池](#page-8-0) 迂流壁-柱なし)
- 9 1 [モデルを作成する](#page-8-0)
- 10 1-1 [初期入力](#page-9-0)
- 10 1-2 [基本データ](#page-9-0)
- [12 1](#page-11-0)-3 材料
- 12 1-4 [地層データ](#page-11-0)
- 13 1-5 [形状データ:形状\(躯体\)](#page-12-0)
- [14 1](#page-13-0)-6 配筋
- 16 1-7 [地盤バネ](#page-15-0)
- [16 1](#page-15-0)-8 荷重
- [20 1](#page-19-0)-9 考え方
- 24 2 [計算実行](#page-23-0)
- 25 3 [計算確認](#page-24-0)
- 25 4 [計算書作成](#page-24-0)
- 26 5 [ファイルの保存](#page-25-0)

# 27 第3[章 操作ガイダンス \(配水池](#page-26-0) 柱あり構造)

- 27 1 [モデルを作成する](#page-26-0)
- 27 1-1 [初期入力](#page-26-0)
- 27 1-2 [基本データ](#page-26-0)
- [28 1](#page-27-0)-3 材料
- 29 1-4 [地層データ](#page-28-0)
- 29 1-5 [形状データ:形状](#page-28-0)(躯体)
- 30 1-6 [形状データ:形状](#page-29-0)(柱)
- 31 1-7 [配筋データ:配筋](#page-30-0)(柱列帯)
- 33 1-8 [配筋データ:配筋](#page-32-0)(柱間帯)
- 36 1-9 [地盤バネ](#page-35-0)
- [36 1](#page-35-0)-10 荷重
- [41 1](#page-40-0)-11 考え方

# 44 第4[章 操作ガイダンス \(動的非線形解析\)](#page-43-0)

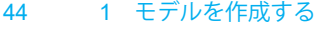

- 44 1-1 [初期入力](#page-43-0)
- 44 1-2 [基本データ](#page-43-0)
- [45 1](#page-44-0)-3 材料
- 46 1-4 [地層データ](#page-45-0)
- 47 1-5 [形状データ:形状](#page-46-0)(躯体)
- [48 1](#page-47-0)-6 目地
- 48 1-7 [取り合い管路](#page-47-0)
- [50 1](#page-49-0)-8 配筋 51 1-9 [地盤バネ](#page-50-0)
- [51 1](#page-50-0)-10 荷重
- [54 1](#page-53-0)-11 考え方

# 57 第5章 [Q&A](#page-56-0)

- 57 1 [適用範囲](#page-56-0)
- 57 2 [入力関連](#page-56-0)
- 67 3 [安定計算関連](#page-66-0)
- 67 4 [常時または地震時の計算関連](#page-66-0)

# <span id="page-5-0"></span>第1章 製品概要

# 1 プログラム概要

### 概要

製品は、『水道施設耐震工法指針・解説』(1997年、2009年、2022年)と『下水道施設耐震計算例 処理場・ポンプ場編』 に準拠し、配水池の耐震設計計算を行うプログラムです。

#### プログラムの機能と特長

本製品で設計可能な構造形式は1池タイプまたは2池併設タイプのRC構造による配水池で、

内部構造は①内部に柱・迂流壁無し、②内部に迂流壁あり、③内部に柱あり、④内部に迂流壁と柱あり、⑤内部に柱と梁あ りの5タイプに対応可能です。

設置状態は、地中設置と地上設置に対応し、内水状態は2池満水、1池満水他空虚、2池空虚のそれぞれのケースを一括に 設計可能としています。

設計の考え方は、震度法および応答変位法に対応し、常時、レベル1地震時、レベル2地震時の検討が可能です。 部材の非線形性として、ファイバーモデルを採用しています。

メインウィンドウでは平面図・正面図・側面図・3D図を表示可能とし、構造物をリアルに確認しながらの設計を可能として います。

なお、旧版の計算も基準の選択で対応可能です。

### 配水池とは

配水池とは、配水地域における一日の給水量の時間変動を調整する目的、および、浄水場やポンプ場等で事故が生じても 直ちに断水することがないようにする目的等のために設置される上水用の施設です。

構造物の大きさは、数メートル四方・高さ数メートル程度の小規模なものから中規模・大規模なものまで多様ですが、本製 品では、比較的小規模構造を想定した配水池の耐震設計計算プログラムとしています。

#### 適応範囲

#### 本製品の適用範囲を整理すると、以下の通りです。

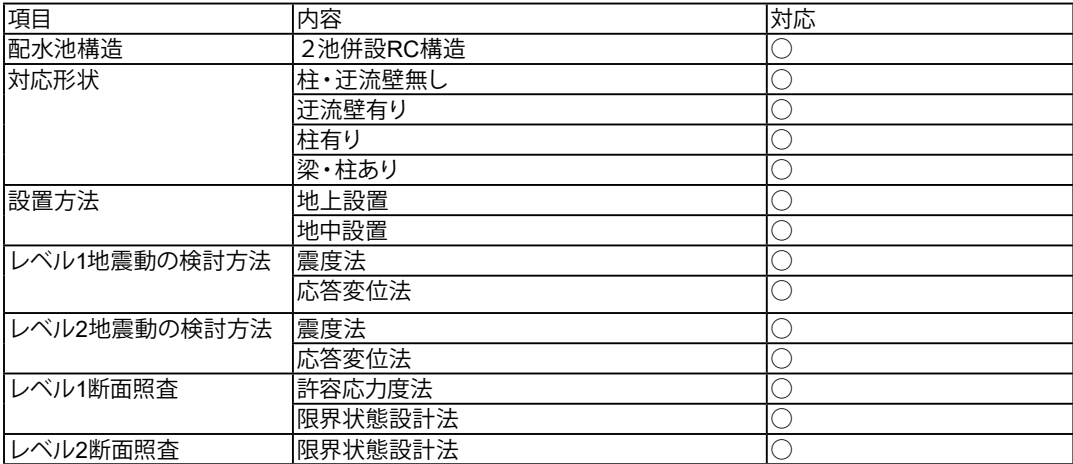

但し、1997年準拠以外の場合、地上構造物は震度法、地中構造物は応答変位法のみの対応となります。

(注)中柱を有する構造への適用について

 中柱を有する構造に対しては、版の支持状態を考慮して分担する曲げモーメントを補正することが「コンクリート標準示方 書」で制定されています。

非線形性を考慮した解析において、応答値を上記に準じて補正し、それを解析時に逐次反映させる事は困難です。 したがって、本プログラムでは、応答値を「コンクリート標準示方書」に準じて配分し照査を行っています。

#### 適用基準及び参考文献

#### ■適用基準類

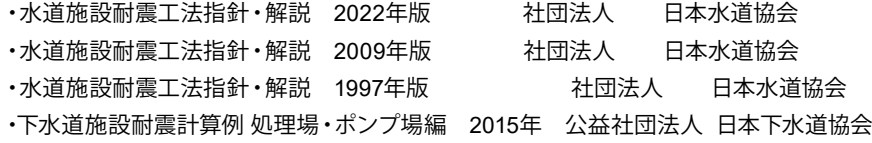

■参考文献

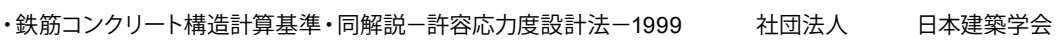

- ・土地改良事業計画設計基準及び運用・解説 設計「水路工」 平成26年3月 公益社団法人 農業農村工学会
- ・道路橋示方書・同解説 Ⅲコンクリート橋編 平成24年3月 公益社団法人 日本道路協会
- ・道路橋示方書・同解説 V耐震設計編 平成29年11月 くろさん 公益社団法人 日本道路協会

<span id="page-7-0"></span>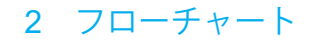

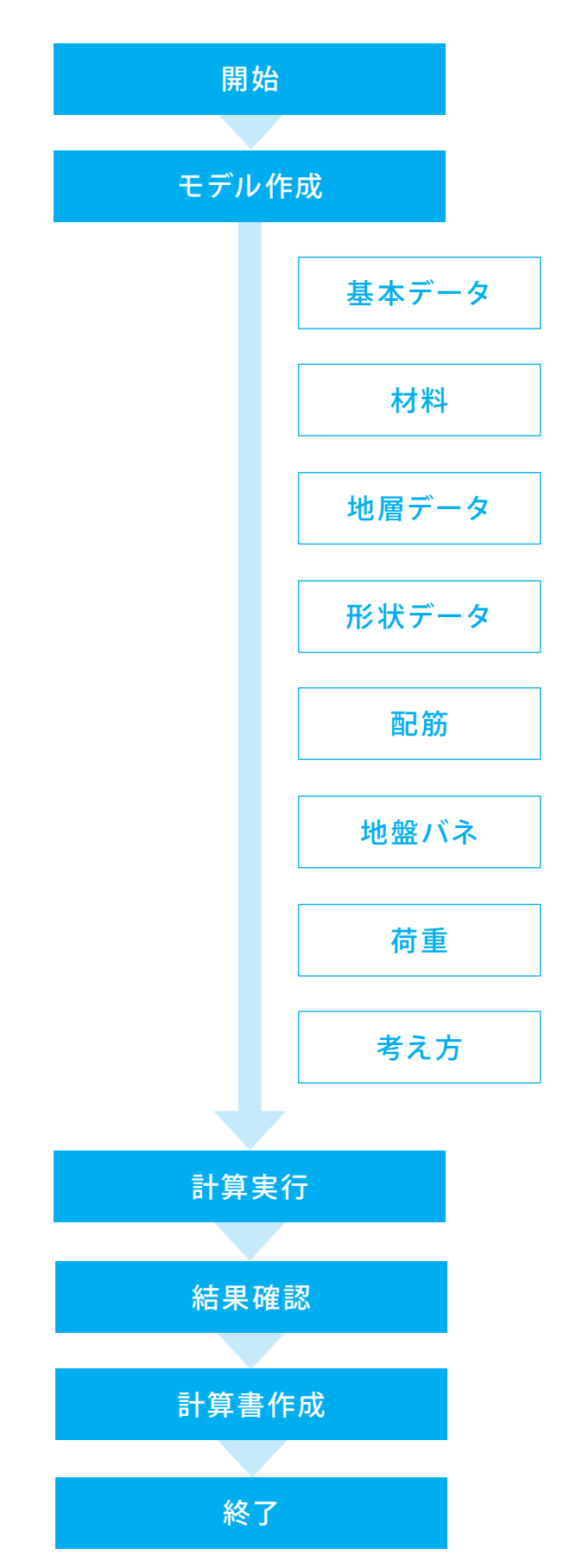

8

# <span id="page-8-0"></span>第2章 操作ガイダンス (配水池 迂流壁-柱なし)

# 1 モデルを作成する

「迂流壁・柱なし」タイプの2池を例題として作成します。 (使用サンプルデータ:SampleNone.f7y」) 各入力項目の詳細については製品の【ヘルプ】をご覧ください。

# 3000

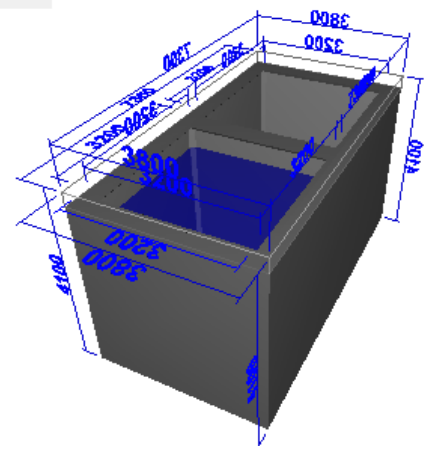

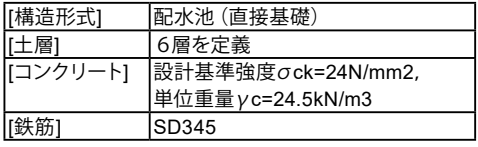

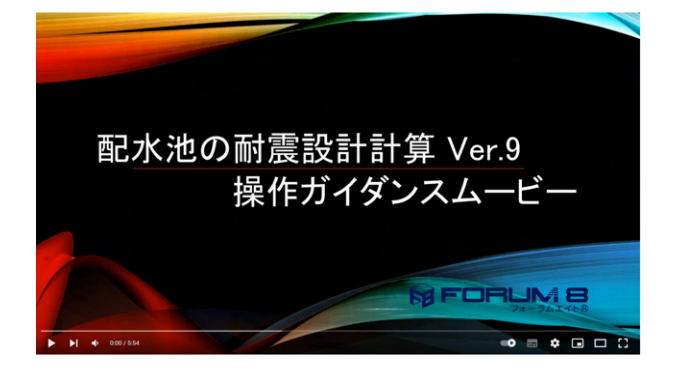

操作ガイダンスムービー

Youtubeへ操作手順を掲載しております。 配水池の耐震設計計算操作ガイダンスムービー(5:54)

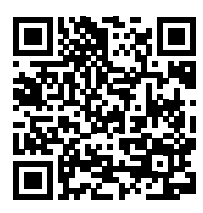

# <span id="page-9-0"></span>1-1 初期入力

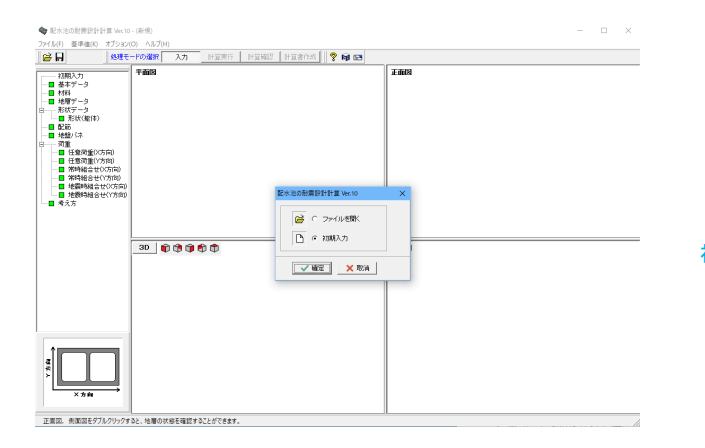

初期入力 「初期入力」を選択後、確定を押して下さい。

# 1-2 基本データ

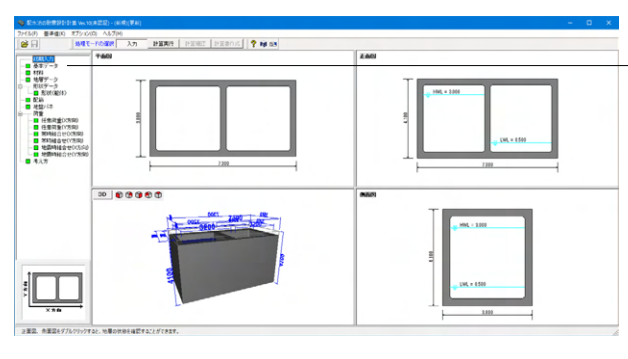

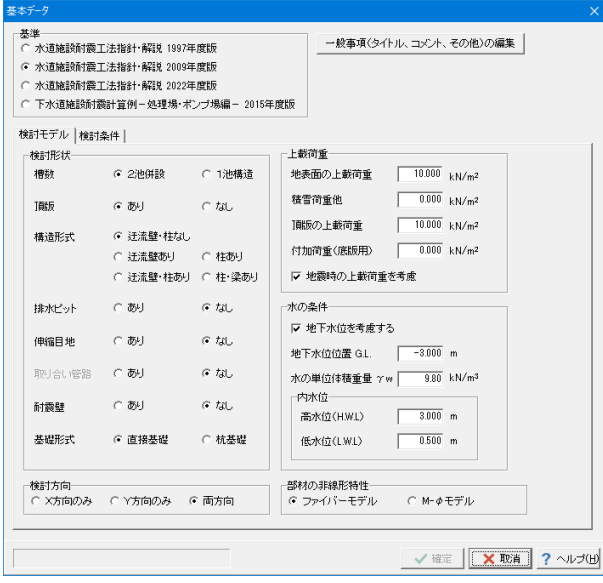

ツリー項目から「基本データ」をクリックします。

#### 一般事項

データの管理用に任意入力してください

#### 基準

<水道施設耐震工法指針・解説 2009年度版>を選択します。 水道施設耐震工法指針2009年度版を選択した場合は、検討 対象がFrame計算になり、地震時の検討方法が変更できなく なります。

### 検討モデル

#### 構造形式

「柱-梁あり」は、基準が1997年版の場合、無効となります。

#### 排水ピット

均しコンクリートについては、簡便のため入力に対応していま せん。

#### 基礎形式

杭基礎とした場合は、杭頭支点反力の算出を行います。フレー ムモデル生成時に支点を設け底面の地盤バネは考慮しませ  $h_{\circ}$ 

#### (Q2-2参照)

https://www.forum8.co.jp/faq/win/haisuiti.htm#q2-2

#### 検討方向

両方向を選択しますと、次の検討ケース全てを計算します。 2池満水時(X方向)、2池満水時(Y方向)、1池満水他池空時 (+X方向)、1池満水他池空時(-X方向)、空虚時(Y方向)

#### 部材の非線形特性

M-φモデルを選択した場合は、[オプション]メニューにある 「M-φの設定」を行って下さい。 (Q4-53参照) https://www.forum8.co.jp/faq/win/haisuiti.htm#q4-53

#### 地表面の上載荷重

土圧計算時には積雪荷重と合算した上載荷重として計算を行 います。

#### 積雪荷重他

計算時には上載荷重と合算した上載荷重として計算を行いま す。

#### 頂版の上載荷重

計算時には積雪荷重と合算した上載荷重として計算を行いま す。

※地中に設置していても考慮されるのは頂版のみの荷重にな ります。地表面の上載荷重は考慮されません。 <地震時の上載荷重を考慮にチェックをする>

#### 水の条件

「空虚時」は、「低水位時」でなく水槽内に完全に水の無い状 態としていますので、本低水位は計算には使用しておりませ  $h<sub>o</sub>$ 

(Q2-26参照)

https://www.forum8.co.jp/faq/win/haisuiti.htm#q2-26

#### 検討条件

#### 設置方法

地中設置を選択した場合、設計震度の計算を地中構造物用の 設計震度の算出方法で行います。

#### 検討対象

・1997年度版以外ではFrame計算のみになります。 (Q2-19参照) https://www.forum8.co.jp/faq/win/haisuiti.htm#q2-19 ・震度法も、応答変位法も、プッシュオーバー解析(荷重を漸 増載荷して解析)を採用しています。 (Q4-78参照) https://www.forum8.co.jp/faq/win/haisuiti.htm#q4-78

#### 安定計算使用地盤

安定計算使用地盤に関しては、地盤非対称の時のみ有効表示 されます。非対称の場合、左右どちらの地盤を使用するか選択 して下さい。

液状化に関しては、Ver.8.0.0より左右両方向の計算を行うよう になったため、本入力の制御対象から外しました。

#### 照査方法

レベル1地震時およびレベル2地震時の照査方法を選択してく ださい。

Ver.10.0.0より応答変位法選択時は線形解析を選択できない ようにし、2009年度版および下水道基準の場合は静的非線形 解析のみ(選択不可)、2022年度版の場合は動的非線形解析 と静的非線形解析のみとしました。

基準を変更した場合は、警告が表示されます。 <はい>をクリックします。

- ^ 水道施設耐震工法指針・解説 2009年度版 ○ 水道施設耐震工法指針・解説 2022年度版 検討モデル 検討条件 |設置方法<br>| C 地上設置 照査方法<br>施設のランク 6 地中設置  $\overline{A1}$  $\overline{\mathbf{r}}$  $\begin{array}{c|cc}\n\boxed{A1} & \rightarrow & \\
\hline\n\end{array}$ <br>  $\begin{array}{c|cc}\n\end{array}$   $\begin{array}{c|cc}\n\end{array}$   $\begin{array}{c|cc}\n\end{array}$   $\begin{array}{c|cc}\n\end{array}$   $\begin{array}{c|cc}\n\end{array}$   $\begin{array}{c|cc}\n\end{array}$   $\begin{array}{c|cc}\n\end{array}$   $\begin{array}{c|cc}\n\end{array}$ **检时対象** レベル1の耐震性能 レベル2の耐震性能  $C$ 静时棉形  $C$ 静的棉形 一マ 地震動レベル1の検討 ベル2の解析方法 C 動的非線形  $C \equiv 0$ 6. 広答変位注 →マ 地震動レベル2の検討 ● 応答変位法  $C$  as 設計震度 ■調査機度<br>- 構造物の固有周期 T X**方向 | 0.40 s | 採用値**<br>- 構造物の固有周期 T X**方向 |** 0.40 s | 1.10 **s** - | 液状化の判定<br>| 通用基準<br>| © 水道施設耐震工法指針 解説  $\frac{1}{10}$   $\frac{0.40}{0.37}$  s  $\frac{1}{10}$  s C 土地改良基準 設計「水路工 構造物特性係数 ○ 道路橋示方書·同解説 V耐震設計編(H29)  $\frac{1}{50}$  % 構造物の減衰定数  $h$  F |■ 液状化による土質定数の低減を行 地域区分一<br>G A地域  $\sqrt{1.00}$ 6 内部計算 安定計算使用地盤  $\begin{array}{|c|c|} \hline 0.90 \\ \hline 0.80 \\ \hline \end{array}$ C B地域 ○ 直接入力 C C地域 Y方向使用地盤 Khの入力 √確定 <mark>区 取消 ? ヘルプ(出</mark>

一般事項(タイトル、コメント、その他)の編集

基本デー 基準

⊱年<br>`水道施設耐需工法指針∙解説 1997年度版

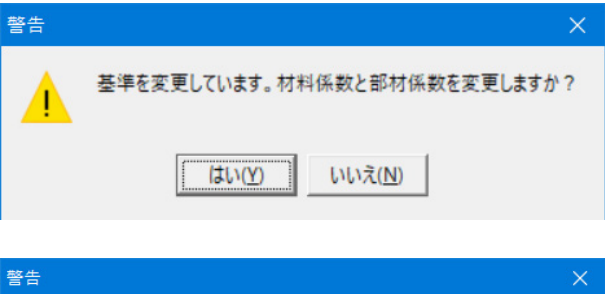

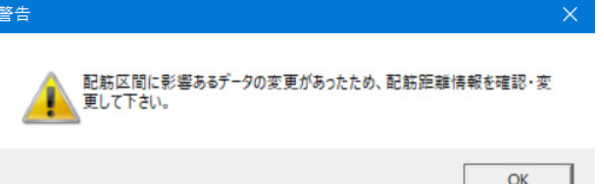

基準を変更した場合は、警告が表示されます。 <OK>をクリックします。

# <span id="page-11-0"></span>1-3 材料

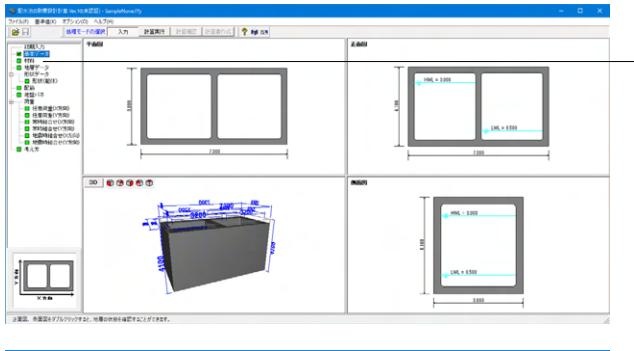

材料  $\times$ 躯体 コンクリートの設計基準強度 ock 24  $\boxed{\mathbf{v}}$  N/mm<sup>2</sup> コンクリートの単位体積重量  $\gamma$ c |  $24.50$  kN/m<sup>3</sup>  $SDS45$   $\boxed{\textbf{y}}$  N/mm<sup>2</sup> 鉄筋材質 X 取消 √確定 ? ヘルプ(出)

# 1-4 地層データ

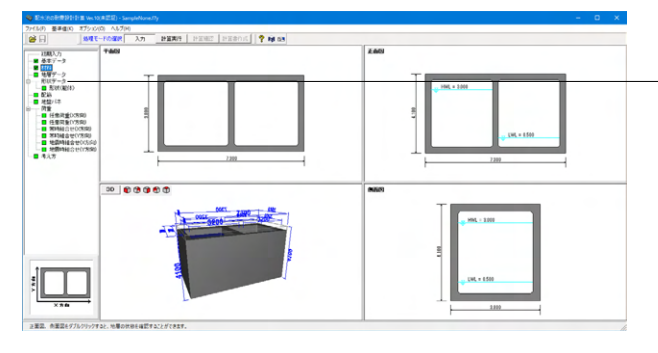

□ 左右非対称地盤 低減係数DEの計算 BARRIARE |  $|_{No.}$ 層厚<br>(m) 羅  $\hat{ }$ (m)<br>9.800<br>5.200<br>2.300<br>5.500<br>3.700<br>3.700 - <del>12xm</del><br>シルト質細胞<br>- 砂シルト<br>- シルト  $\begin{array}{|c|c|c|c|}\hline & & & & \\ \hline & 2 & & & \\ \hline & 8 & & & \\ \hline & 6 & & 7 & \\ \hline & 9 & & & \\ \hline & 10 & & & \\ \hline \end{array}$ 3360  $\frac{104.00}{x}$ 33500<br>28000<br>70000<br>70000<br>56000<br>56000<br>30800 7.000<br>7.000<br>10.000<br>7.000<br>7.000 146.000<br>146.000<br>122.000<br>138.000  $rac{1600}{1600}$  $n$  $\begin{array}{r} 30.0 \\ 30.0 \\ \hline 30.0 \\ 30.0 \\ \hline 30.0 \\ 30.0 \\ \hline \end{array}$  $\begin{array}{r} 16 \\ 25 \\ 5 \end{array}$  $\frac{0.5000}{0.5000}$ 19.000 16,000<br>16,000<br>19,000<br>16,000 -<br>細砂<br>粘土  $0.5000$  $\frac{20}{11}$  $116.000$  $n$ 146.000

**□ N値を入力する M値データ Be=2000N √ 線定 KX 取消 ? ヘルプ(出)** 

ツリー項目から「材料」をクリックします。 躯体の材料を設定できます。

今回は変更がありませんので、そのまま確定を押します。

#### 鉄筋材質

「基準値」-「設計用設定値」-「材質」-「鉄筋」で追加登録し て下さい。

異形棒鋼ではなく、丸鋼を設定する方法につきましては、下記 のQ&Aを参照してください。 (Q2-35参照) https://www.forum8.co.jp/faq/win/haisuiti.htm#q2-35

ツリー項目から「地層データ」をクリックします。 地盤の土質に関するデータを入力します。 入力の最下層下面が基盤面となります。

#### 土質データ

# 左右非対称地盤

本機能は、基準=2009年版のとき有効な機能です。

#### 土圧算定時の地盤種別

土圧を算定する際に粘着力を無視する場合「砂質地盤」を洗 濯します。

#### 土質種類

地盤種別判定用のせん断弾性波Vsi算定時に使用します。

#### 土の湿潤単位体積重量(γt)

土の水中単位体積重量(γ') 土圧計算や液状化の判定の際に使用します

#### 平均N値

地盤種別判定用のせん断弾性波Vsi算定時に使用します。

#### 変形係数(Eo)

地盤反力係数の算定時に使用します。 <No.6の層厚(m)を「3.700」>へ変更して下さい。

<span id="page-12-0"></span>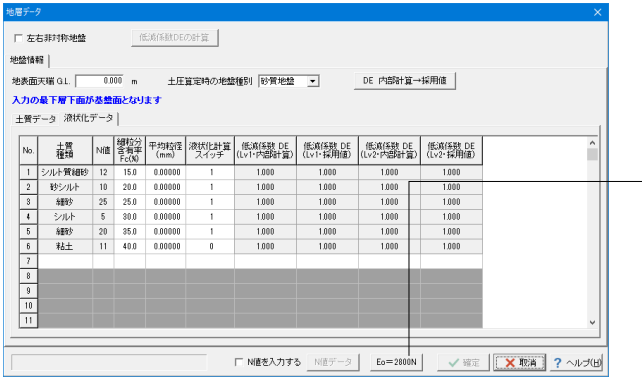

# 1-5 形状データ:形状(躯体)

# **SPERIOR WASHERS Angeles-27**<br> **SPERIOR AND AND ANGELES AND ANGELES AND ANGELES AND ANGELES AND ANGELES AND ANGELES AND ANGELES AND ANGELES AND ANGELES AND ANGELES AND ANGELES AND ANGELES AND ANGELES AND ANGELES AND ANGELES**  $rac{2r(10)}{100}$  $\overline{a}$  $\begin{array}{|c|c|} \hline 1330 \lambda \eta \\ \hline 88.67 \lambda \eta \\ \hline 81.67 \lambda \eta \\ \hline 101.67 \lambda \eta \\ \hline 111.67 \lambda \eta \\ \hline 121.67 \lambda \eta \\ \hline 131.67 \lambda \eta \\ \hline 141.67 \lambda \eta \\ \hline 151.67 \lambda \eta \\ \hline 161.67 \lambda \eta \\ \hline 171.67 \lambda \eta \\ \hline 181.67 \lambda \eta \\ \hline 191.67 \lambda \eta \\ \hline 191.67 \lambda \eta \\ \hline$  $\frac{1}{100}$ **THE AMERICA**

形状(躯体)<br>平面形状 | 正面形状 | della controllata :ceasorの117<br><mark>所面変化を考慮</mark>  $\begin{array}{r} 0.300 \\ 0.300 \end{array}$  $\begin{array}{r} 3.200 \\ 3.200 \\ 0.300 \\ 0.200 \\ 0.100 \\ 0.100 \\ 0.100 \\ \end{array}$ ハンチ高 HH(m) 

√ ※※ | 区 取有] ? ヘルプ(B)

ツリー項目から「形状(躯体)」をダブルクリックすると、形状 (躯体)画面の「平面形状」タブが開きます。 平面形状

指定の地層について液状化の判定を行う場合はʻ1', 液状化の

ボタンをクリックすると,地層の変形係数Eoの値を2800×N

判定を行わない場合はʻ0'を入力して下さい。

### 形状の変更が行えます。

液状化データ

液状化計算スイッチ

Eo=2800Nボタン

値に自動設定します。

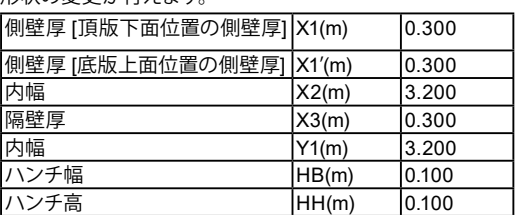

二池構造の場合、左右対称モデルのみとなっていましたが、左 右水槽の内幅を変更可能とすることにより隔壁の位置を変更 し、左右非対称モデルを可能とします。

通常は、側壁下端側は部材断面高さを大きくとり、側壁上端側 は部材断面高さを小さくとることで、対応可能です。 「側壁断面変化を考慮」にチェックを入れることで、側壁厚X1' [底版上面位置の側壁厚]を入力することができるようになりま す。

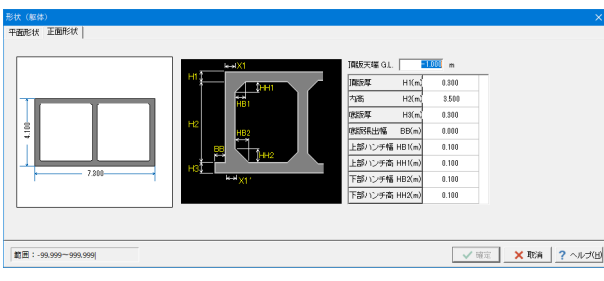

#### 正面形状

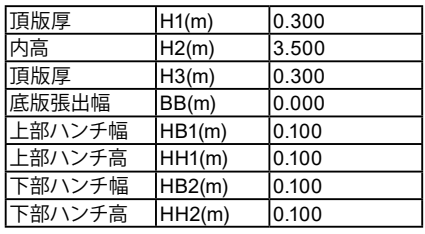

今回は変更がありませんので、そのまま確定を押します。

ツリー項目から「形状データ」をクリックします。

# <span id="page-13-0"></span>1-6 配筋

#### 使用される主鉄筋及びせん断補強鉄筋、横拘束筋**(**柱**)**のデータを入力して下さい。

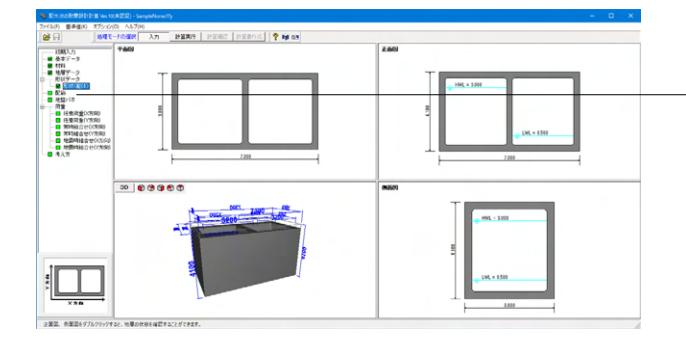

ツリー項目から「形状配筋」をクリックします。

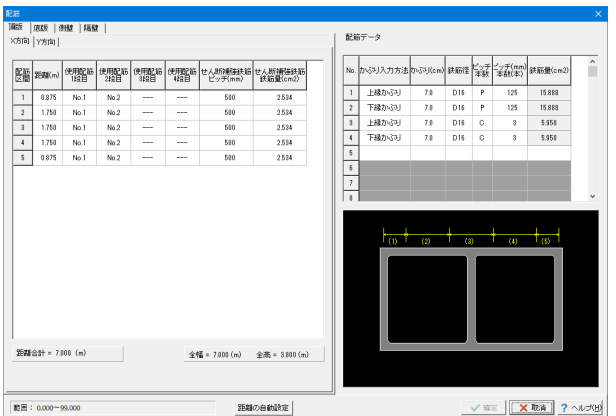

#### 頂版、**X**方向

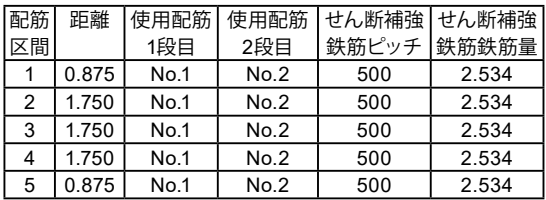

#### 配筋データ

それぞれの部材で使用する配筋データを入力して下さい。 [かぶり入力方法]、[かぶり]、[鉄筋径]を入力してください。 [ピッチ/本数]はピッチ入力(P)か本数入力(C)かを選択して下さ い。

[ピッチ(mm)/本数(本)]にてピッチもしくは本数を入力して下さ い。

[鉄筋量] は入力されたデータから内部的に算定します。

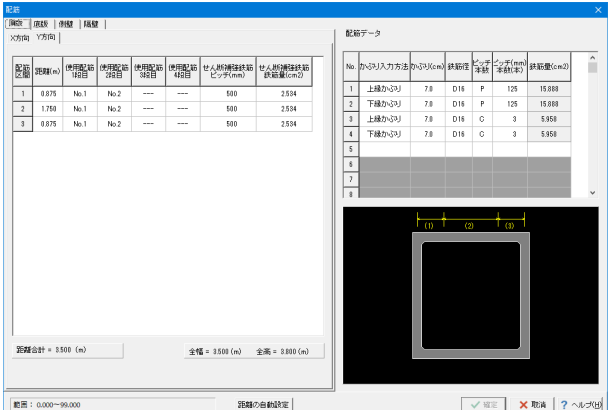

 $R867 - 5$  $\begin{minipage}{.4\linewidth} \begin{tabular}{|c|c|c|} \hline \textbf{2E4} & \textbf{2E5} & \textbf{2E5} & \textbf{2E5} & \textbf{2E5} \\ \hline \textbf{2E5} & \textbf{2E5} & \textbf{2E5} & \textbf{2E5} & \textbf{2E5} \\ \hline \textbf{2E5} & \textbf{2E5} & \textbf{2E5} & \textbf{2E5} & \textbf{2E5} & \textbf{2E5} \\ \hline \textbf{2E5} & \textbf{2E5} & \textbf{2E5} & \textbf{2E5} & \text$  $\hat{\pm} \hat{\P}^{\pi}_{\mathbf{B}} = 7.001 \, \langle \mathfrak{m} \rangle \qquad \hat{\pm} \hat{\mathfrak{m}} = 3.000 \, \langle \mathfrak{m} \rangle$ 距離の自動設定

#### 頂版、**Y**方向

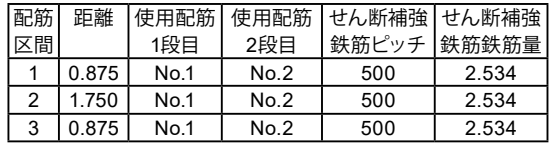

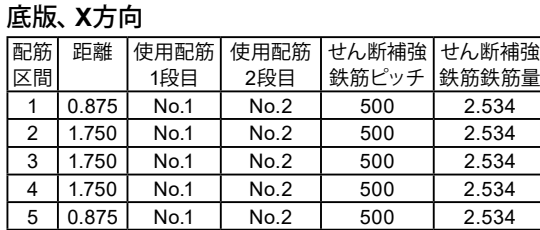

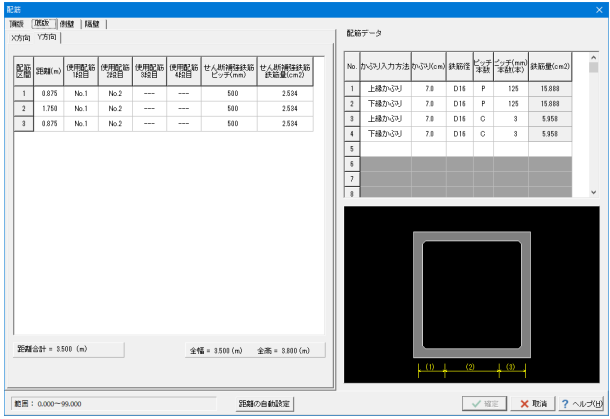

# 底版、**Y**方向

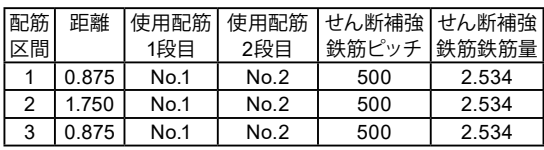

# 側壁、**X**方向

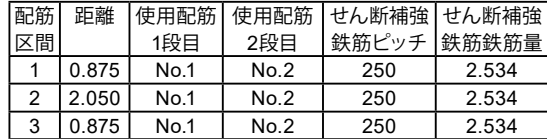

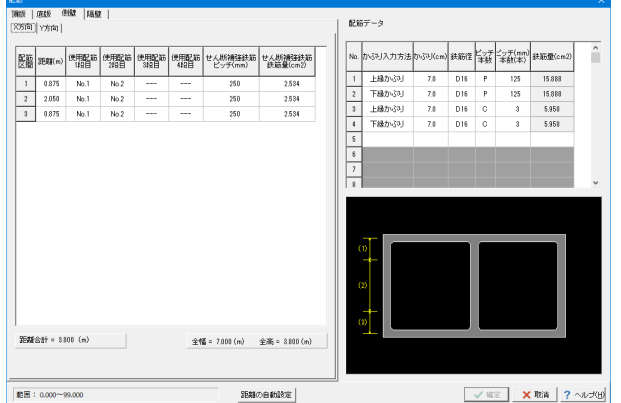

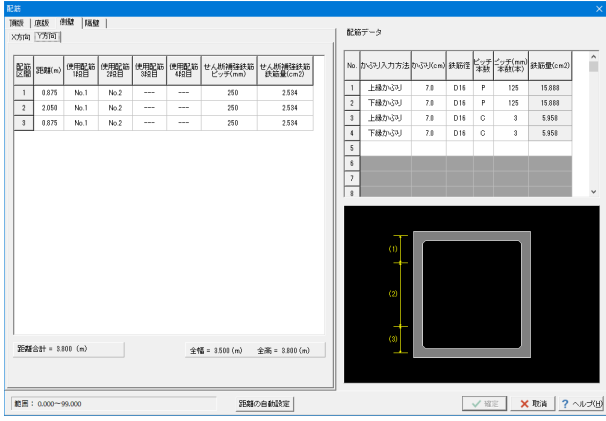

# 側壁、**Y**方向

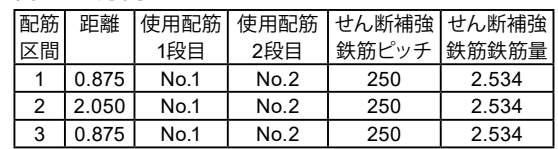

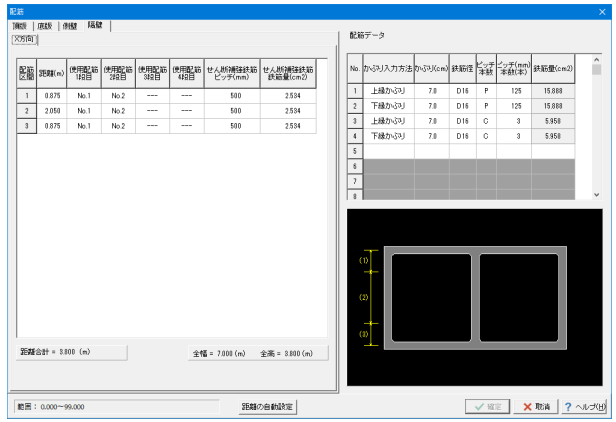

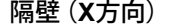

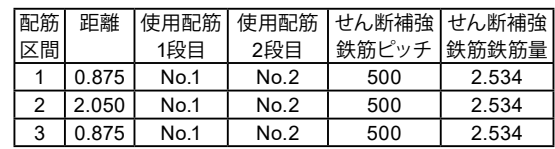

# <span id="page-15-0"></span>1-7 地盤バネ

水平方向、鉛直方向のバネ特性データを設定、確認します。

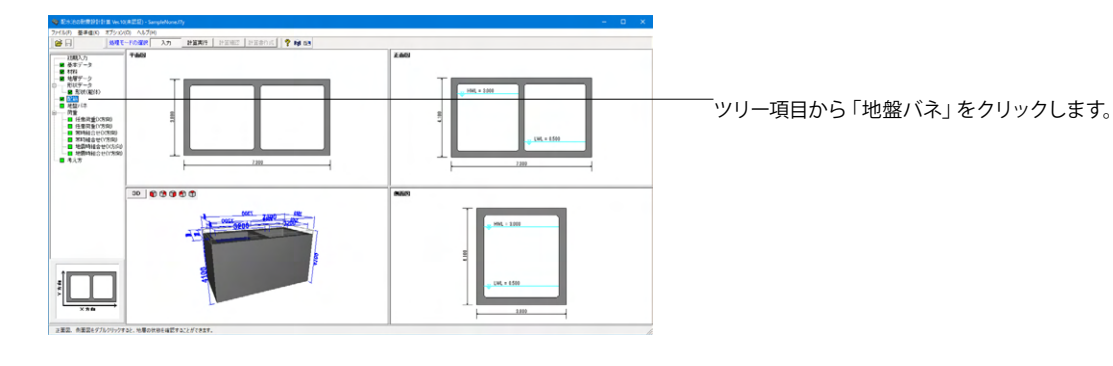

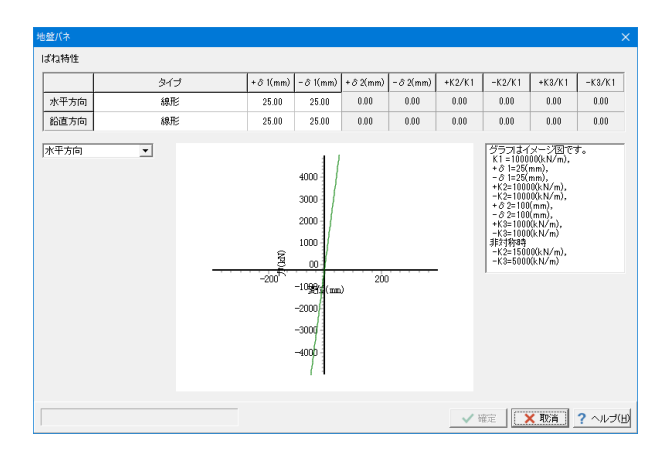

# 1-8 荷重

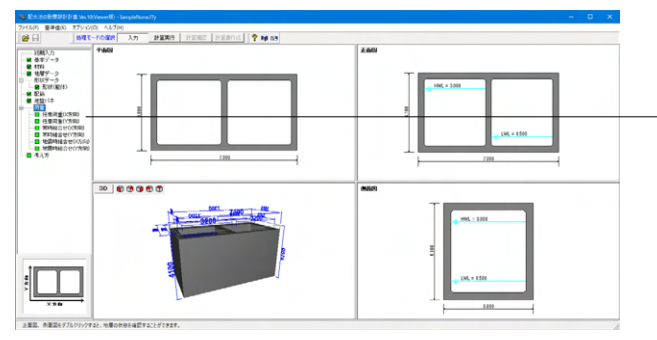

王意荷里 は合わせ(2) 2) 7<br>| **荷重ケース |ケース無し | ※ | ケース追加(A) |** ケース削除(D) | ケースコピー(O) | 荷重ケースタイトル 何重リーズ341Pル |<br>荷重状態 | @ 常時 | C 地震時 ·lmml·  $\sqrt{N_{\rm O}}$ 部位 講  $\overset{\mathbb{L}\uparrow}{\mathsf{(m)}}$  $\frac{12}{(m)}$  $P_1^1$  (kN/m<sup>2</sup>)  $P_2$   $(kN/m^2)$  $\begin{array}{|c|c|}\hline 1 \\ \hline 2 \\ \hline 3 \\ \hline 4 \\ \hline 5 \\ \hline \end{array}$  $\begin{array}{|c|c|} \hline 6 \\ \hline 7 \\ \hline 8 \\ \hline \end{array}$ **WWW**  $\begin{array}{|c|c|} \hline 9 \\ \hline 10 \\ \hline \end{array}$ √確定 <mark>■ ※取通 ? ヘルプ(出)</mark> 今回は変更がありませんので、そのまま確定を押します。

ツリー項目から「任意荷重(X方向)」をクリックします。 ツリー項目

- ・任意荷重(X方向)
- ・任意荷重(Y方向)
- ・常時組合せ(X方向)
- ・常時組合せ(Y方向)
- ・地震時組合せ(X方向)
- ・地震時組合せ(Y方向)

# 任意荷重(**X**方向)

今回は考慮しないため、そのまま確定を押します。

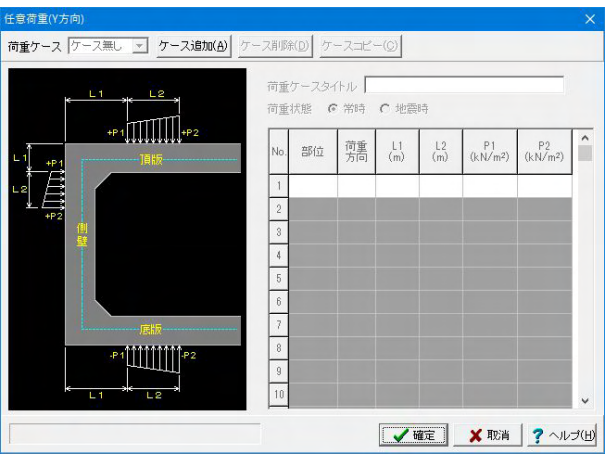

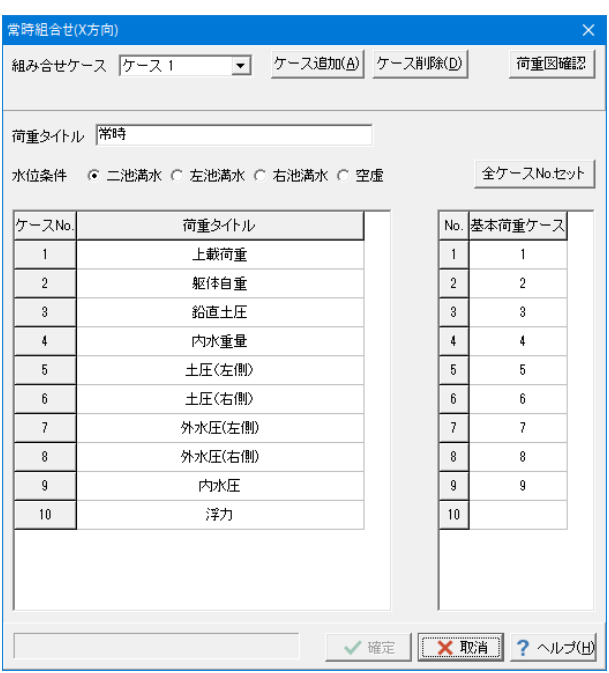

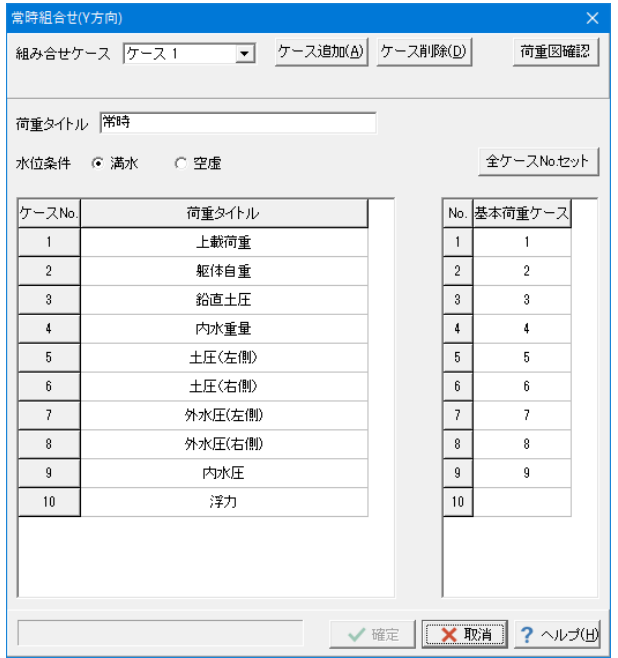

# 任意荷重(**Y**方向)

今回は考慮しないため、そのまま確定を押します。

# 常時組合せ(**X** 方向)

水位条件が「二池満水」となっていることを確認し、確定を押 します。

# 常時組合せ(**Y**方向)

水位条件が「満水」となっていることを確認し、確定を押しま す。

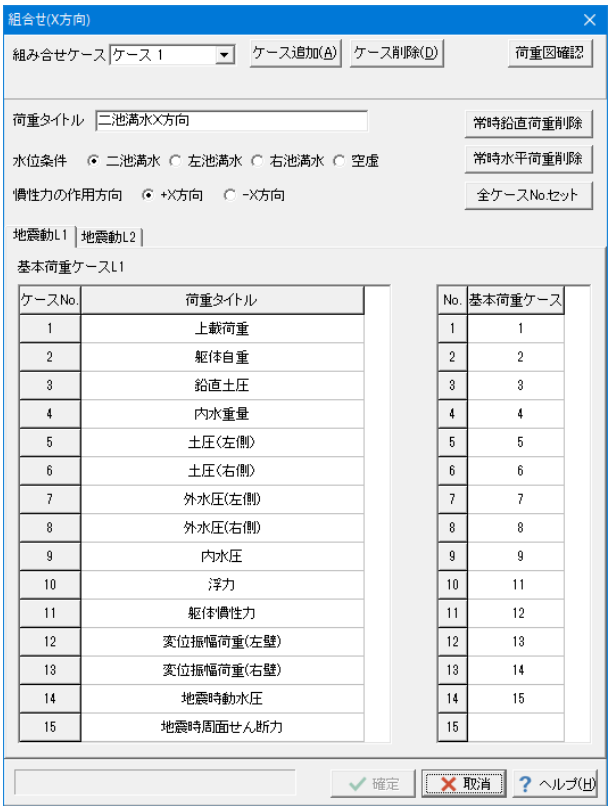

地震時組合せ(**X** 方向)

(地震動L1)

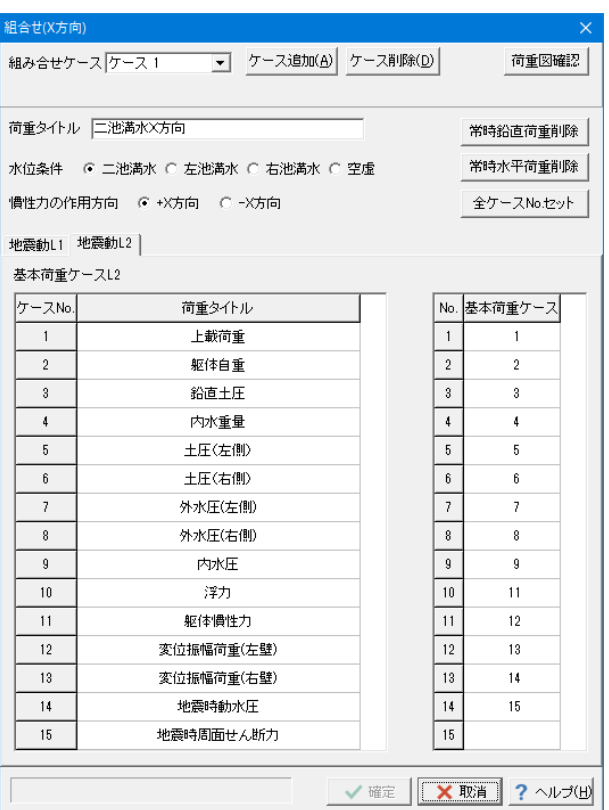

地震時組合せ(**X** 方向)

(地震動L2)

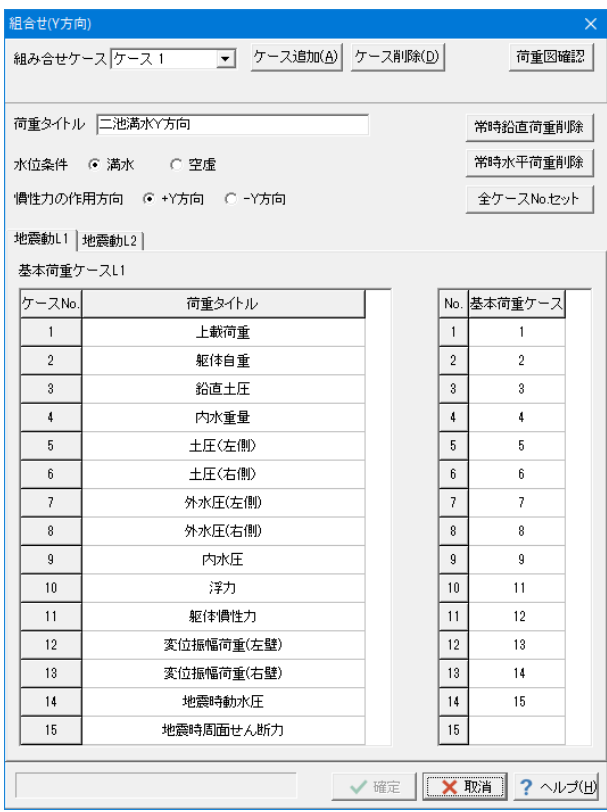

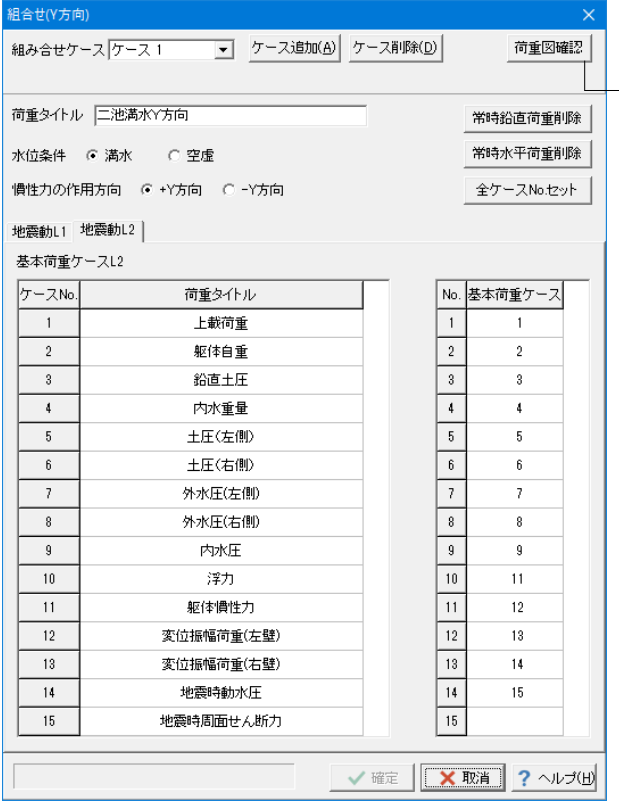

# 地震時組合せ(**Y** 方向)

(地震動L1)

# 地震時組合せ(**Y** 方向)

(地震動L2)

#### 荷重図の確認

常時組合せ(X, Y方向)、地震時組合せ(X, Y方向)の「荷重図確 認」ボタンを押下すると、各荷重図が確認できる画面を表示し ます。

<span id="page-19-0"></span>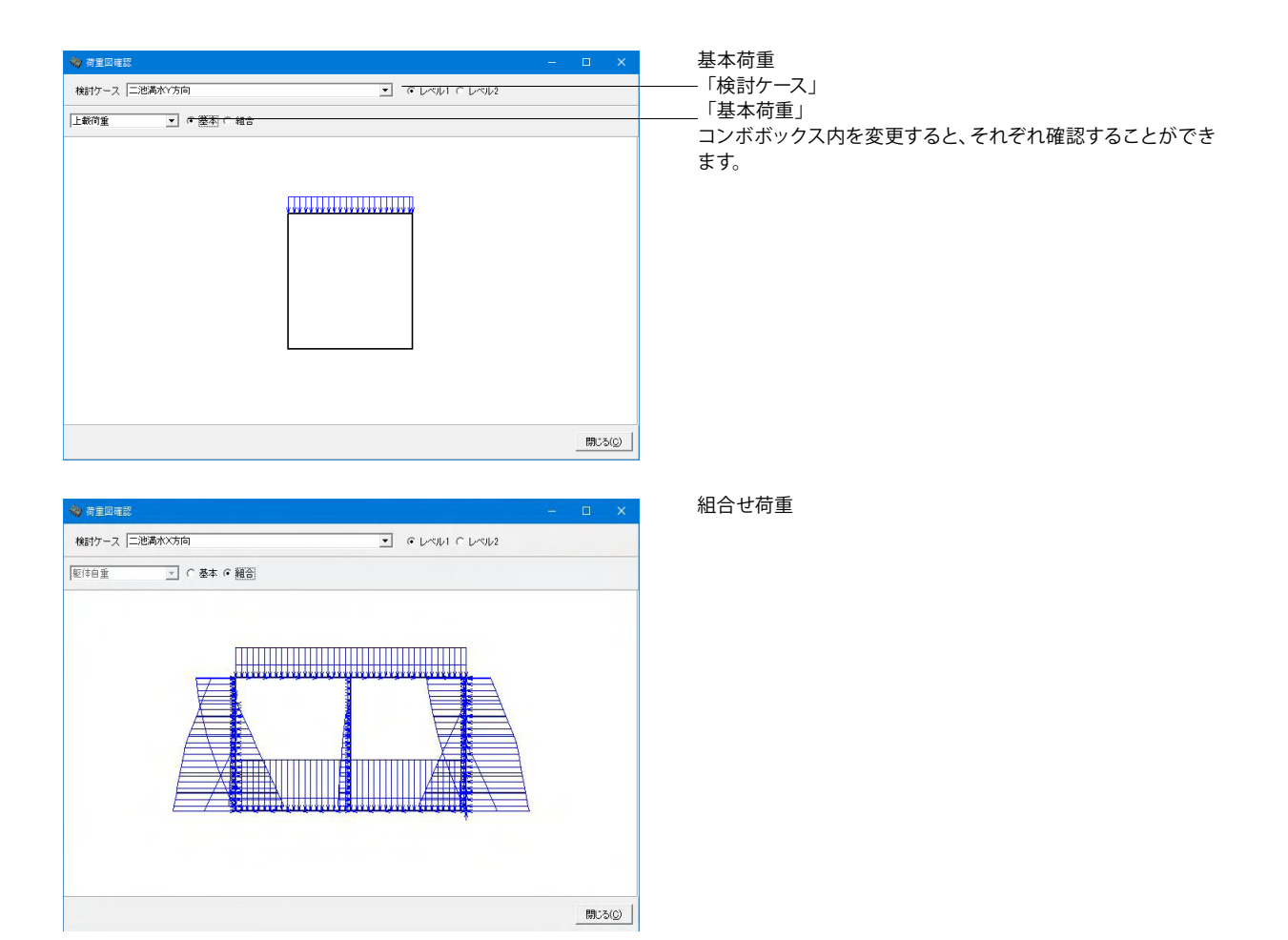

# 1-9 考え方

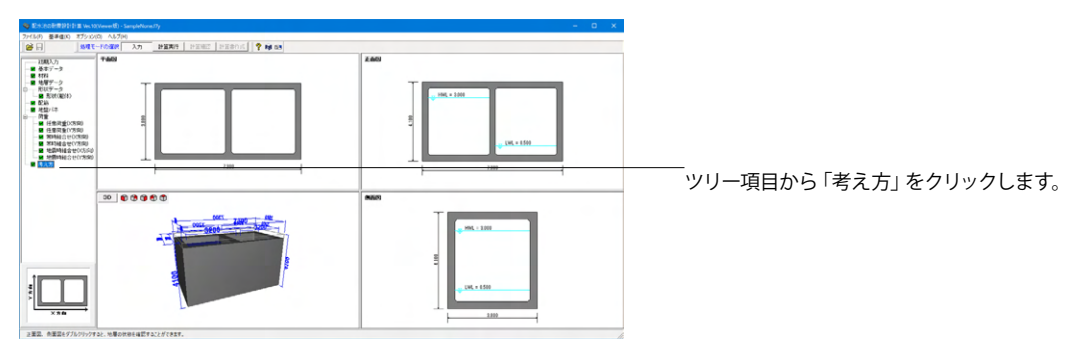

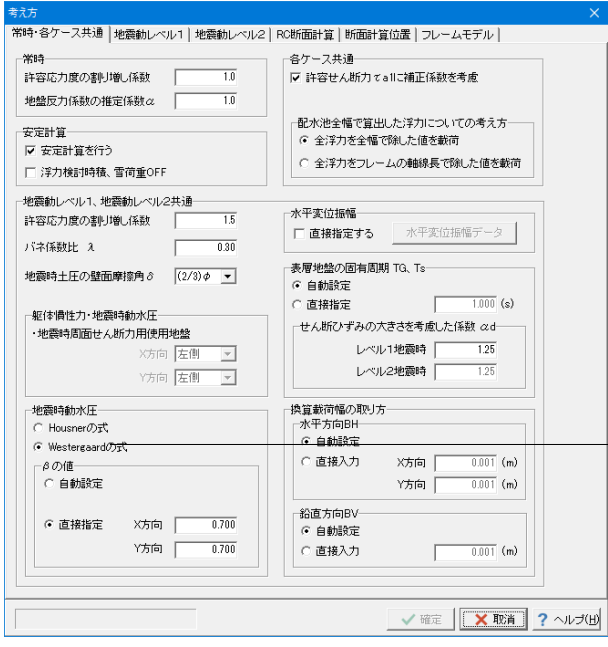

### 常時・各ケース共通

地震時動水圧をWestergaardの式とし、直接指定「0.700」とし ます。

#### バネ係数比λ

水道施設耐震工法指針・解説1997年版 P228 にλ:1/3~1/4 と記載されており、ここから0.3をセットしております。 (Q2-15参照)

https://www.forum8.co.jp/faq/win/haisuiti.htm#q2-15

### 地盤反力係数の推定係数α

水道施設耐震工法指針・解説1997年版 P229 の表より、α= 2をセットしております。 (Q2-16参照)

https://www.forum8.co.jp/faq/win/haisuiti.htm#q2-16

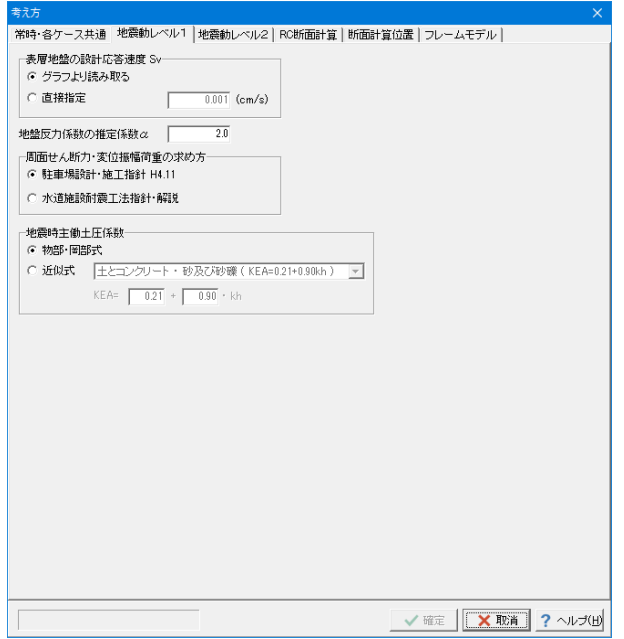

#### 地震動レベル**1**

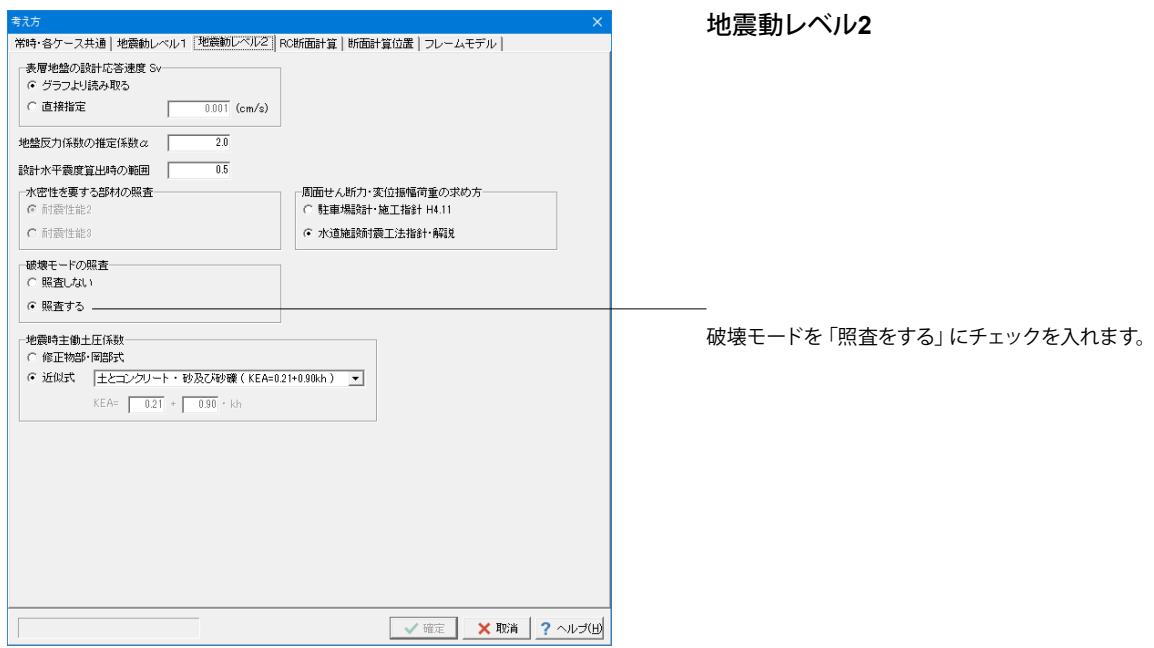

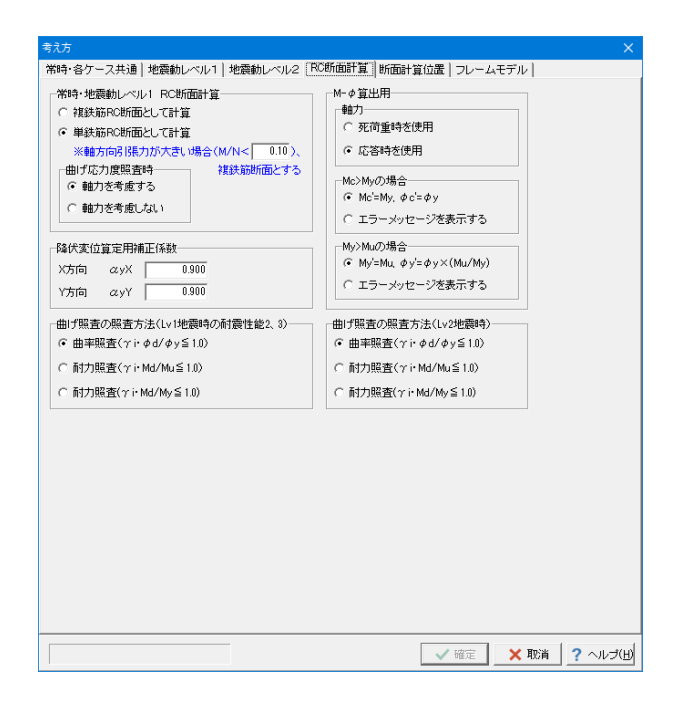

**RC**断面計算

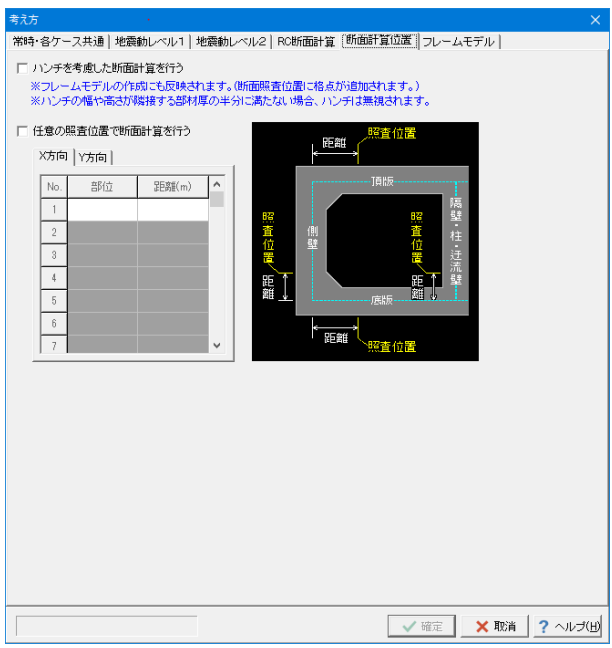

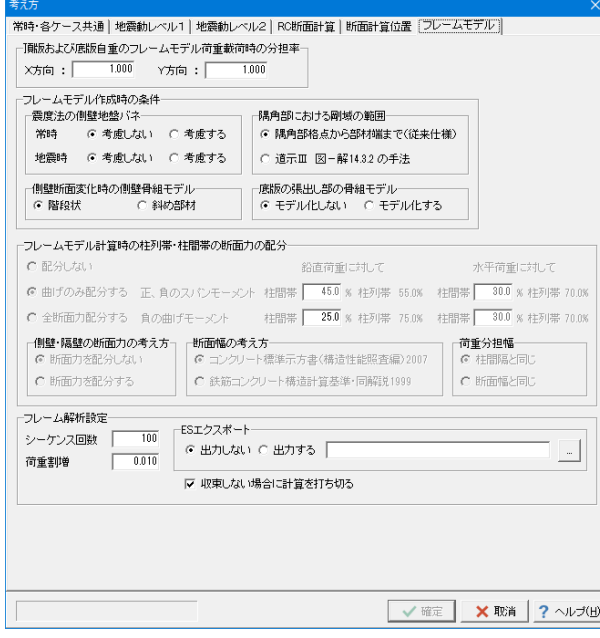

### 断面計算位置

フレームモデル

頂版および底版自重のフレームモデル荷重載荷時の分担率 100%載荷する場合は1.0を入力します。通常は1.0入力としてO Kです。

(Q2-23参照) https://www.forum8.co.jp/faq/win/haisuiti.htm#q2-23

#### フレーム解析設定

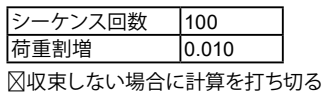

※試し計算段階であれば、シーケンス回数=100回、荷重割増 =0.01とすることで計算時間を短縮できます。 (Q2-50参照) https://www.forum8.co.jp/faq/win/haisuiti.htm#q2-50

<span id="page-23-0"></span>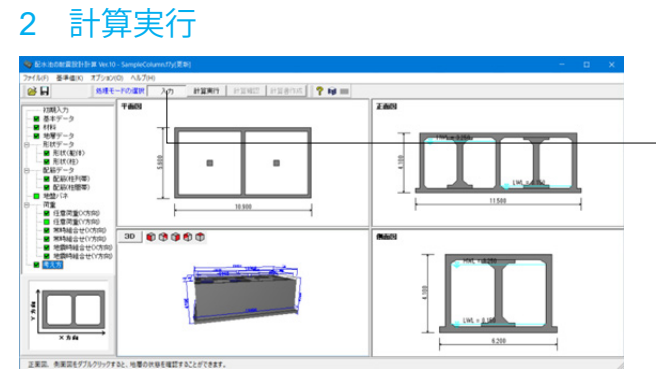

処理モードの洗濯で「計算実行」をクリックすると、計算が実 行されます。

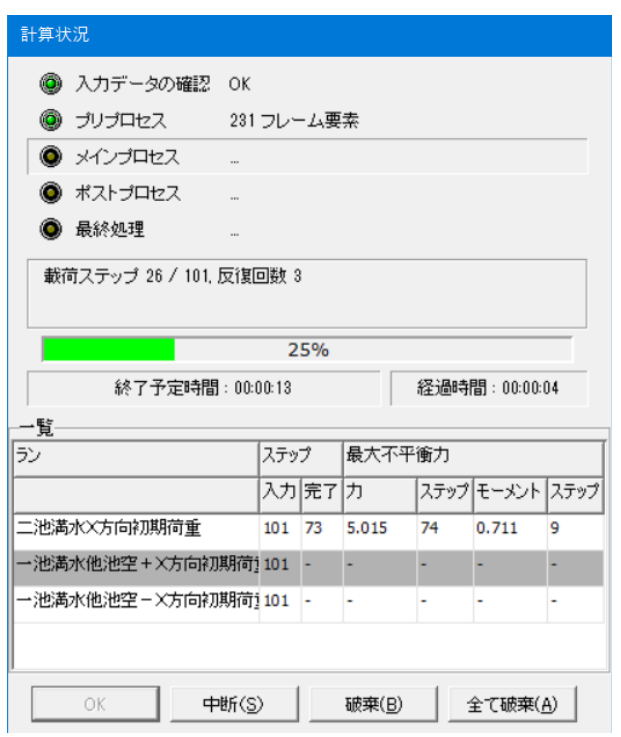

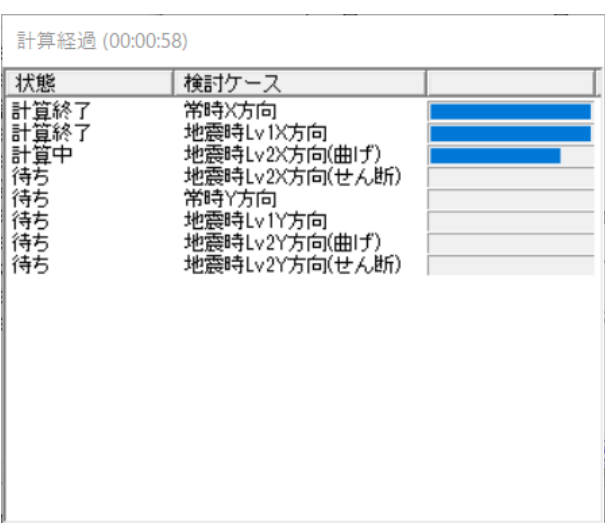

# <span id="page-24-0"></span>3 計算確認

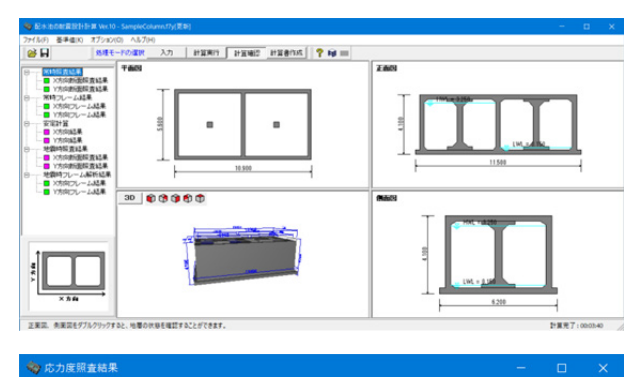

検討ケース <mark>三池満水×方向</mark> |■ Lv1曲げ(柱列帯)【耐震性能1】||■ Lv1曲げ(柱間帯)【耐震性能1】||■ Lv2曲げ(柱列帯)【耐震性能2】||■ Lv2曲げ(柱間帯 ■レベル1地袋動(柱列帯)曲げ応力度結果一覧【耐震性能1】 部材 库橙(m)  $\sigma$ c  $\sigma$ ca  $\overline{\sigma}$  $\sigma$ sa  $\begin{array}{r} 4.44 \leq 12.00 \\ 3.55 \leq 12.00 \\ 0.12 \leq 12.00 \\ 0.12 \leq 12.00 \\ 0.12 \leq 12.00 \\ 0.20 \leq 12.00 \\ 1.54 \leq 12.00 \\ 0.88 \leq 12.00 \\ 1.54 \leq 12.00 \\ 1.55 \leq 12.00 \\ 1.07 \leq 12.00 \\ 1.07 \leq 12.00 \\ 1.07 \leq 12.00 \\ 2.65 \leq 12.00 \\ 2.$  $\begin{smallmatrix} 0.150 & 0.662 & 0.862 & 0.862 & 0.862 & 0.862 & 0.862 & 0.862 & 0.862 & 0.862 & 0.862 & 0.862 & 0.862 & 0.862 & 0.862 & 0.862 & 0.862 & 0.862 & 0.862 & 0.862 & 0.862 & 0.862 & 0.862 & 0.862 & 0.862 & 0.862 & 0.862 & 0.862 & 0.862 & 0.862 & 0.8$ 桂郎 12099年1月1日<br>東京都部 - 支閣開催部隊長衛星<br>安徽郡 - 支閣 - 隔離離側地点<br>陽盤 - 長雄羅越開地点点線 桂部 新点 印刷 |v| 閉じる(2) | ? ヘルプ(出)

# 4 計算書作成

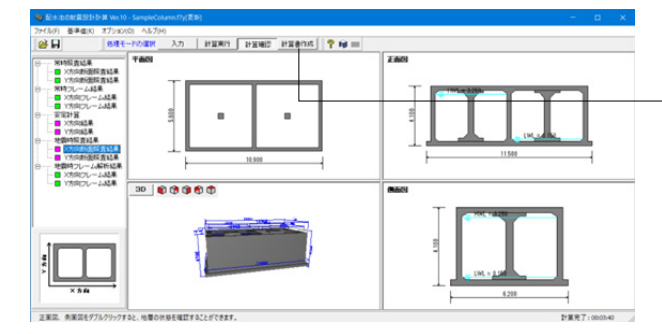

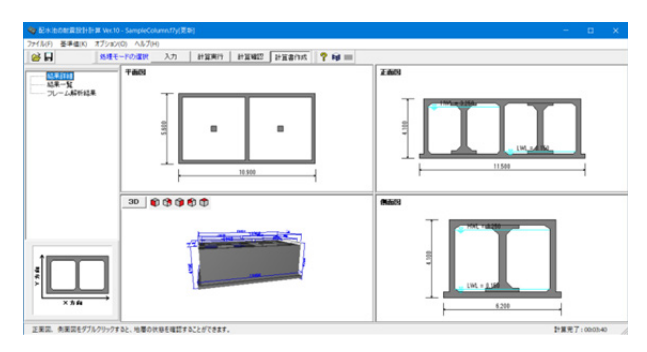

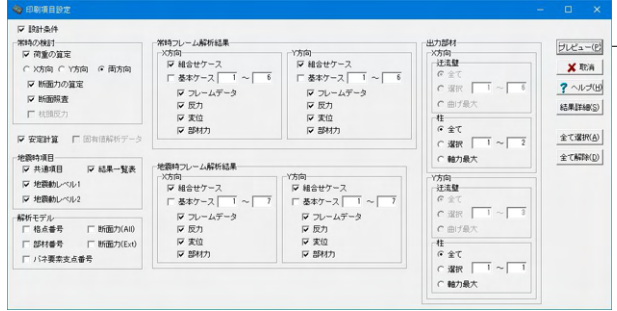

計算が完了すると、計算確認のウィンドウが開き、 ツリーメニュー項目から各結果を確認することができます。

また、印刷・保存を行うことができます。

#### 「計算書作成」ボタンをクリックすると、 結果一覧・結果詳細を出力することができます。

#### 結果一覧

結果を集計表形式で表示・出力する場合

#### 結果詳細

計算過程等の詳細情報を表示・出力する場合

出力したい項目にチェックを入れて、右上の「プレビュー」ボタ ンを押して下さい。

<span id="page-25-0"></span>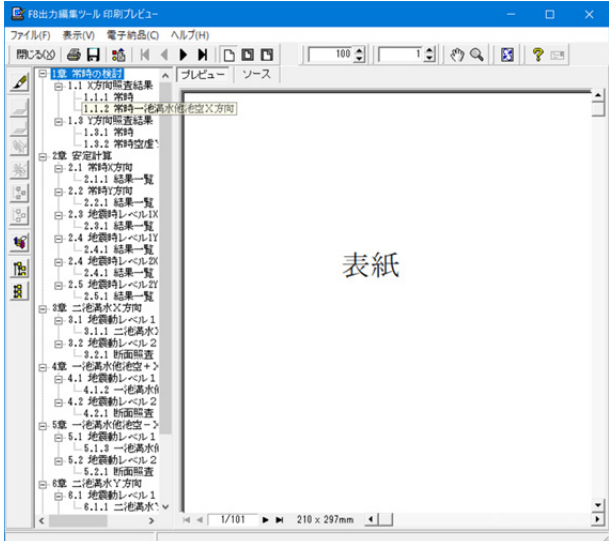

#### F8 出力編集ツール

FORUM8製品から出力されたデータをプレビュー、印刷、他の ファイル形式への保存を行うことができます。また、ソースの 編集を行うことで文章を修正することができます。

F8出力編集ツールが起動し、結果一覧の報告書プレビューが 表示されます。

# 5 ファイルの保存

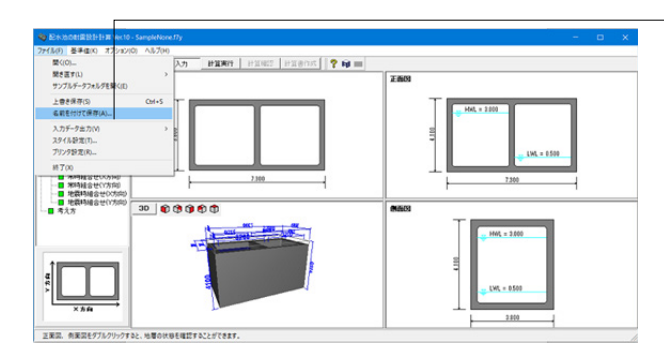

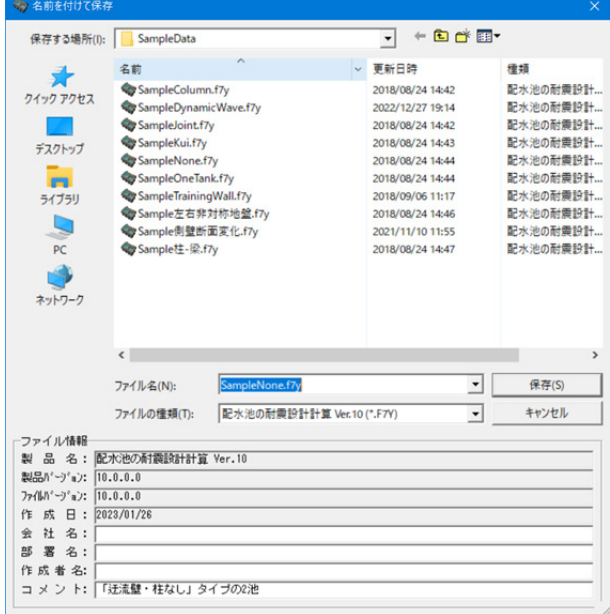

ファイルメニューから、「名前を付けて保存」を選択し、必要に 応じてデータ保存が可能です。 また、既存データを「上書き保存」にて書きかえることも可能で す。

・保存する場所

(デスクトップ、指定フォルダ、SampleDataフォルダ等 任意 で選択可能)

・ファイル名 (任意のファイル名を入力可能)

# <span id="page-26-0"></span>第3章 操作ガイダンス (配水池 柱あり構造)

# 1 モデルを作成する

「柱あり構造」タイプの2池、レベル2地震時の線形解析例として作成します。 (使用サンプルデータ:「SampleColumn.f7」)

各入力項目の詳細については製品の【ヘルプ】をご覧ください。

# $00000$

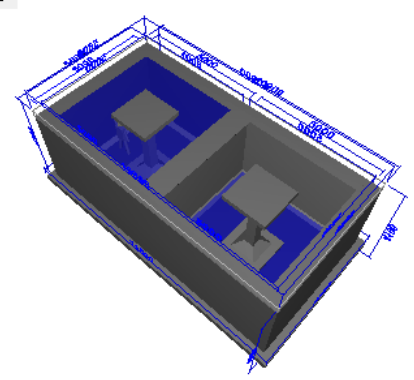

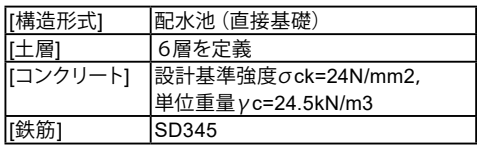

# 1-1 初期入力

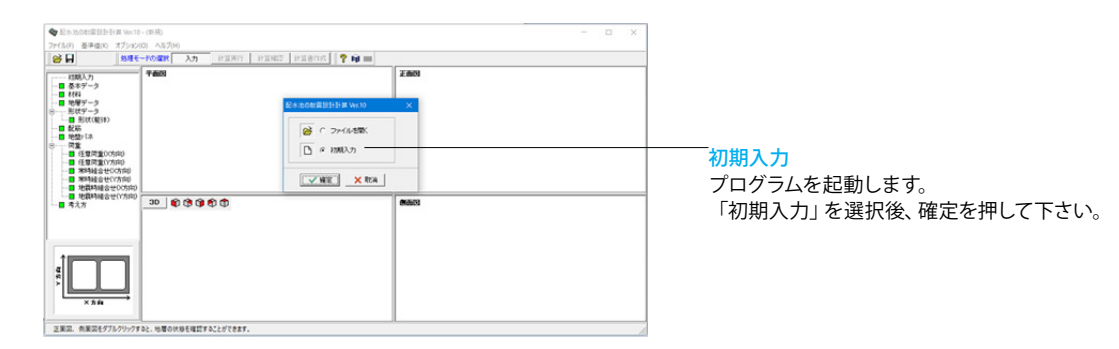

# 1-2 基本データ

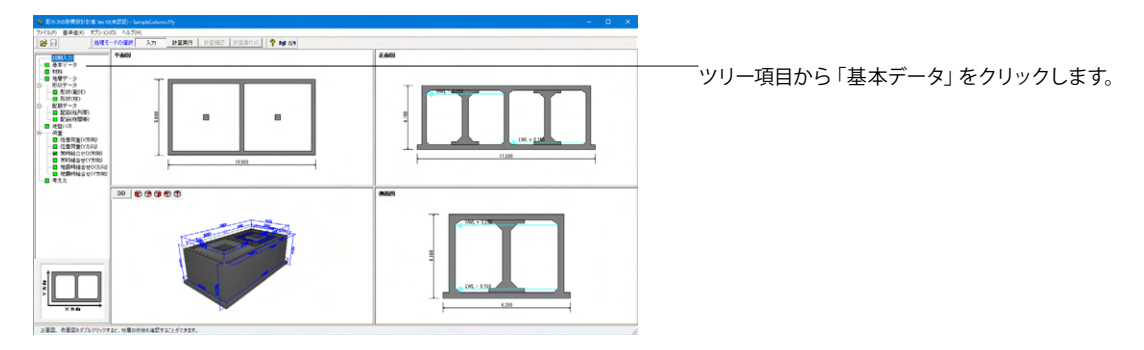

<span id="page-27-0"></span>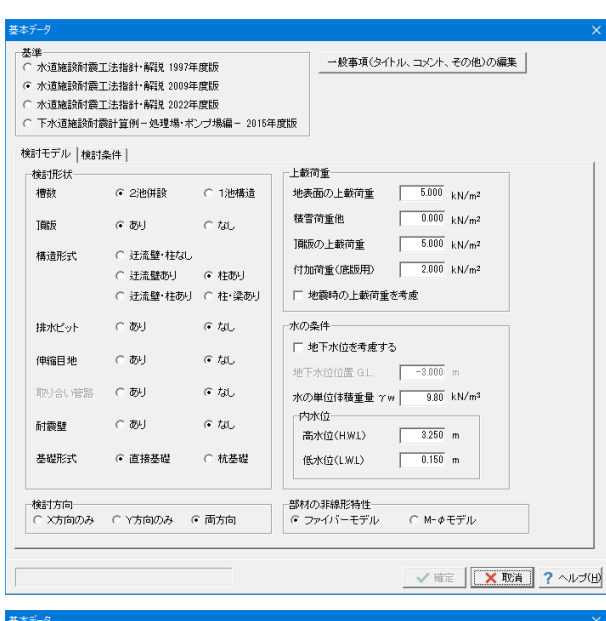

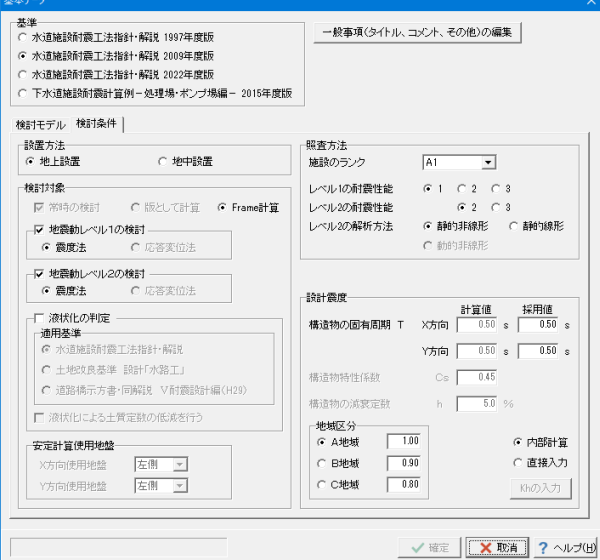

### 検討モデル

基準

<水道施設耐震工法指針・解説 2009年度版>

#### 構造形式

→柱あり

#### 上載荷重

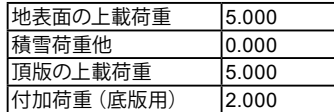

#### 水の条件

→地下水位を考慮する

#### 内水位

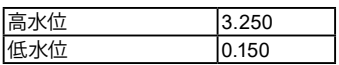

#### 検討条件

設置方法 →地上設置

#### 検討対象

→地震動レベル1の検討 震度法 →地震動レベル2の検討 震度法

#### 照査方法

→静的非線形 ※適用基準を「水道施設耐震工法指針2022年版」とし、地震動 レベル2の検討にチェックを入れた場合にのみ、動的非線形解析 が可能となります。

# 1-3 材料

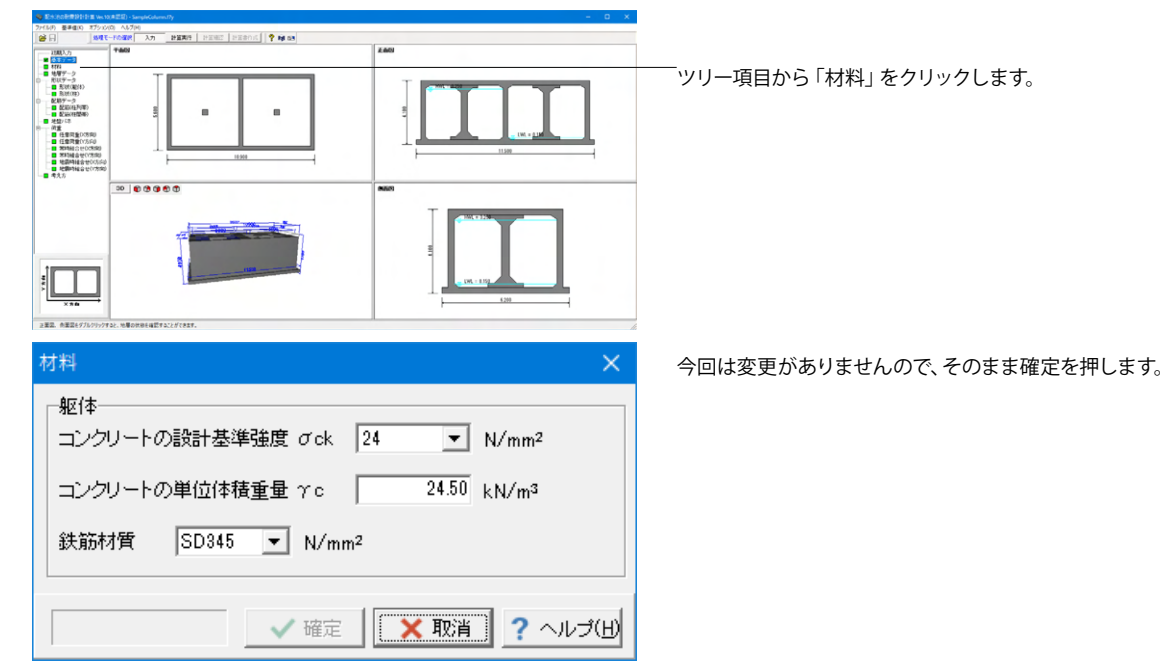

# <span id="page-28-0"></span>1-4 地層データ

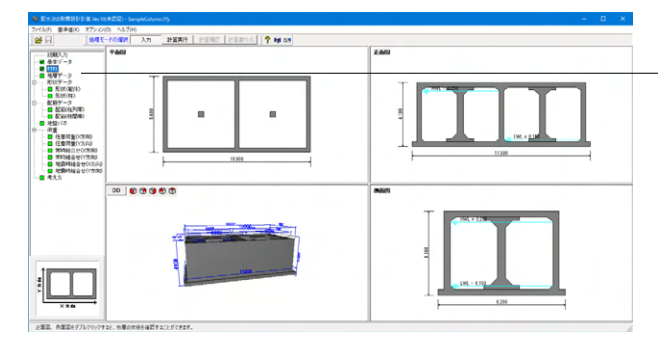

ツリー項目から「地層データ」をクリックします。

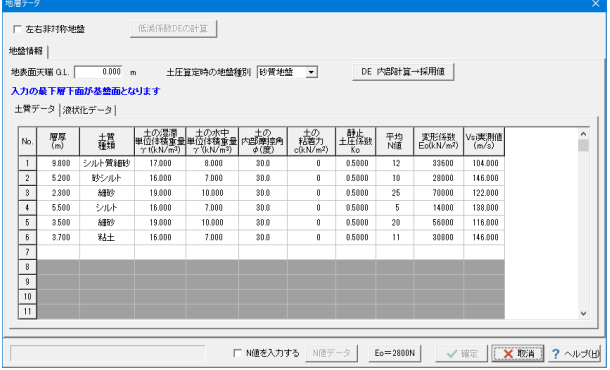

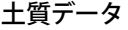

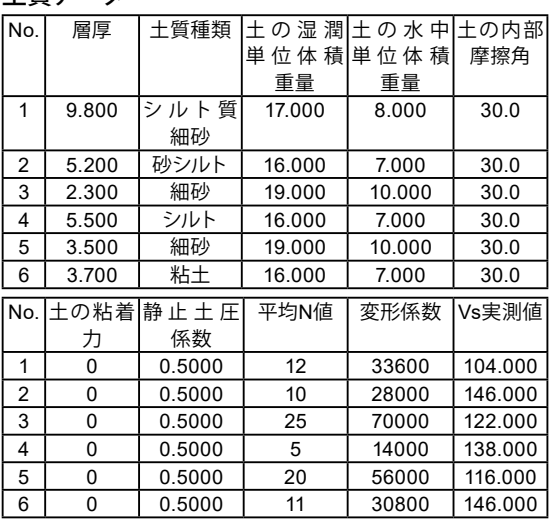

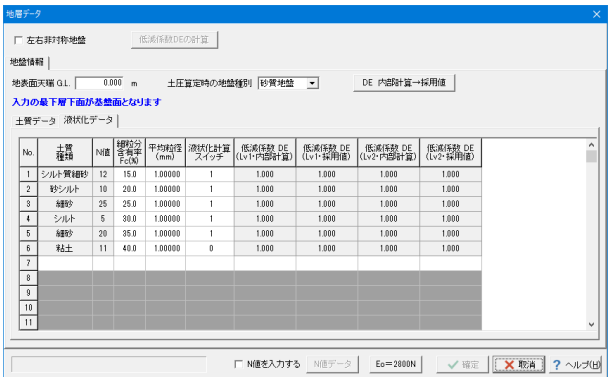

# 1-5 形状データ:形状(躯体)

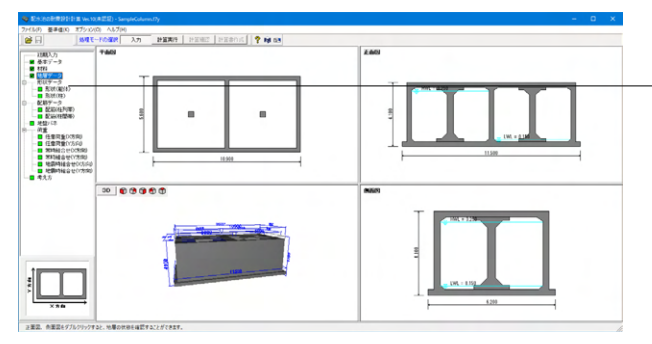

### 液状化データ

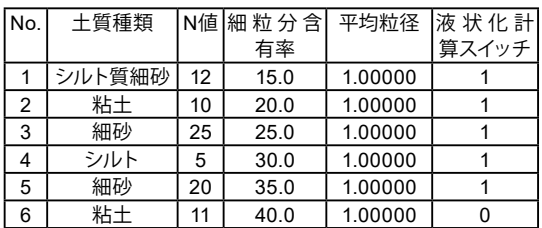

ツリー項目から「形状(躯体)」をクリックすると、形状(躯体)画面 の「平面形状」タブが開きます。

<span id="page-29-0"></span>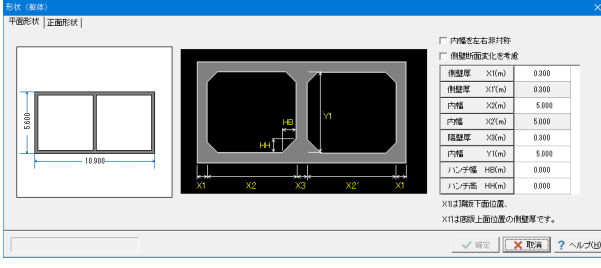

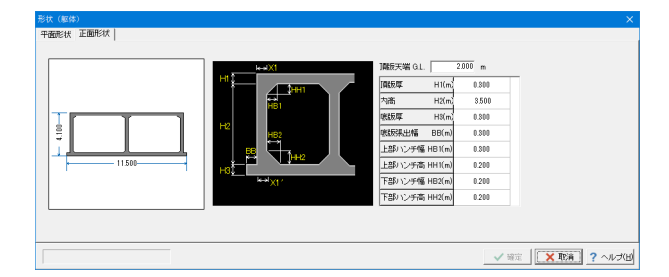

#### 平面形状

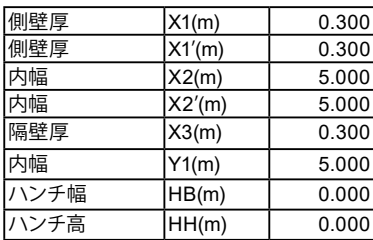

#### 正面形状

頂版天端 G.L.

 $\rightarrow$ 2.000m

地表面(=第1層目の上端)の高さを入力して下さい。 (Q2-8参照)

https://www.forum8.co.jp/faq/win/haisuiti.htm#q2-8 (Q2-20参照)

https://www.forum8.co.jp/faq/win/haisuiti.htm#q2-20

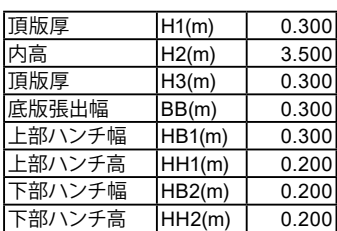

# 1-6 形状データ:形状(柱)

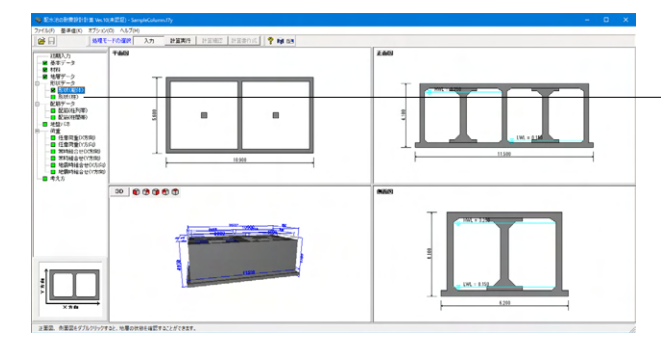

ツリー項目から「形状(柱)」をクリックします。

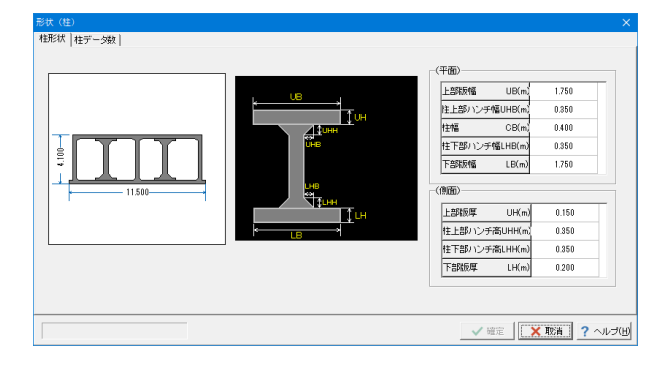

形状(柱)<br><mark>柱形状 柱データ数 |</mark> |柱本数(本) ビッチ (m)  $\times$ 方向  $\begin{array}{c|c} 1 & 3.000 \\ \hline 1 & 3.000 \end{array}$ Y方向 П m ビッチは a<br>an 主本数(本) ビッチ (m) VEE X RA ? VUO

### 柱形状

形状の変更が行えます。 ※形状が柱・梁ありの場合は若干入力項目が異なりますのでご 注意下さい。

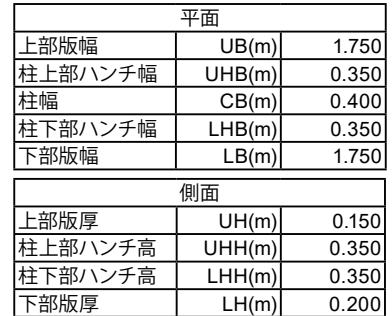

#### 柱データ数

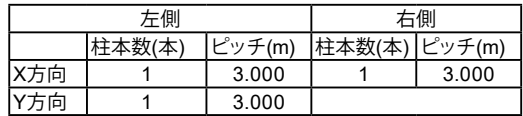

# <span id="page-30-0"></span>1-7 配筋データ:配筋(柱列帯)

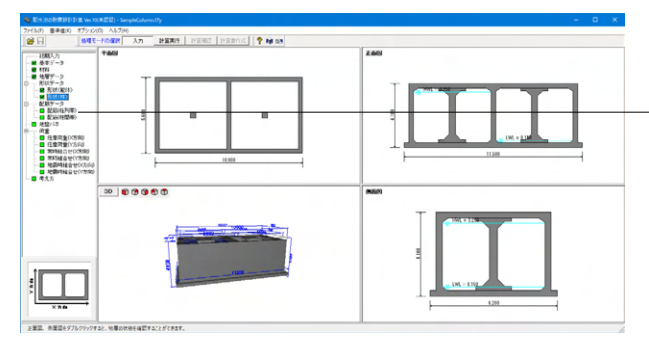

ツリー項目から「配筋(柱列帯)」をクリックします。

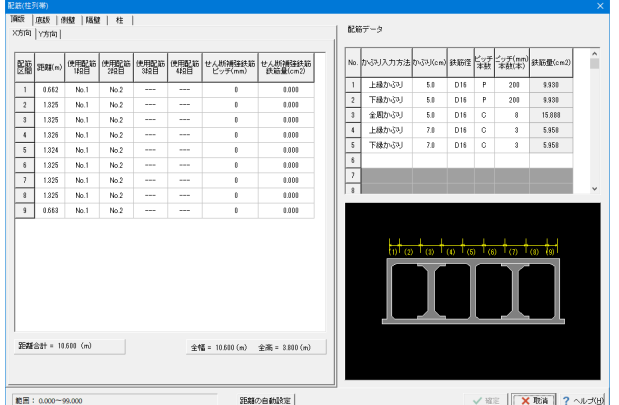

#### 頂版(**X**方向)

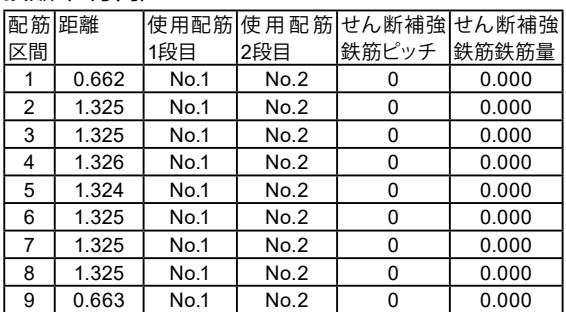

#### 配筋データ

それぞれの部材で使用する配筋データを入力して下さい。

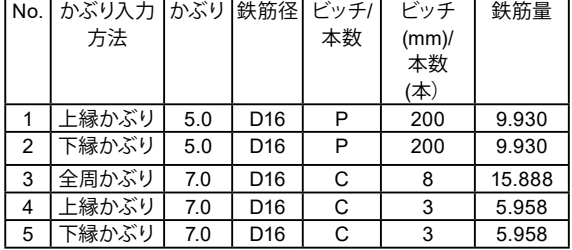

※鉄筋のかぶりにつきましては芯かぶり(断面縁から鉄筋中心ま での距離)で入力ください。 (Q2-1参照)

https://www.forum8.co.jp/faq/win/haisuiti.htm#q2-1

配筋の1段,2段の位置において、かぶりを同一にして各段の鉄 筋径を変えて入力することで「交互配筋」が可能です。 (Q2-5参照) https://www.forum8.co.jp/faq/win/haisuiti.htm#q2-5

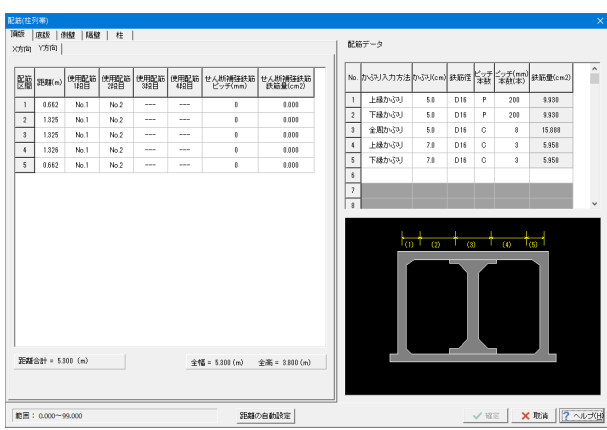

# 頂版(**Y**方向)

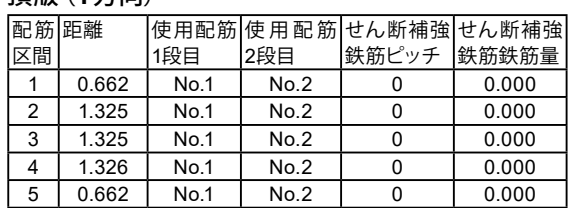

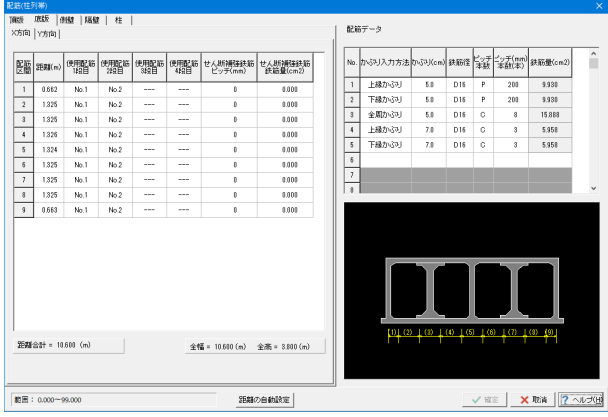

#### 底版(**X**方向)

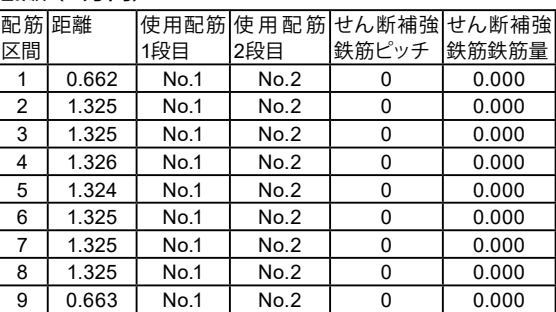

# 配装(柱列帯)<br>|調整 ||聴版 ||調整 ||編整 ||柱 ||<br>||火灯両||Y方向 |  $6367 - 9$  $\hat{ }$  $\frac{1}{2546888} = 5300 \; \textrm{(m)} \qquad \qquad \frac{1}{2568} = 5300 \; \textrm{(m)} \qquad \frac{1}{2568} = 8800 \; \textrm{(m)}$  $\frac{1}{\sqrt{35}}\left[\frac{1}{\sqrt{35}}\frac{1}{\sqrt{35}}\frac{1}{\sqrt{3$  $\boxed{\text{R} \boxplus : 0.000 \text{--} 99.000}$ SENDE BART

### 底版(**Y**方向)

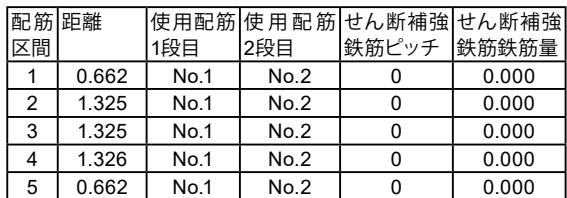

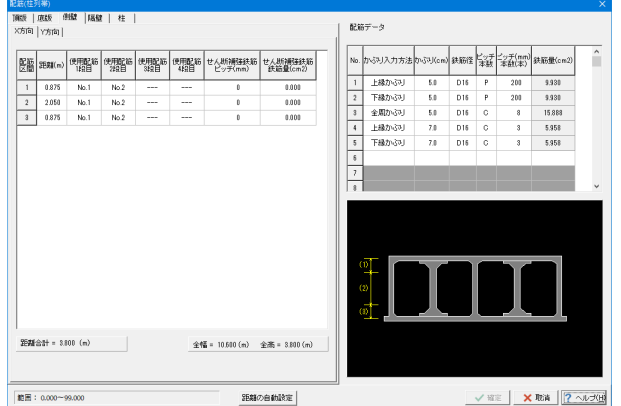

側壁(**X**方向)

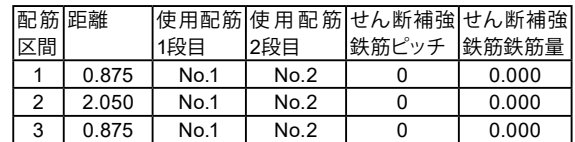

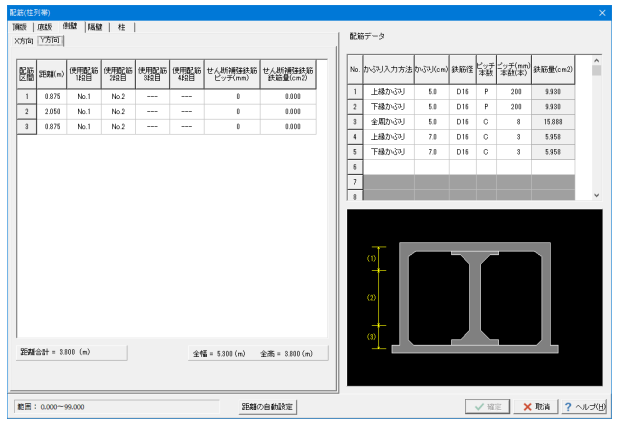

### 側壁(**Y**方向)

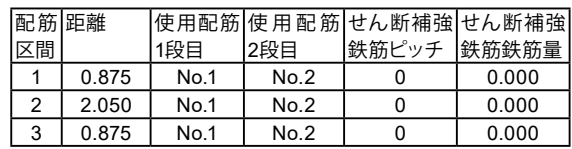

<span id="page-32-0"></span>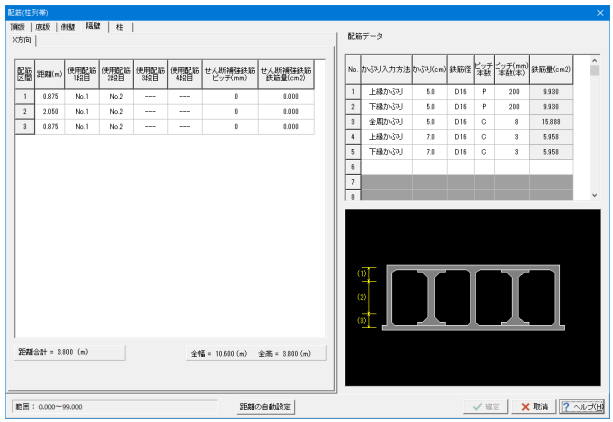

#### 隔壁(**X**方向)

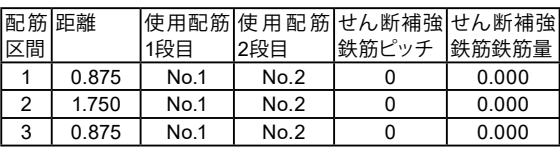

#### 配底(柱列帯)<br>|頭版 ||庭版 ||頭壁 ||隔壁 ||桂 ||<br>||antaris Antioris | <br>配筋データ (柱のデータは、「全周かぶり」かつ「本数入力」としてください) (a)  $\frac{1}{2}$  (b)  $\frac{1}{2}$  (b)  $\frac{1}{$  $\begin{array}{|c|c|}\hline -1 \\ \hline 2 \\ \hline 3 \\ \hline \end{array}$ 0.875<br>2.050<br>0.875  $\begin{array}{r} \hline \text{No.3} \\ \text{No.3} \\ \hline \text{No.3} \\ \hline \end{array}$  $\begin{array}{r} 0.001 \\ 0.001 \\ 0.001 \\ 0.001 \end{array}$  $\ddot{\phantom{0}}$  $\begin{array}{c|c|c|c} \hline \multicolumn{3}{c|}{\multicolumn{3}{c|}{\multicolumn{3}{c|}{\multicolumn{3}{c|}{\multicolumn{3}{c}{\multicolumn{3}{c}{\mult$ **距離合計 = 3.800 (m)**  $\hat{\pm} \hat{\P} \hat{\P} = 10.610 \; \text{(n)} \quad \hat{\pm} \hat{\mathcal{R}} = 3.810 \; \text{(n)}$  $\boxed{\text{R} \boxplus : 0.000 \text{--} 99.000}$  ${\small \begin{bmatrix} \texttt{SEAC-}\texttt{B4} \texttt{B1} \texttt{R1} \texttt{E} \\ \end{bmatrix}}$  $\sqrt{88}$  XRA  $2$

### 柱(**X**方向、**Y**方向)

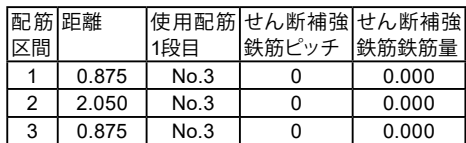

横拘束筋

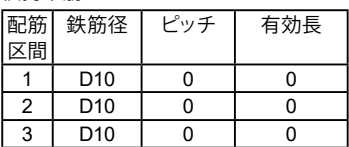

※柱のせん断補強筋は、帯鉄筋=横拘束筋 の解釈として下さ

い。 (Q2-33参照)

https://www.forum8.co.jp/faq/win/haisuiti.htm#q2-33

# 1-8 配筋データ:配筋(柱間帯)

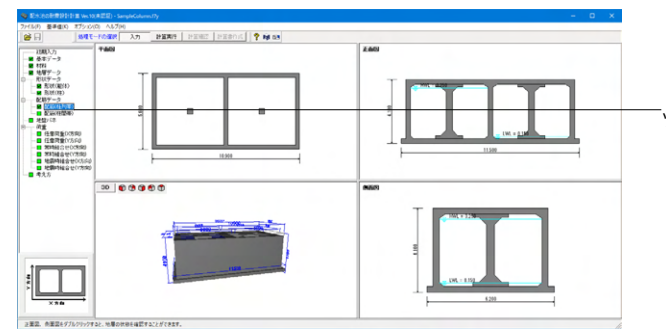

ツリー項目から「配筋(柱間帯)」をクリックします。

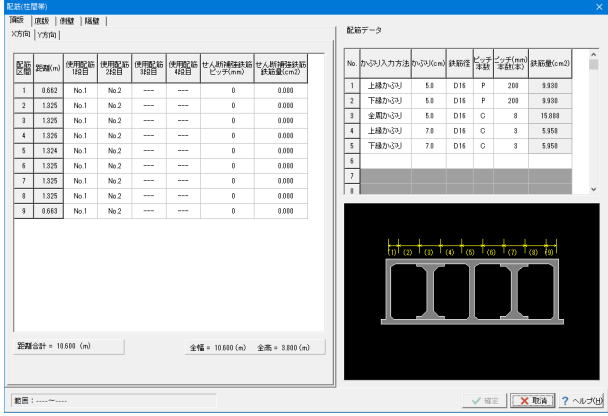

### 頂版(**X**方向)

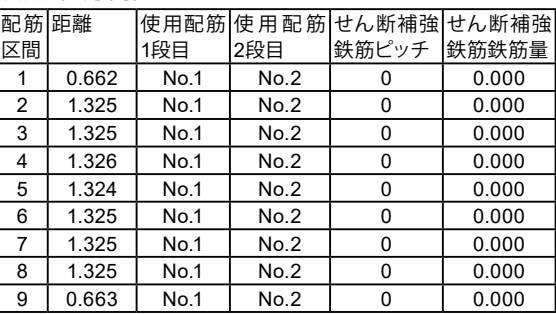

#### 配筋データ

それぞれの部材で使用する配筋データを入力して下さい。

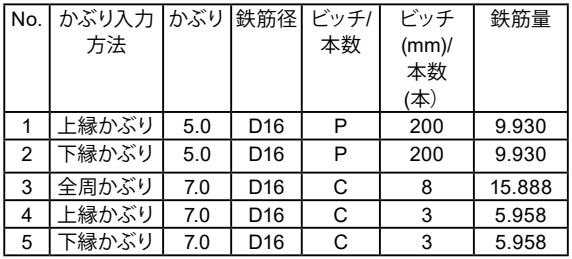

[ピッチ/本数]はピッチ入力(P)か本数入力(C)かを選択します。 [ピッチ(mm)/本数(本)]にてピッチもしくは本数を入力します。

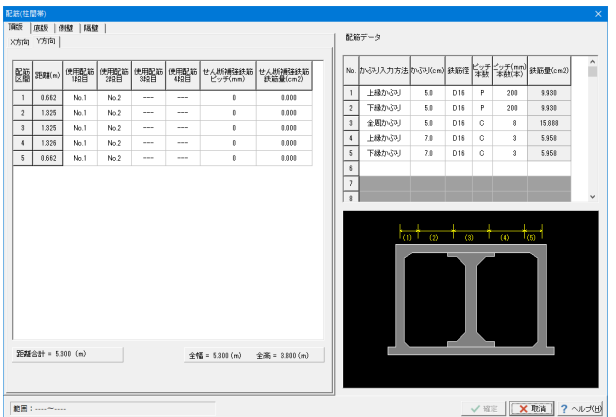

# 頂版(**Y**方向)

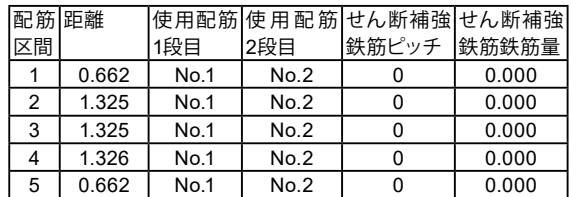

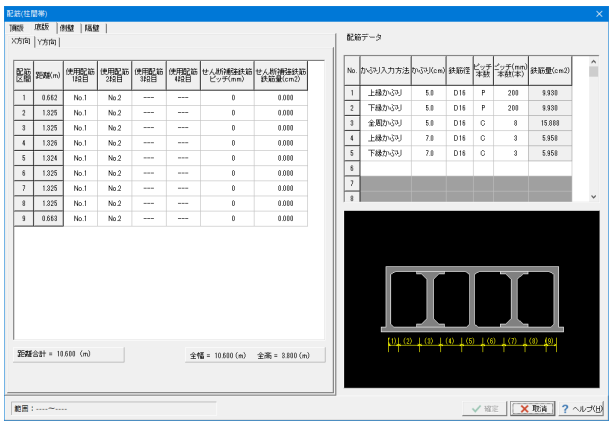

# 底版(**X**方向)

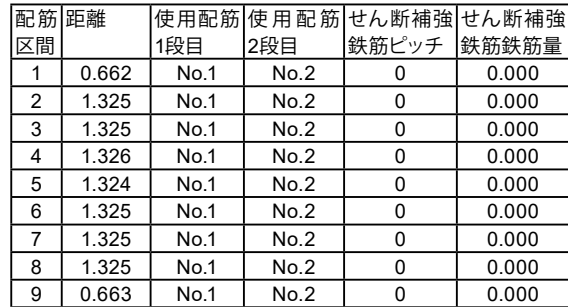

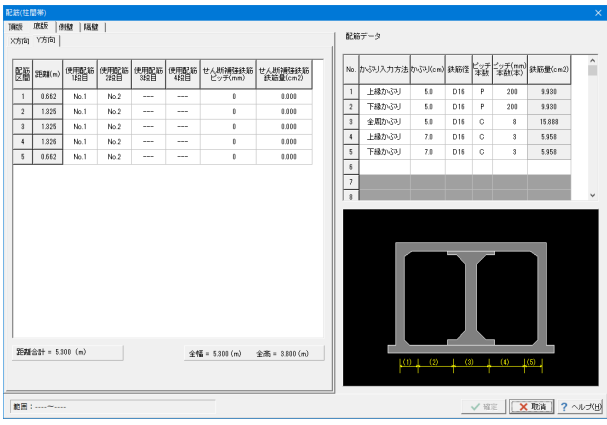

# 底版(**Y**方向)

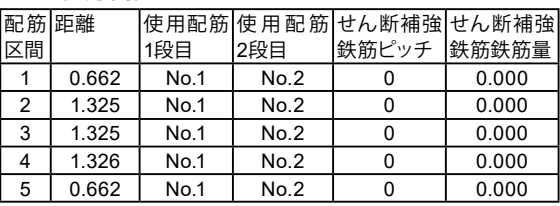

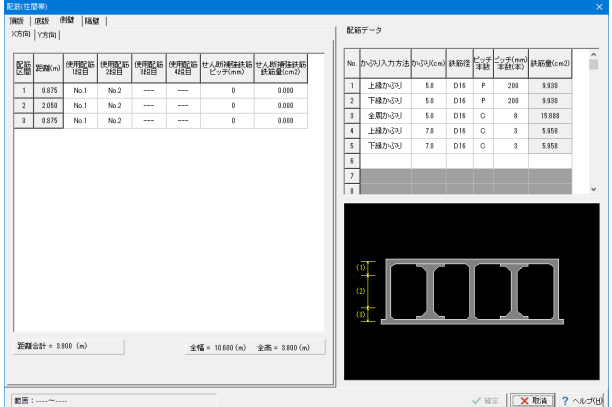

# 側壁(**X**方向)

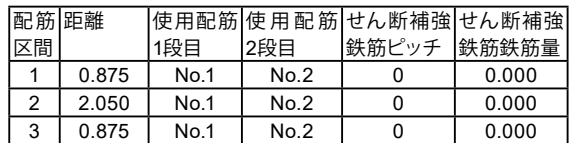

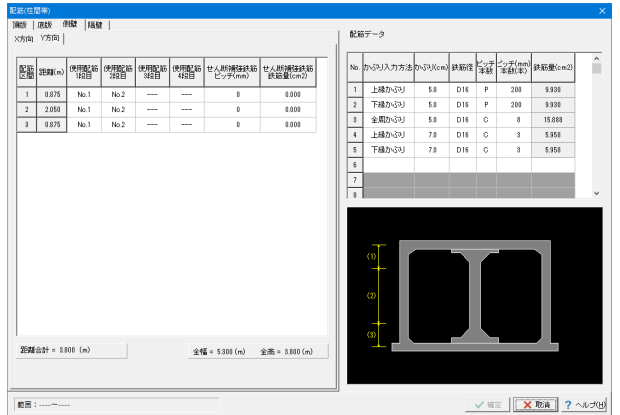

# 配装(柱間帯)<br>| 頂談 | 康誠 | 康誠 | 福慧 |<br>| X方向 |  $\begin{aligned} 0.05\mp -\beta \end{aligned}$  $\hat{\phantom{a}}$  $\begin{tabular}{|c|c|c|c|} \hline \textbf{3544} & \textbf{3555} & \textbf{5565} & \textbf{666} & \textbf{666} \\ \hline \end{tabular}$ 全幅 = 10.610 (m) 全高 = 3.810 (m)  $\begin{tabular}{|c|c|c|c|c|} \hline $\quad\swarrow$ & $\mathbb{R}\mathbb{R}$ & $\mathbf{X}$ & $\mathbb{R}\mathbb{R}$ \\ \hline $\quad\swarrow$ & $\mathbb{R}\mathbb{R}$ & $\mathbb{R}\times\mathbb{R}\mathbb{R}$ & $\mathbb{R}\times\mathbb{R}\times\mathbb{R}$ \\ \hline \end{tabular}$ **THE : ....~..**

# 側壁(**Y**方向)

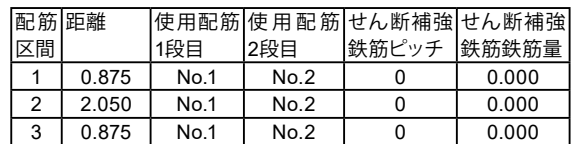

# 隔壁(**X**方向)

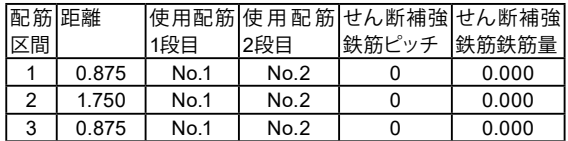

# <span id="page-35-0"></span>1-9 地盤バネ

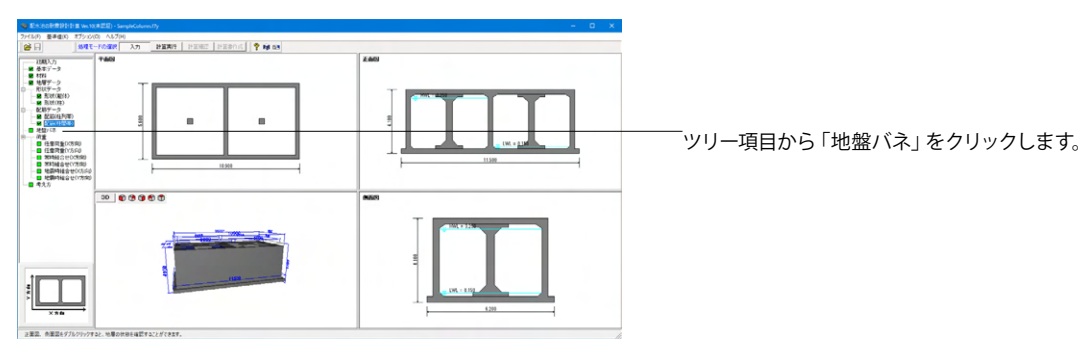

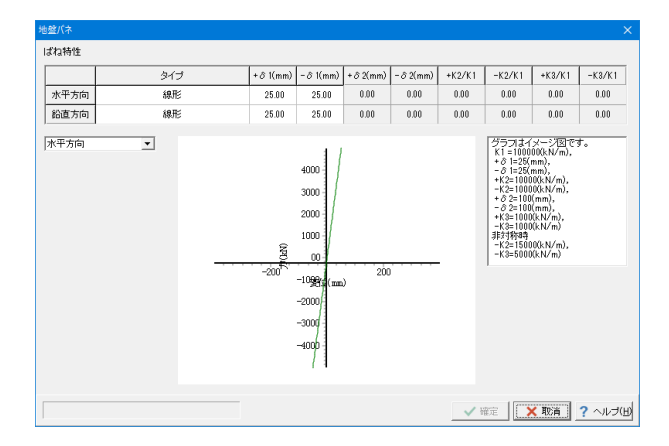

水平方向および鉛直方向の地盤バネを設定・確認できます。

#### バネ特性のタイプ

線形の場合は変化点がないのでK1のみで構いません。 初期値のδ1は勾配の延長上にある点を入力しています。 (Q2-32参照) https://www.forum8.co.jp/faq/win/haisuiti.htm#q2-32

# 1-10 荷重

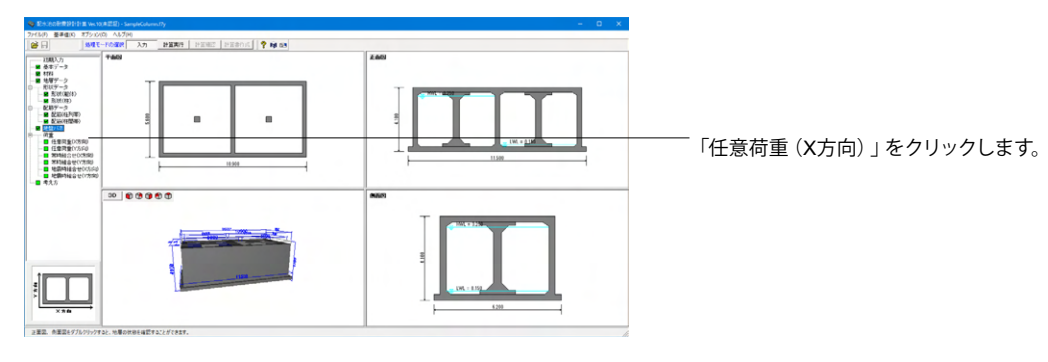

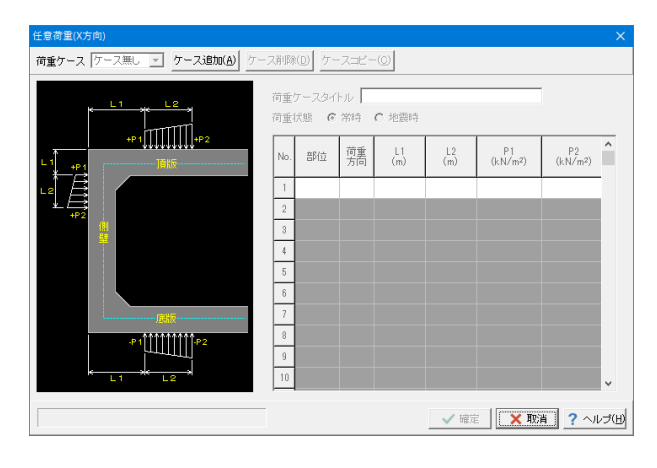

### 任意荷重(**X**方向)

今回は考慮しないため、そのまま確定を押します。
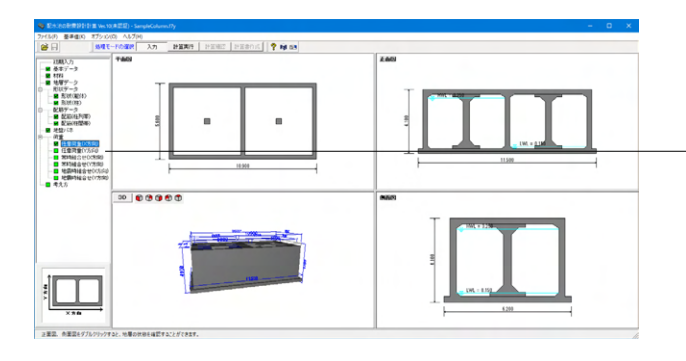

-<br>「ツリー項目から 「任意荷重 (Y方向) 」 をクリックします。

### 任意荷重(Y方向) **荷重ケース ケース無し マ ケース追加(A)** ケース削除(D) ケースコピー(Q) <u> Immli</u>  $\vert_{\text{No.}}$ 部位 荷重  $\overset{\mathbb{L}\uparrow}{\mathsf{(m)}}$  $\frac{L^2}{(m)}$  $P_1$ <br>(kN/m<sup>2</sup>)  $P_2$  (kN/m<sup>2</sup>)  $\sqrt{2}$  $\begin{tabular}{|c|c|} \hline 3 \\ \hline 4 \\ \hline \end{tabular}$  $\sqrt{5}$  $\begin{array}{|c|c|} \hline 6 \\ \hline 7 \\ \hline \end{array}$  $\sqrt{ }$ **TIMIN**  $\overline{9}$  $\sqrt{10}$ √確定 <mark>区 双 取消 ? ヘルプ(出)</mark>

# 任意荷重(**Y**方向)

今回は考慮しないため、そのまま確定を押します。

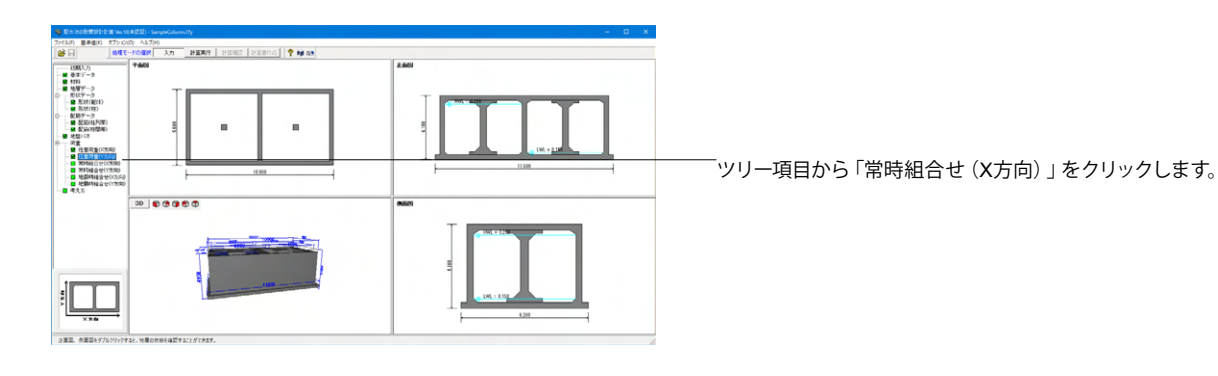

常時組合せ(X方向) 荷重図確認 組み合せケース ケース1 **▼ ケース追加(A) ケース削除(D)** フラットスラブ構造の主たる荷重方向 6 鉛直荷重 C 水平荷重 荷重タイトル 常時 全ケースNo.セット 水位条件 三 二池満水 〇 左池満水 〇 右池満水 〇 空虚 荷重タイトル  $\sqrt{7-2N_0}$ No. 基本荷重ケース  $\overline{1}$ 上載荷重  $\overline{1}$  $\overline{1}$  $\overline{2}$ 躯体自重  $\overline{\textbf{2}}$  $\overline{2}$  $\sqrt{3}$ 内水重量  $^{\rm 3}$  $\sqrt{3}$  $\overline{4}$  $\,$  4  $\,$ 土圧(左側)  $\mathbf{A}$  $-5$ 土圧(右側)  $\overline{5}$  $\mathbf{g}$  $\overline{\phantom{a}}$  $\overline{\phantom{a}}$ 内水压  $\hat{h}$ √確定 | 区取消 ? ヘルプ(出)

## 常時組合せ(**X**方向)

### 荷重タイトル

### →常時

フラットスラブ構造の主たる荷重方向 →鉛直報告

### 水位条件

→二池満水

### 基本荷重ケース

左側に表示された基本荷重ケースから、計算に使用する荷重 ケース番号を入力します。

### 荷重のケースタイトル

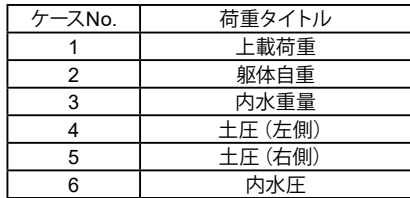

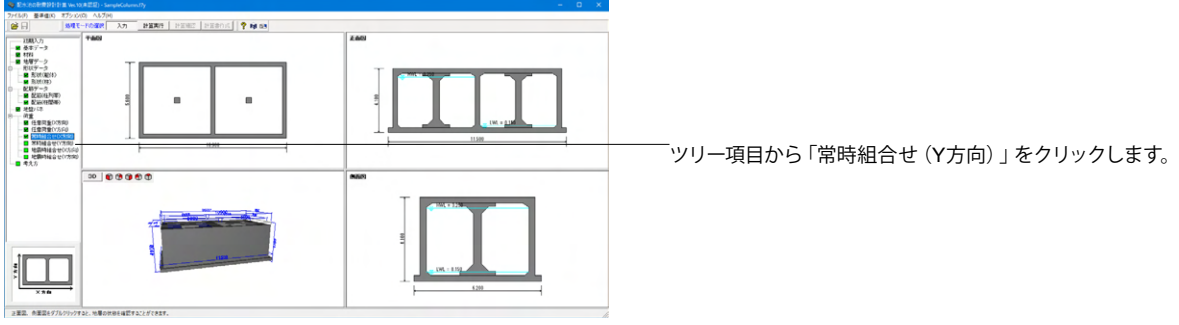

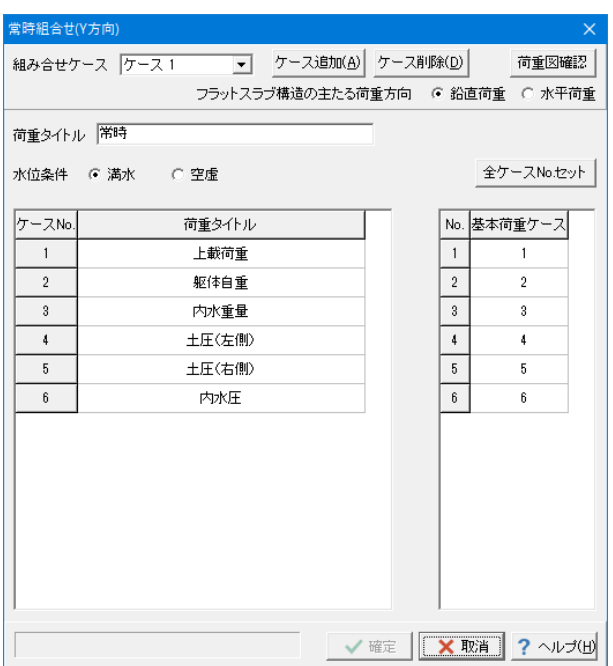

常時組合せ(**Y**方向)

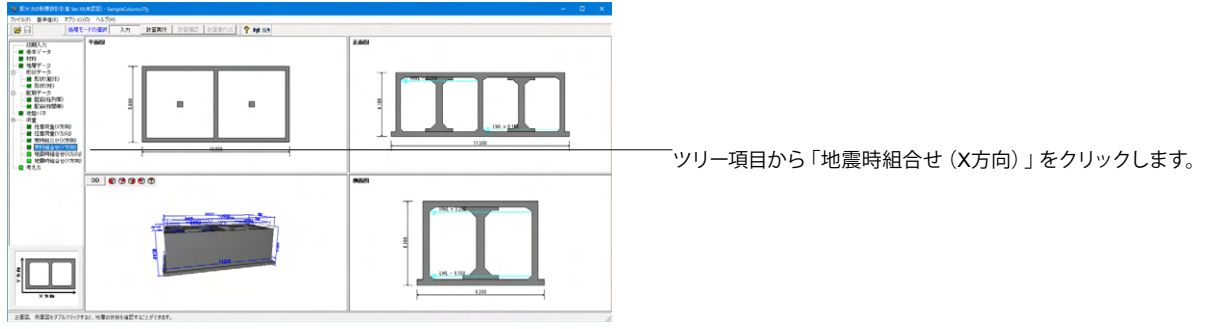

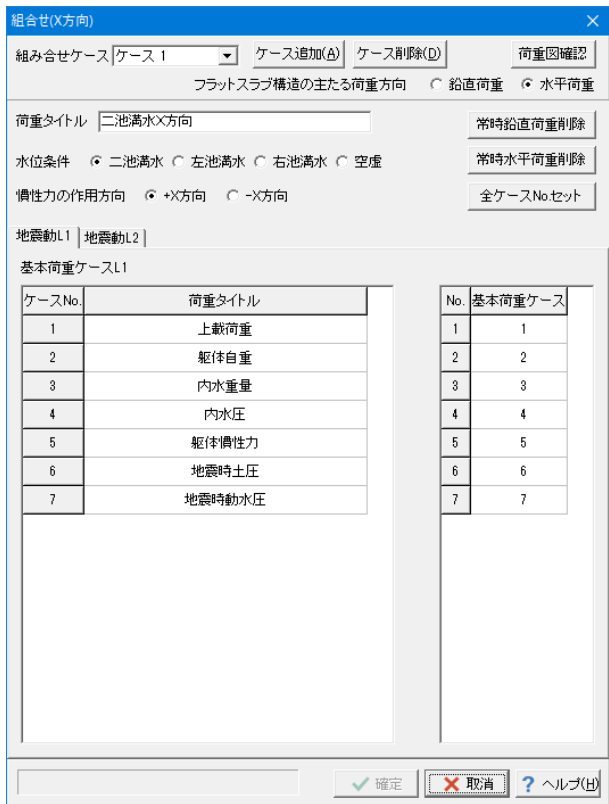

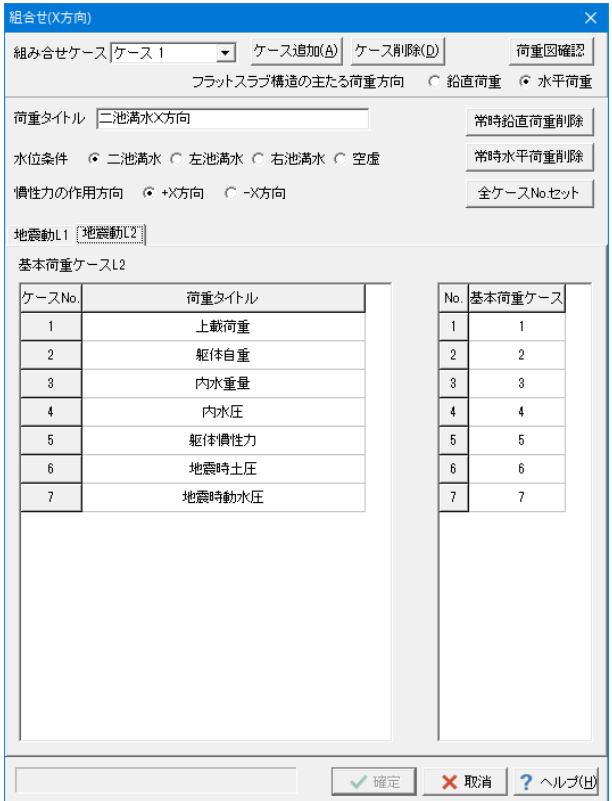

地震時組合せ(**X** 方向**\_**地震動**L1**

# 地震時組合せ(**X** 方向**\_**地震動**L2**

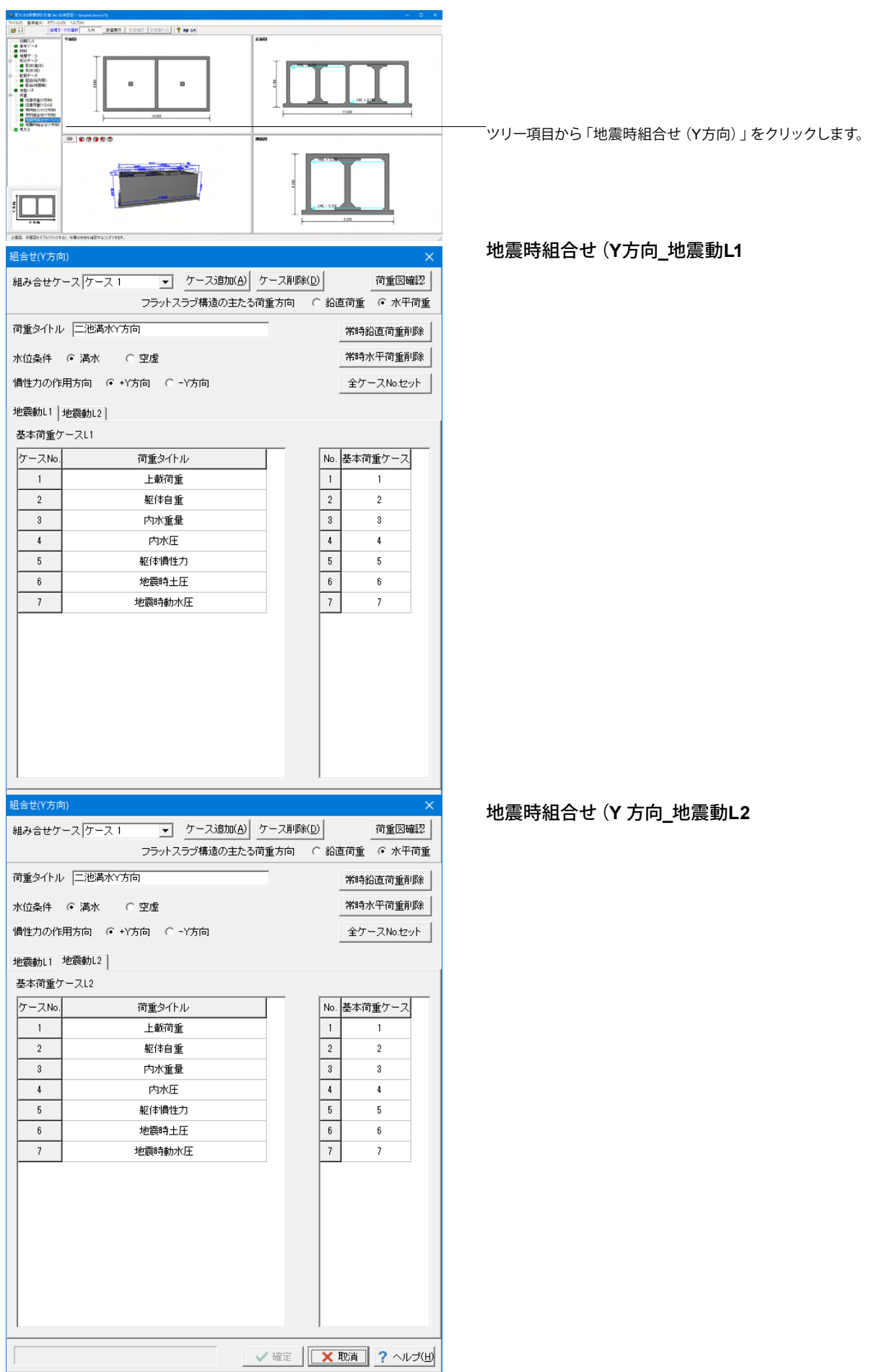

# 1-11 考え方

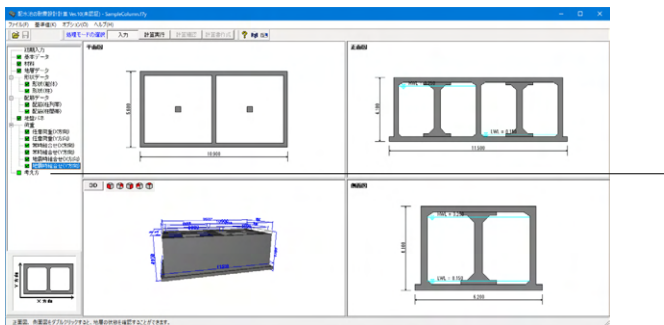

ツリー項目から「考え方)」をクリックします。

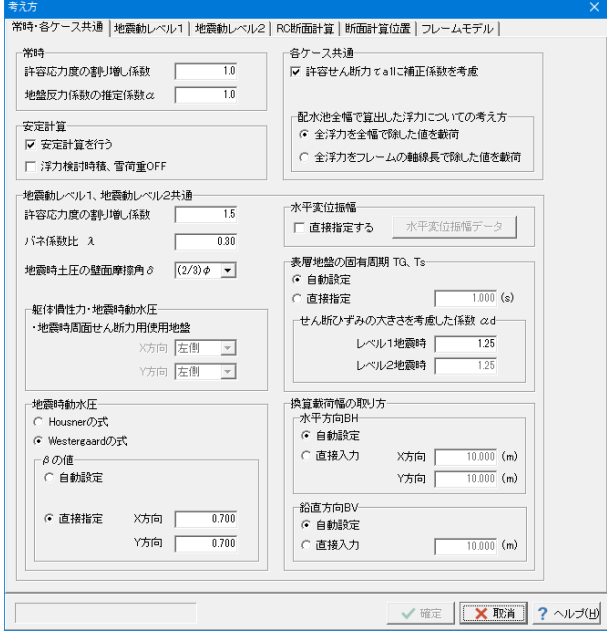

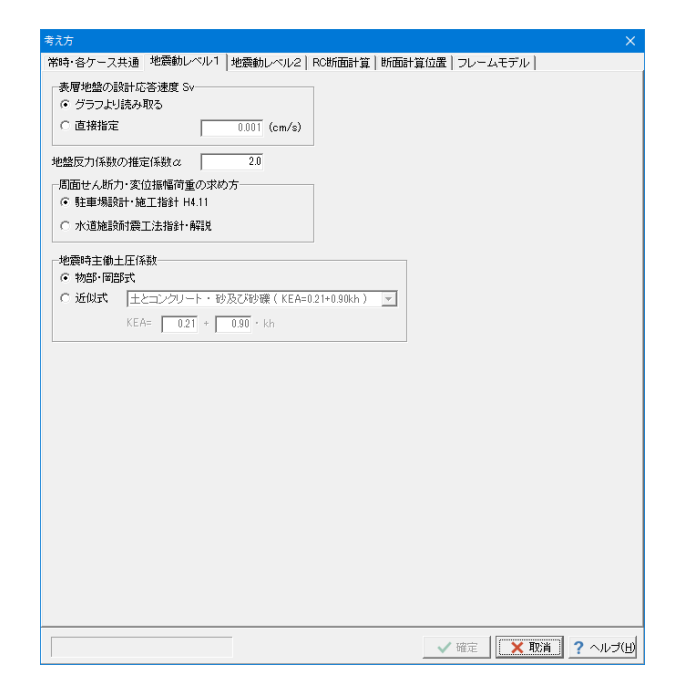

# 常時・各ケース共通

地震時動水圧 ーー<br>「Westergaard式」 X方向 : 0.700 Y方向 : 0.700

地震動レベル**1**

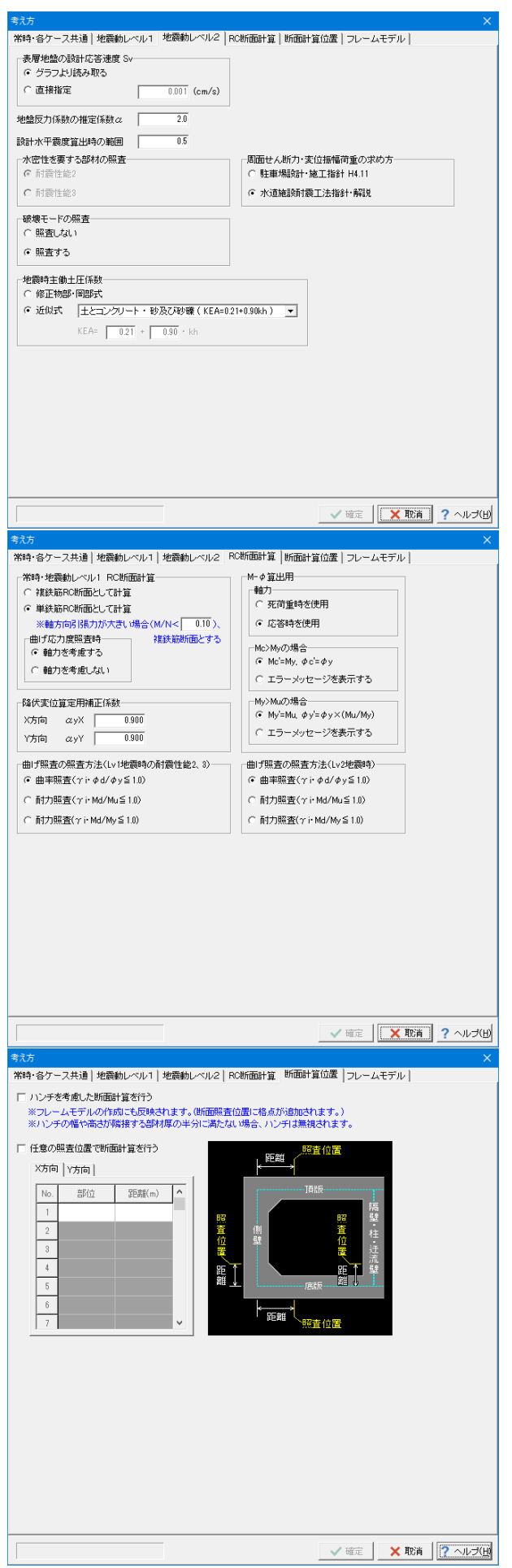

# 地震動レベル**2**

破壊モードの照査 →照査する

**RC**断面計算

降伏変位算定用補正係数 X方向 | αyX | 0.900 Y方向 | ayY | 0.900

断面計算位置

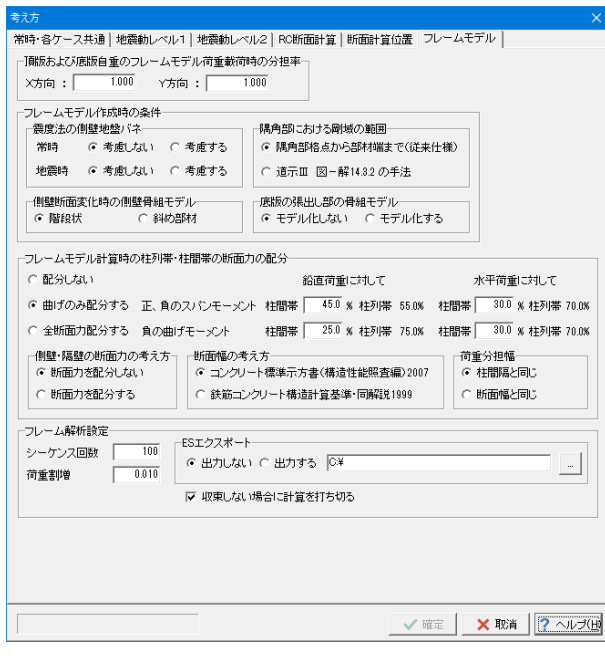

フレームモデル 側壁断面変化時の側壁骨組モデル

→階段状

# 第4章 操作ガイダンス (動的非線形解析)

# 1 モデルを作成する

伸縮目地と取り合い管路と地震波を入力した動的非線形解析を行う例として作成します。 (使用サンプルデータ:「SampleDynamicWave.f7y」)

各入力項目の詳細については製品の【ヘルプ】をご覧ください。

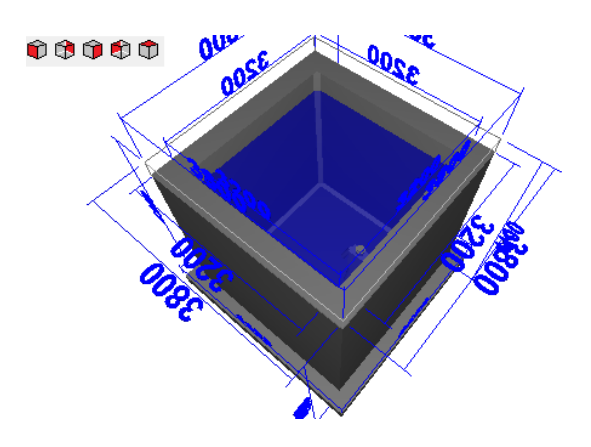

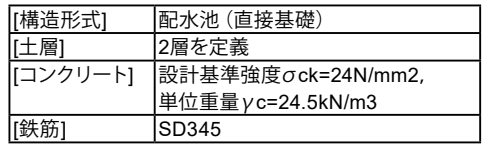

# 1-1 初期入力

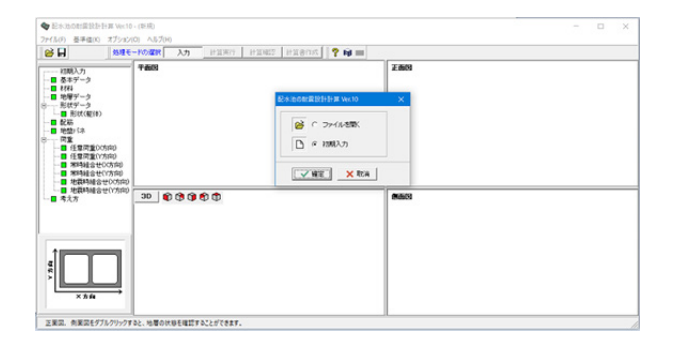

# 初期入力

プログラムを起動します。 「初期入力」を選択後、確定を押して下さい。

# 1-2 基本データ

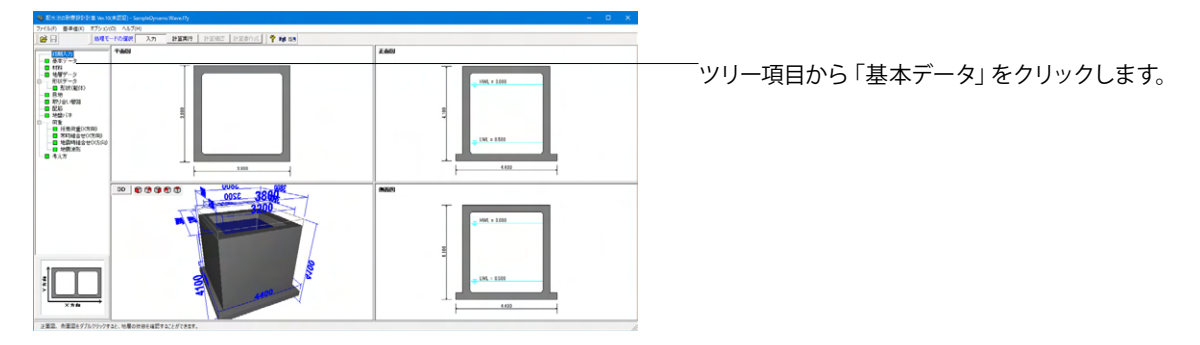

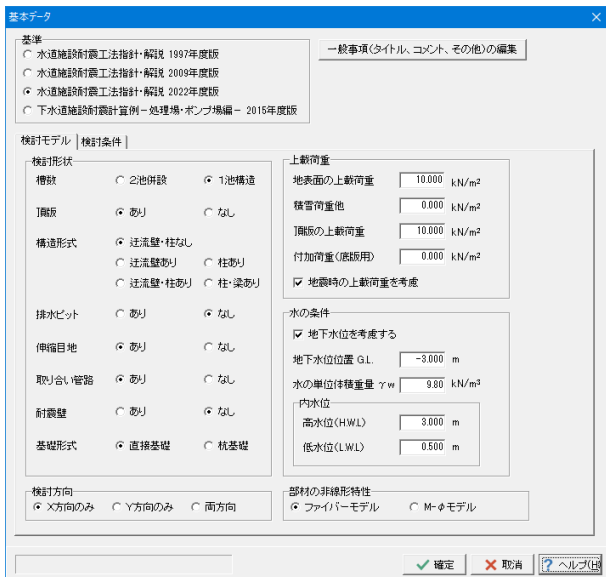

## 検討モデル

# 基準

<水道施設耐震工法指針・解説 2022年度版>を選択します。

伸縮目地

→あり

取り合い管路 →あり

耐震壁 →なし

### 地震時の上載荷重を考慮

地震時の上載荷重を考慮にチェックを入れます。 考慮するを選択した場合は、耐震壁メニューが表示されますの で、そちらで設定を行って下さい。

検討方向

X方向のみ

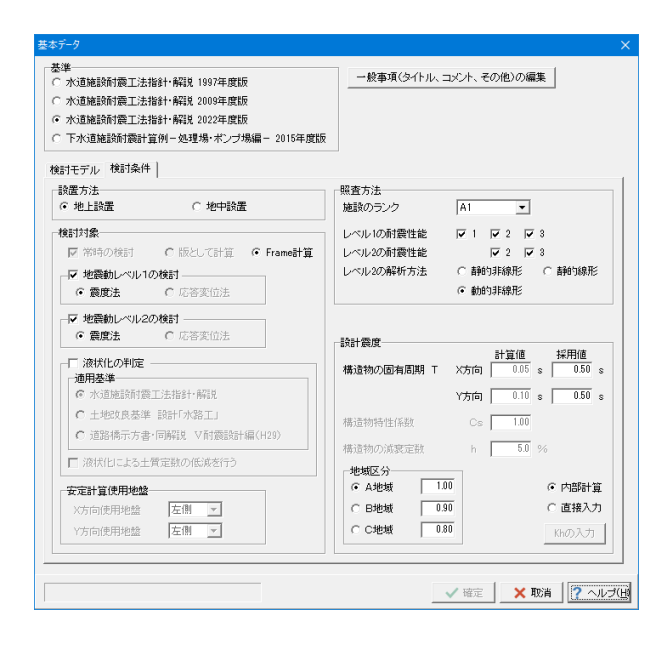

### 検討条件

# 設置方法

→地上設置 設計震度の計算を地上構造物の震度法による設計震度の算出方 法で行います。

### 検討対象

→地震時レベル1の検討 震度法 →地震時レベル2の検討 震度法

# 照査方法

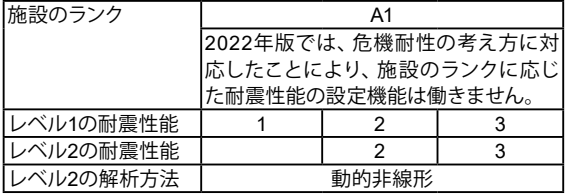

耐震性能1:地震によって健全な機能を損なわない性能 耐震性能2:地震によって生じる損傷が軽微であって、地震後に 必要とする修復が軽微なものにとどまり、機能に重大な影響を 及ぼさない性能

耐震性能3:地震によって生じる損傷が軽微であって、地震後に 修復を必要とするが、機能に重大な影響を及ぼさない性能

# 1-3 材料

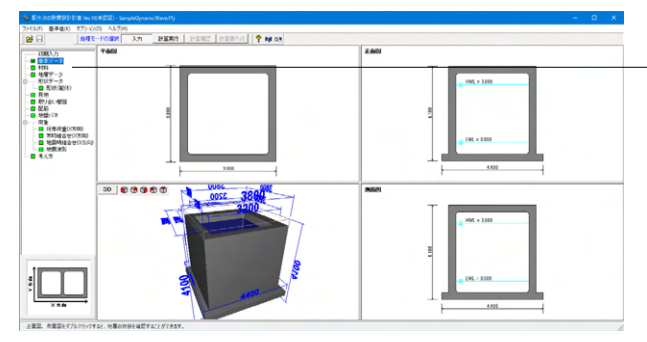

ツリー項目から「材料」をクリックします。

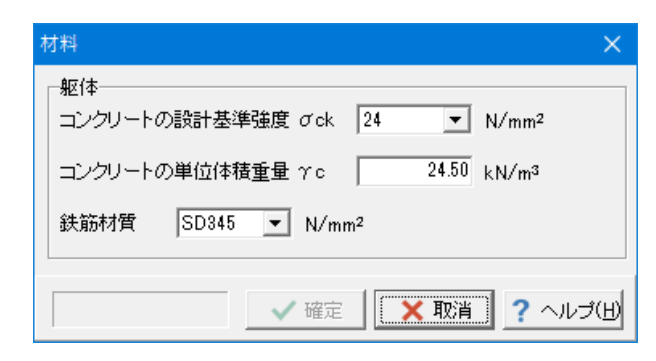

# 1-4 地層データ

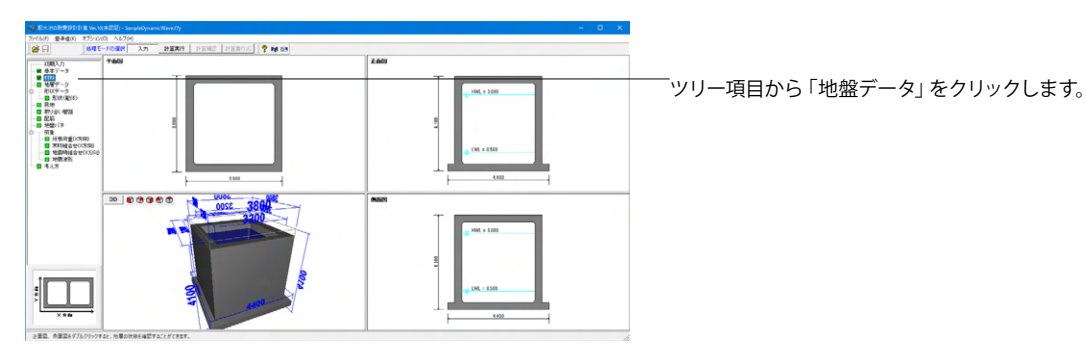

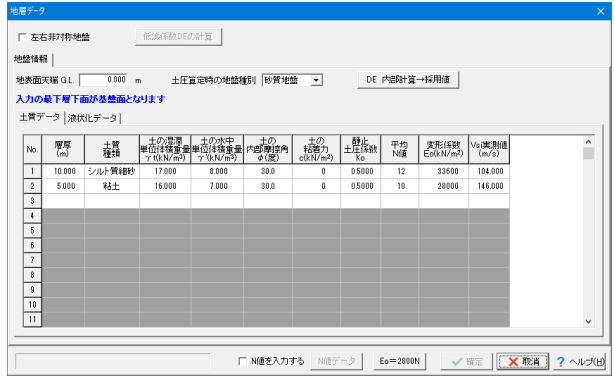

## 土質データ

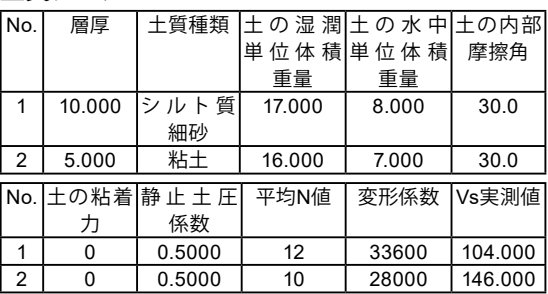

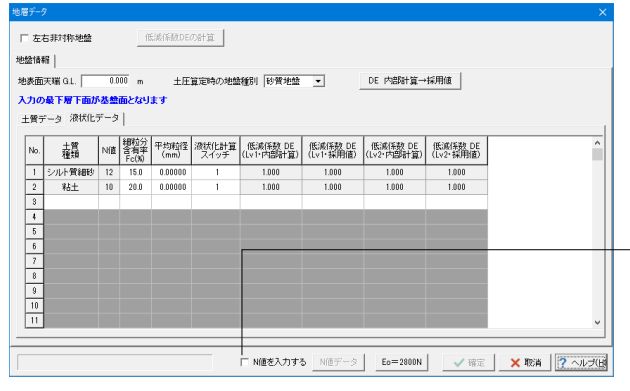

### 液状化データ

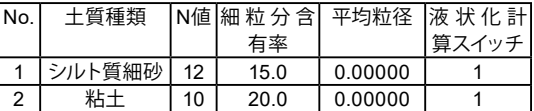

### 液状化計算スイッチ

指定の地層について液状化の判定を行う場合はʻ1', 液状化の判 定を行わない場合はʻ0'を入力して下さい。

# -<br>N値を入力

液状化の判定を行う際に,層ごとの平均N値を用いるか,計算深 度ごとに指定したN値を用いるかを選択します。 OFFと指定された場合 層ごとの平均N値を用いて液状化の判定を行います。この場合,

地層の境界位置,地層の中間点において液状化の判定を行いま す。地層の境界位置では, 直上の地層データを参照します。

今回は変更がありませんので、そのまま確定を押します。

# 1-5 形状データ:形状(躯体)

配水池の形状を設定します。

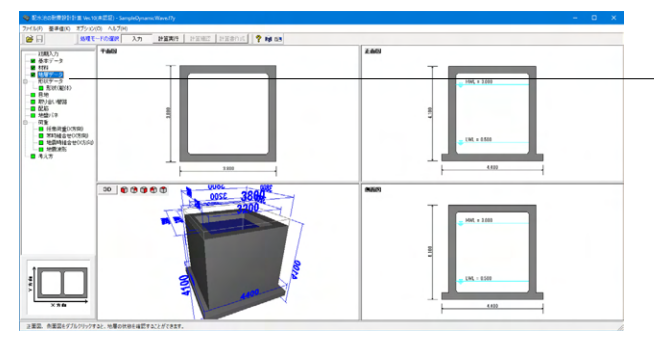

ツリー項目から「形状(躯体)」をクリックすると、形状(躯体)画面 の「平面形状」タブが開きます。

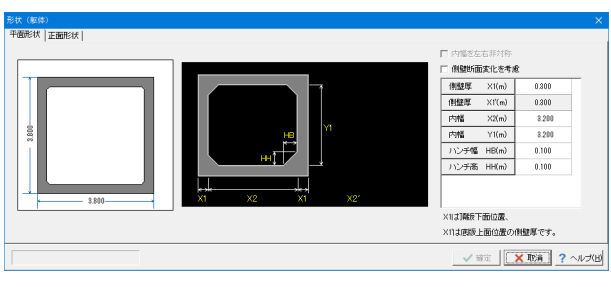

## 平面形状

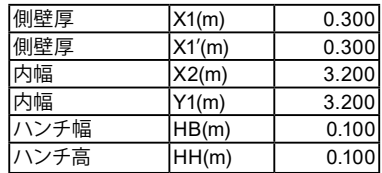

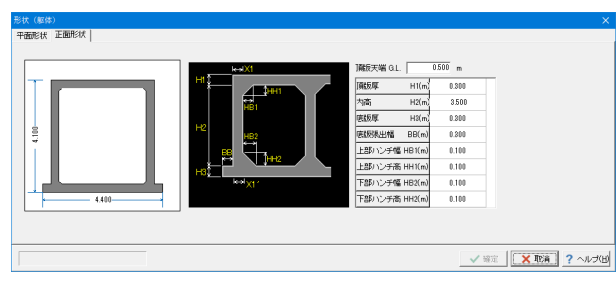

## 正面形状

頂版天端 G.L.  $\rightarrow 0.500$ 

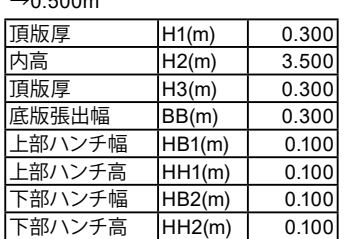

# 1-6 目地

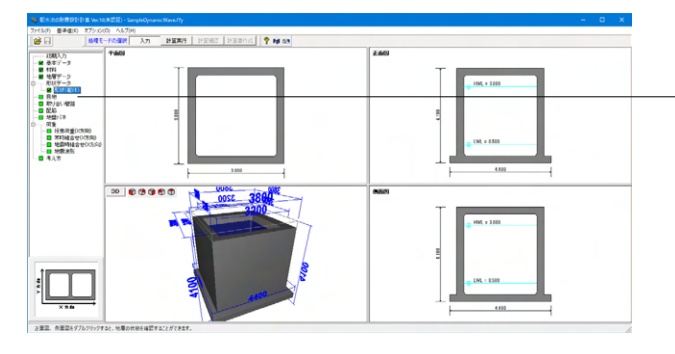

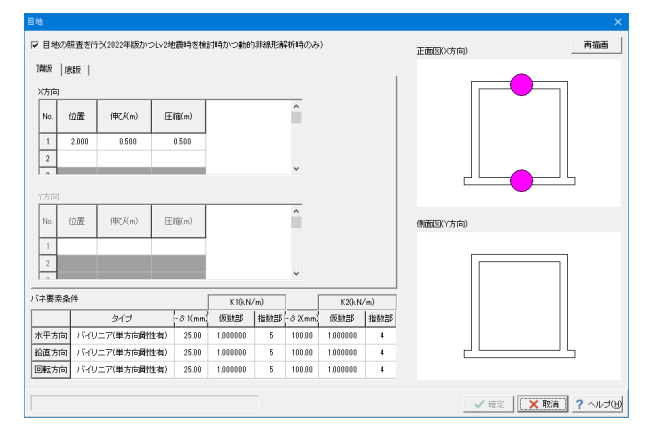

ツリー項目から「目地」をクリックします。

### 目地の照査を行う

チェックを入れると、許容変位に関する入力が追加表示されま す。

### X方向(頂版・底版)

座標原点は底版左端を0.0として入力して下さい。 Frame計算時の骨組軸線(部材中心線)より外側には配置で きませんのでご注意ください。

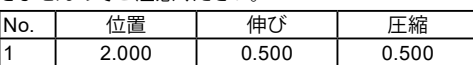

### バネ要素条件

バイリニア(単方向)を選択した場合、耐震性能2または3の非 線形解析の場合に有効で、耐震性能1の場合は線形バネ扱い となります。

# 1-7 取り合い管路

取り合い管路と配水池本体を繋ぐ止水板や修復材料の許容変位量を設定します。

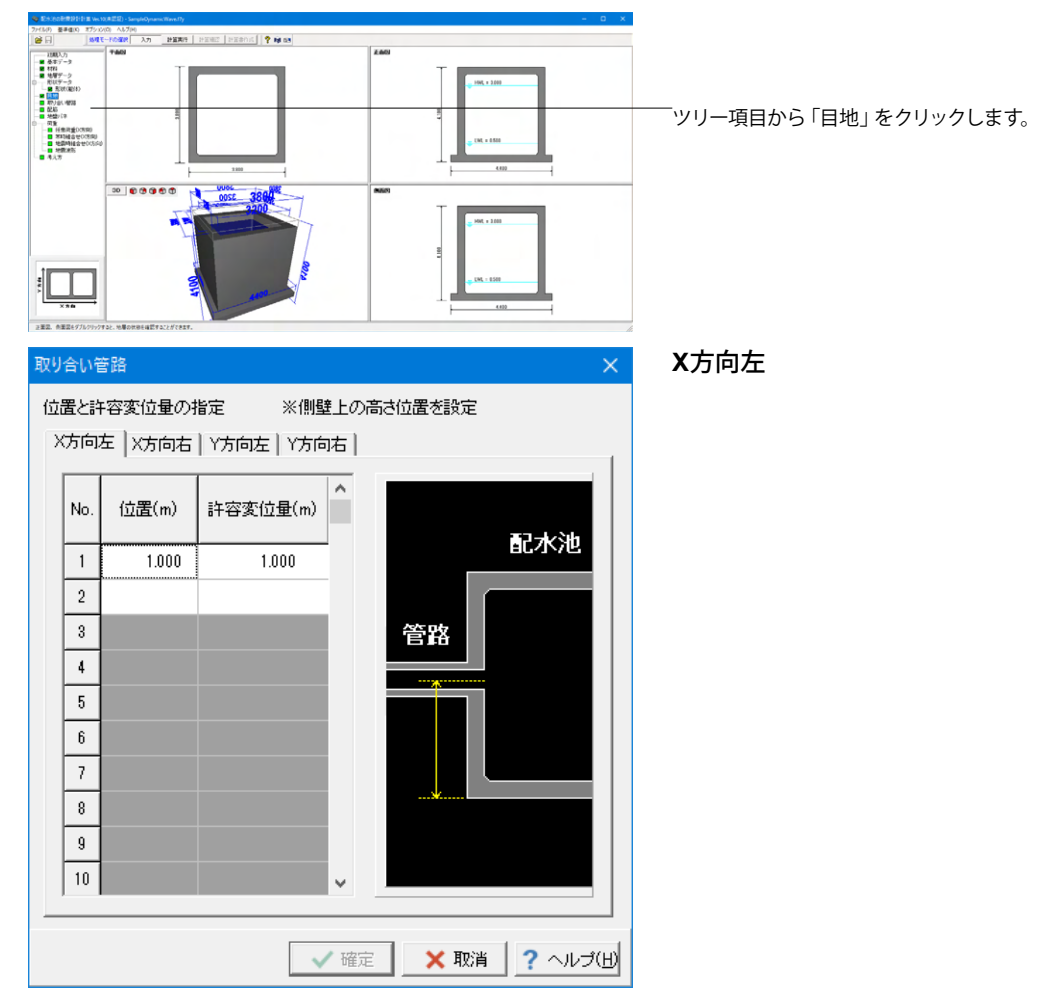

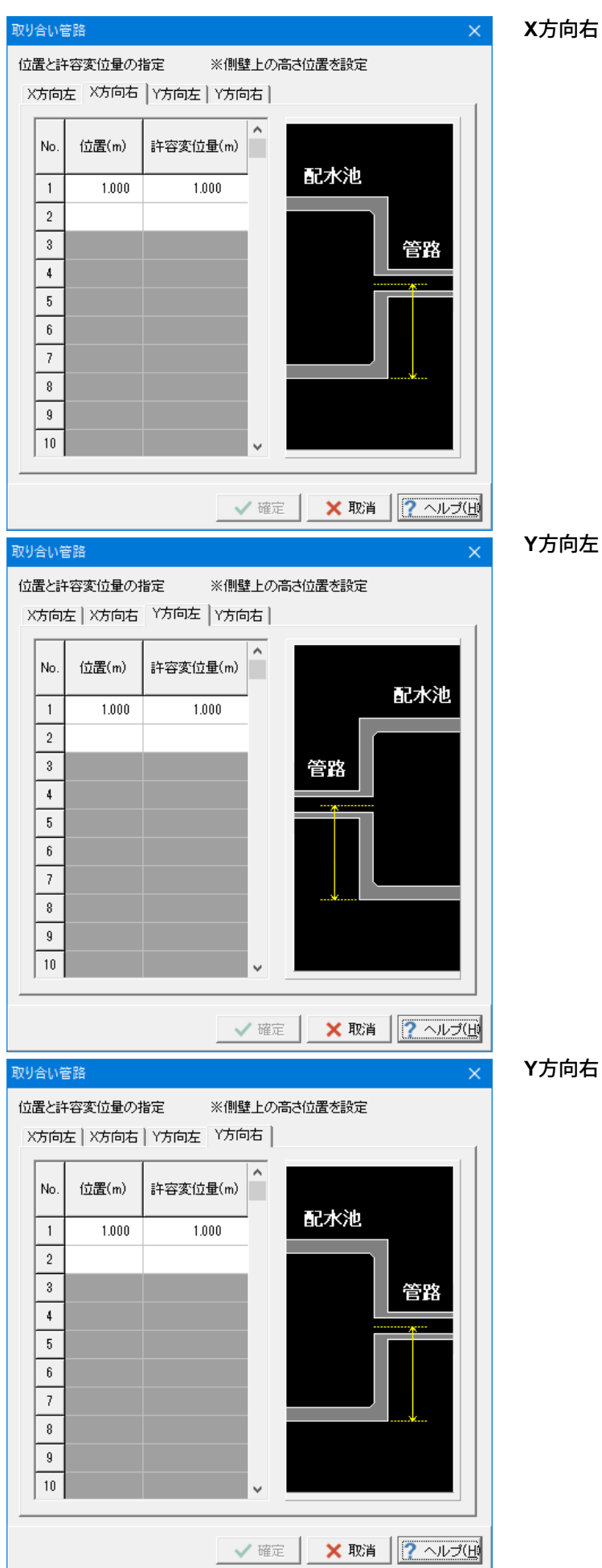

# **Y**方向左

# **Y**方向右

# 1-8 配筋

# 配筋の設定を行います。

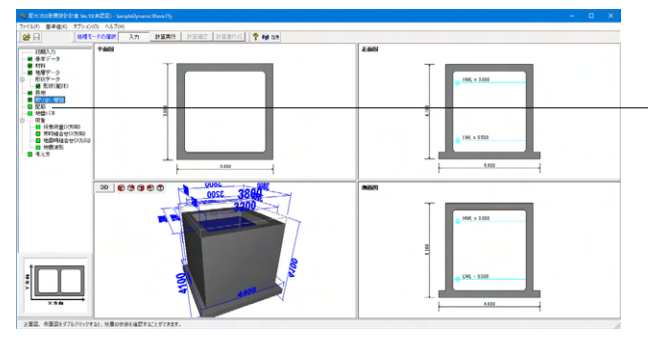

ツリー項目から「配筋」をクリックします。 使用される主鉄筋及びせん断補強鉄筋、横拘束筋(柱)のデータ を入力して下さい。

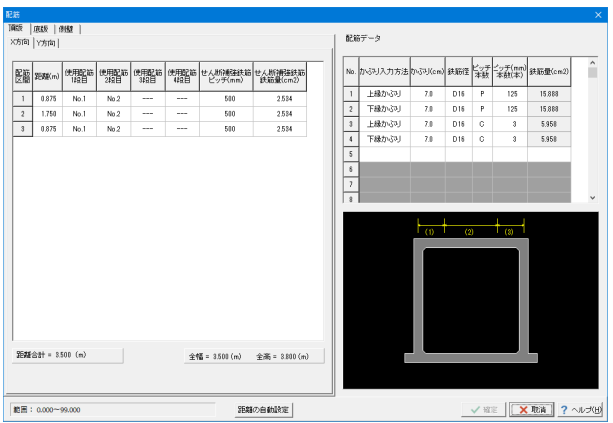

### 頂版(**X**方向、**Y**方向)

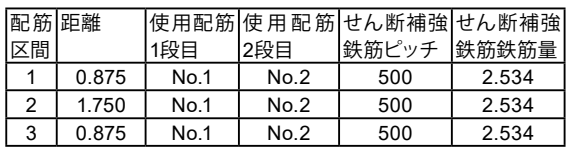

配筋データ

それぞれの部材で使用する配筋データを入力して下さい。

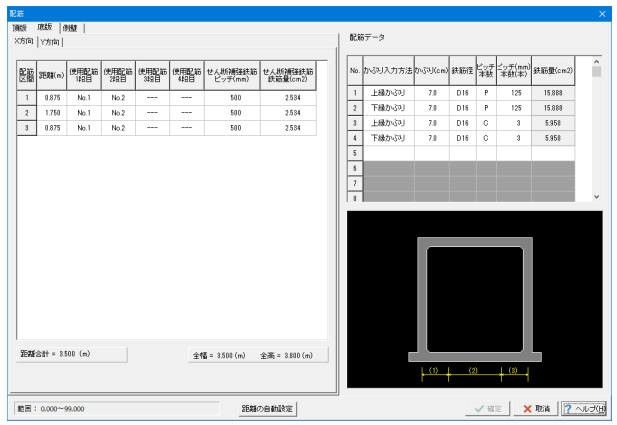

# 底版(**X**方向、**Y**方向)

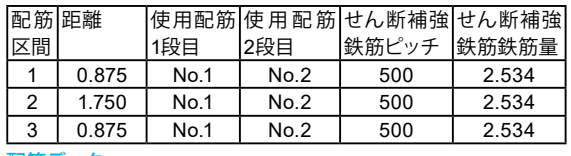

配筋データ

それぞれの部材で使用する配筋データを入力して下さい。

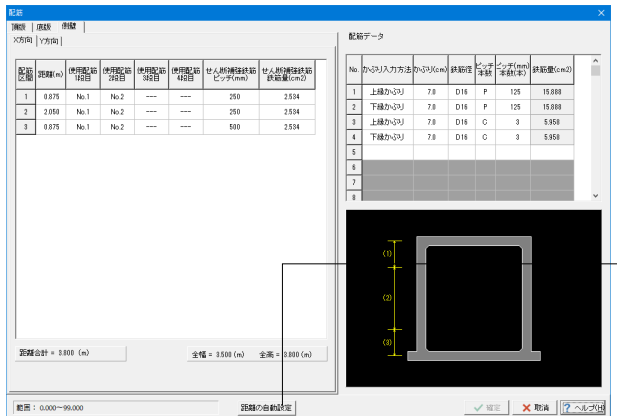

## 側壁(**X**方向、**Y**方向)

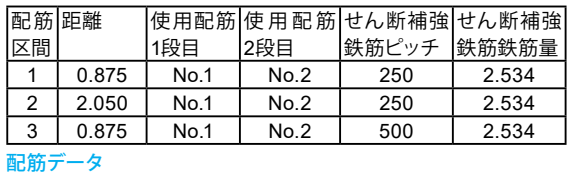

それぞれの部材で使用する配筋データを入力して下さい。

### 距離の自動設定ボタン

躯体形状から配筋距離の概算値を内部的に計算し、セットしま す。

# 1-9 地盤バネ

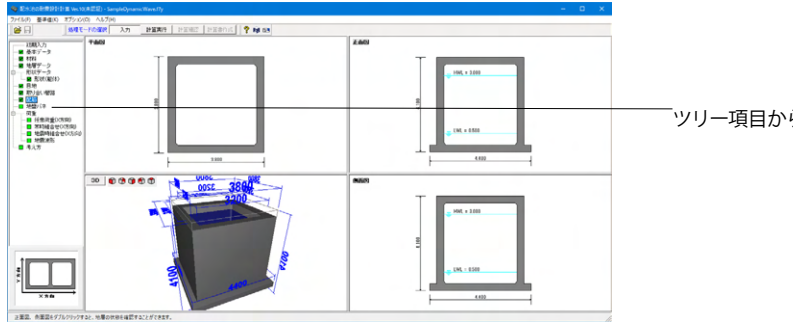

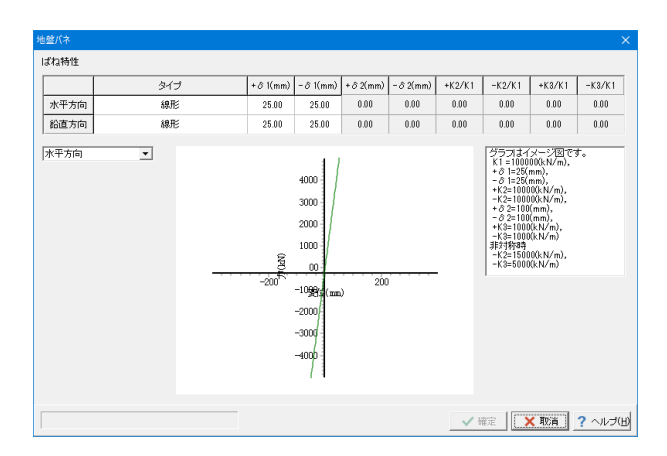

ツリー項目から「地盤バネ」をクリックします。

水平方向および鉛直方向の地盤バネを設定・確認できます。 今回は変更がありませんので、そのまま確定を押します。

# 1-10 荷重

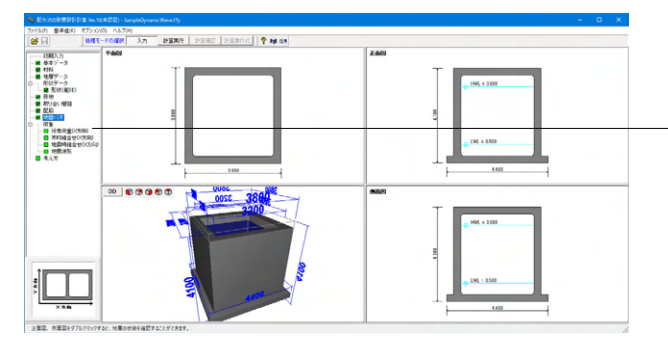

任意荷重(X方向 <del>西景画 <sub>★</sub> 2007年)</del><br>**荷重ケース <mark>ケース無し ※</mark> ケース追加(<u>A)</u> ケース削除(<u>D)</u> ケースコピー(<u>O)</u>** 荷重ケースタイトル |<br>荷重状態 | 6 常時 | C 地震  $\frac{12}{1}$ .<br>Imml  $\boxed{\mathsf{No}}$ 部位 荷萬  $\frac{11}{(m)}$  $\frac{L^2}{(m)}$  $P_1$  (kN/m<sup>2</sup>)  $P_2$   $\uparrow$ **TIMIN** √確定 区取消 ? ヘルプ団 「任意荷重(X方向)」「常時組合せ(X方向)」「地震時組合せ (X方向)」「地震波形」の入力を行います。

# 任意荷重(**X**方向)

今回は考慮しないため、そのまま確定を押します。

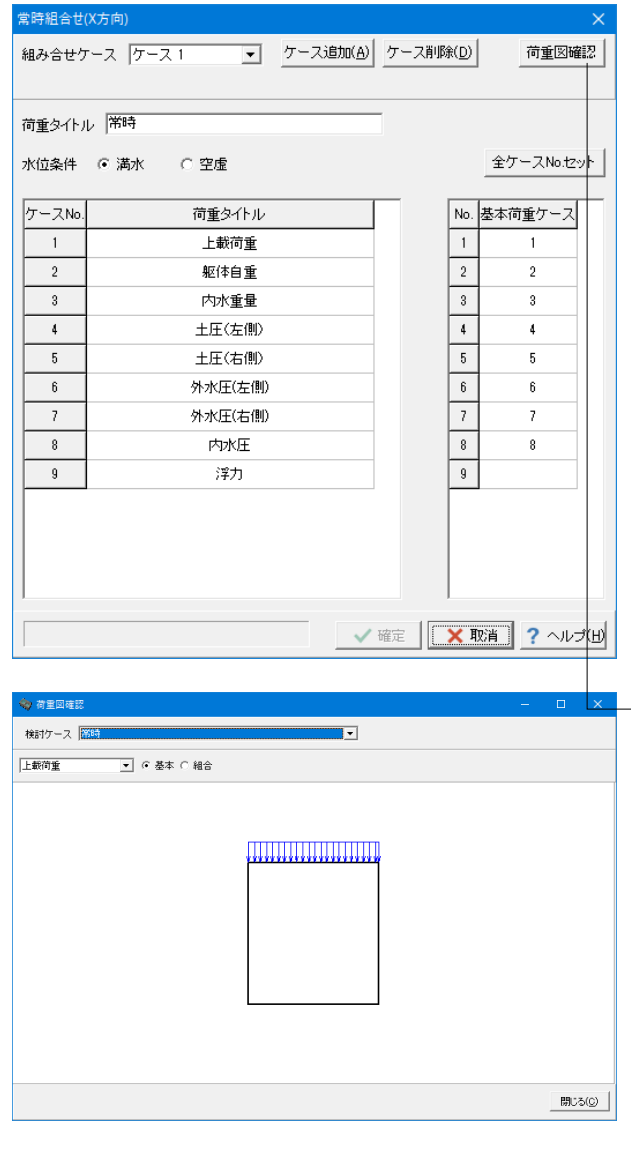

# 常時組合せ(**X**方向)

常時の計算方法をFrame計算とした場合のみ入力が可能で す。

## 荷重タイトル

→常時

ここで入力したタイトルが、計算ケースタイトルとなります。

### 水位条件

一池構造の場合は、満水、空虚のどちらかの選択となります。 二池構造の場合は、二池満水、左池満水、右池満水、空虚の中 から選択が可能です。

### 基本荷重ケース

左側に表示された基本荷重ケースから、計算に使用する荷重 ケース番号を入力して下さい。

荷重図確認ボタン 計算に用いる荷重を確認することができます。

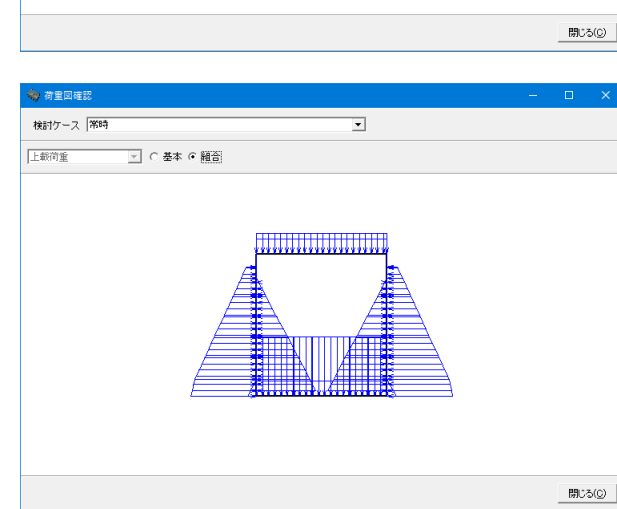

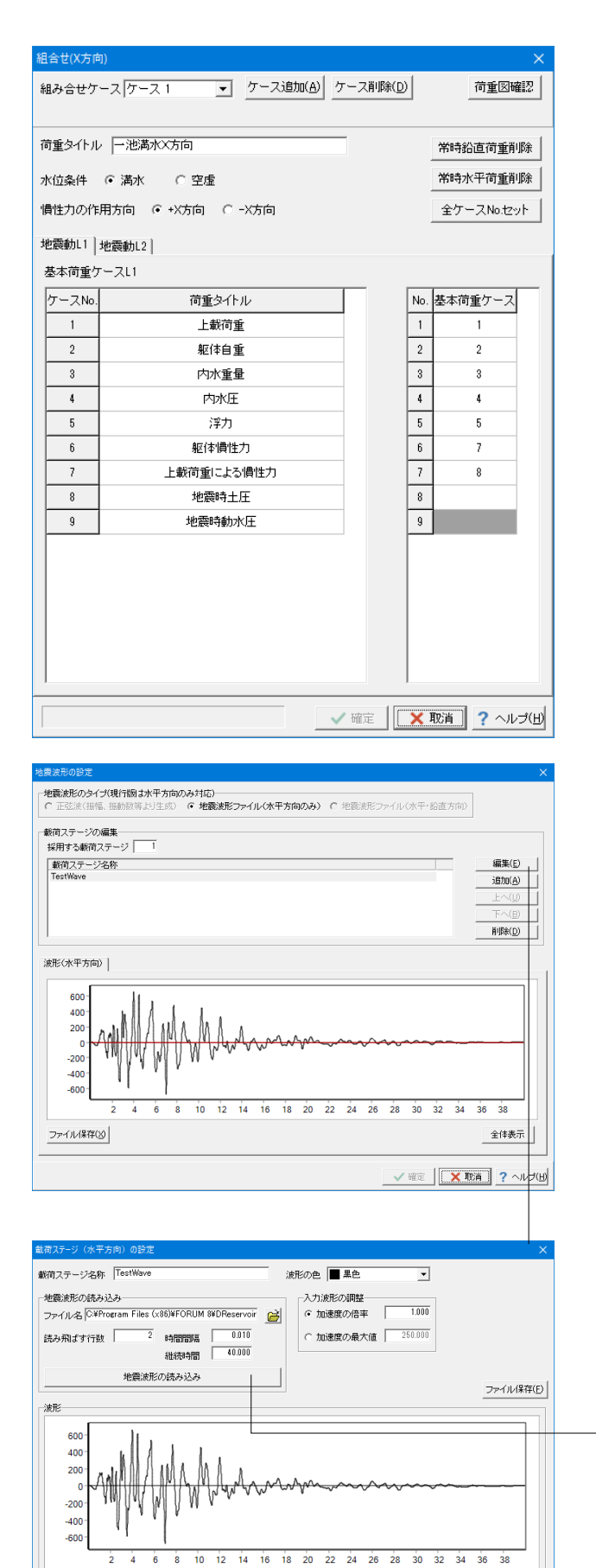

## 地震時組合せ(**X** 方向**\_**地震動**L1**

### 荷重タイトル →一池満水X方向

### 水位条件 →満水

## 慣性力の作用方向

左から右に作用する場合は、+X方向を、右から左に作用する 場合は-X方向を選択して下さい。 →+X方向

## 地震波形

地震波形のタイプ →地震波形ファイル(水平方向のみ)

### 載荷ステージの編集

モデルに地震波形として与えるステージを選択します。  $\rightarrow$  1

# 載荷ステージ

### 地震波形の読み込み

- ・読み込む地震波形ファイルを選択
- ・読み飛ばす(波形データの手前の)行数を設定
- ・読み込む波形データの数(行数)を設定
- ・読み込む波形データの時間間隔を設定

### 地震波形の読み込み

全体表示

√確定 <mark>区取消</mark> ?へルプ団

設定に応じた形式で地震波形ファイルから地震波を読み込み ます。

# 1-11 考え方

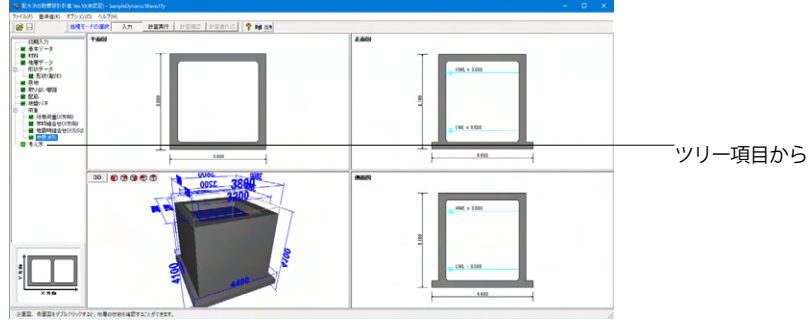

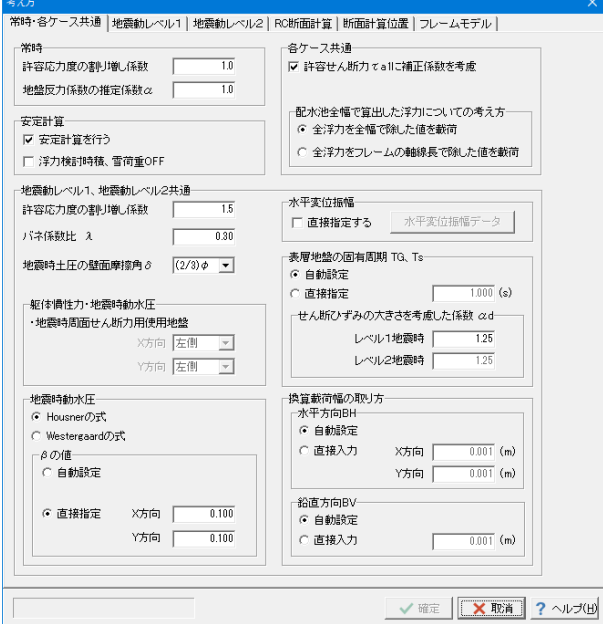

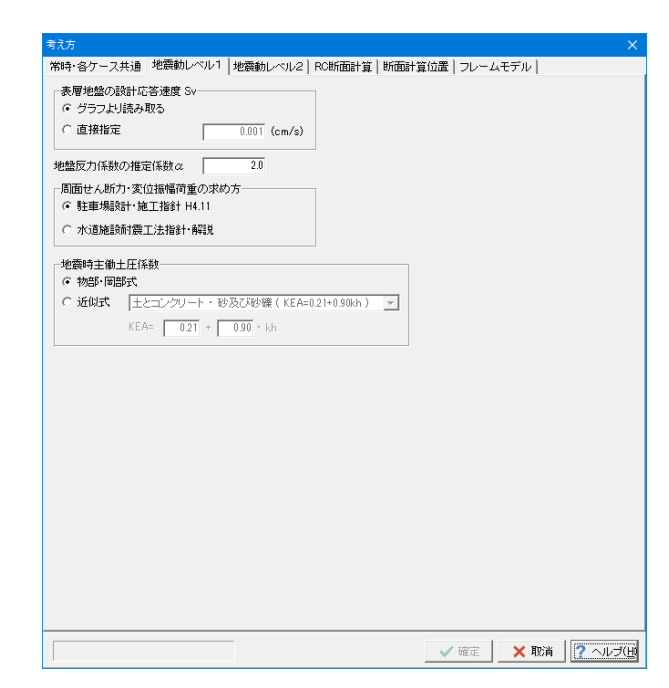

ツリー項目から「考え方」をクリックします。

# 常時・各ケース共通

### 地震時動水圧

Westergaad式におけるβの値について、自動設定とした場合 「β=B/H」を用いてプログラム内部でβを算出し、設定しま す。

ここでは「Housner式」を選び、X方向およびY方向におけるβ の値を入力してください。 X方向 : 0.100 Y方向 : 0.100

# 地震動レベル**1**

表層地盤の設計応答速度Sv

グラフより読み取るを選択すると,内部でグラフに従って設計 応答速度を算定します。

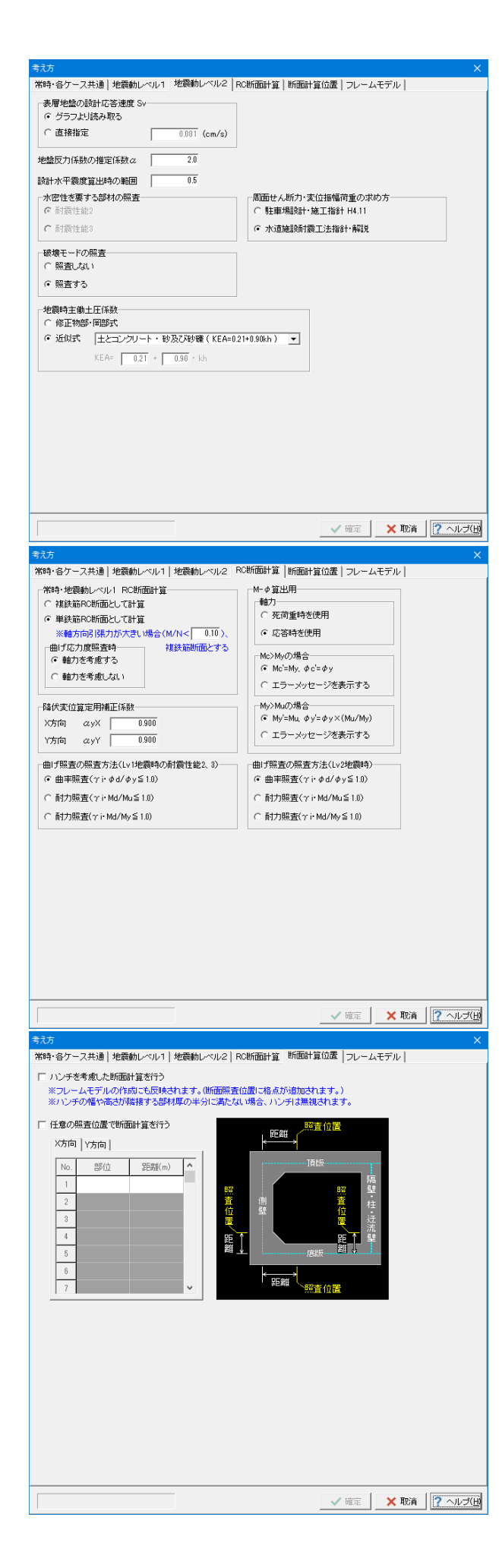

## 地震動レベル**2**

破壊モードの照査 →照査する

### **RC**断面計算

### RC断面計算

単鉄筋の場合、複鉄筋とする時の閾値も入力することができ ます。

### 降伏変位算定用補正経緯数

プッシュオーバー解析に使用する降伏変位用の補正係数を入 力します。

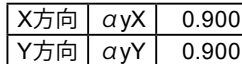

## 断面計算位置

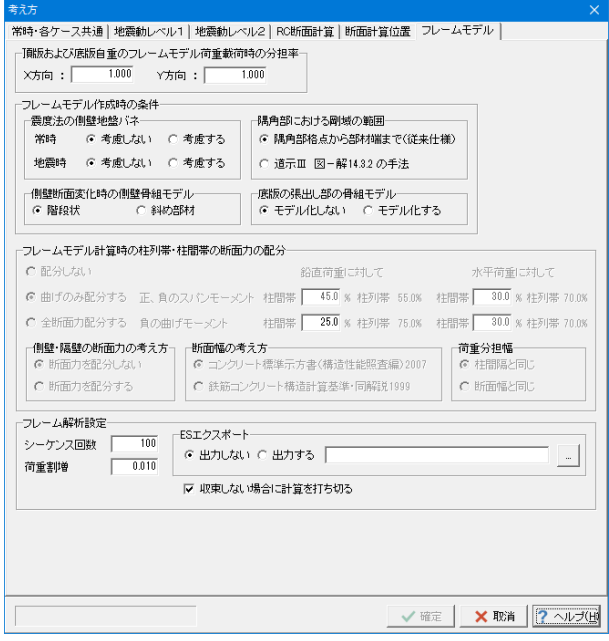

# フレームモデル

### 頂版および底版自重のフレームモデル荷重載荷時の分担率

X方向Y方向で頂版および底版に作用する力をフレームモデル に載荷する時の分担率を入力して下さい。 100%載荷する場合は1.0を入力します。

### 側壁断面変化時の側壁骨組モデル

### →階段状

※断面変化が極めて小さい時に階段状を選択すると解析が収 束せずエラーになってしまう場合があるため、 その場合は、斜めの部材として頂くことを推奨します。

# 第5章 Q&A

# 1 適用範囲

- Q1-1 土地改良施設耐震設計の手引き(H16.3)」には対応しているか。。
- A1-1 本製品は、「水道施設耐震工法指針・解説」を適用基準としており、ご質問の「土地改良施設耐震設計の手引き (H16.3)」には、残念ながら適用外です。
- $01-2$ 杭基礎プログラムと連動が可能か
- A1-2 現状では「杭基礎プログラム」との連動機能はありません。「配水池プログラム」側で底版に結合する杭頭位置に支点 モデル (固定支点、ピン支点、バネ支点)を設定し、この解析結果として支点反力 (=杭頭に作用する力)が得られます ので、この作用力を使用して別途「杭基礎」側で設計を行って頂く手順となります。 杭基礎プログラムとの連動機能につきましては、今後のバージョンアップの際に検討して参ります。
- Q1-3 配水池の耐震設計計算の1997年版で「版として計算」を選んだ際の曲げモーメント等の算出式の準拠基準を教えてく ださい
- A1-3 鉄筋コンクリート構造計算規準・同解説 2010年版ですと、P98 10条 スラブの解析 に記載されている手法となりま す。
- Q1-4 1000~2000トン以上などの大型の配水池では、動的解析を実施しなければならないような記述が水道施設耐震工法指 針・解説 2022年版にありましたが、本ソフトウェアで対応可能でしょうか。
- A1-4 Ⅰ本編 P.110およびⅡ参考資料編 P.81に、経済性の観点から動的解析を適用する目安は池容量1000m3~2000m3であ るという記載がありますが、そのような場合に動的解析を行わなければならないと明示されているわけではなく、あくま で「望ましい」という記載に留まっています。 また、大変申し訳ございませんが、本ソフトウェアは、静的非線形解析および静的線形解析を行うソフトウェアですの で、動的解析には対応しておりません。 予めご了承ください。

# 2 入力関連

- $O<sub>2-1</sub>$ 鉄筋のかぶりは芯かぶりを入力したらよいか?
- A2-1 鉄筋のかぶりにつきましては芯かぶり(断面縁から鉄筋中心までの距離)で入力ください。
- $02-2$ 「杭基礎」の場合、杭径などどこで入力するのか?
- A2-2 基本データの検討形状で「杭基礎」を選択し確定すると左側ツリー部に「杭配置」という項目が表示されます。 こちらで杭径や、杭位置等入力ください。 「再描画」を押すと「X方向」「Y方向」で入力いただいた杭位置を画面右上部で表示しますので、確認することができ ます。 入力方法につきまして詳しくは、「杭配置」画面ヘルプをご覧ください。

#### Q2-3 設計水平震度kh2wを直接入力したい。

A2-3 本プログラムでは、躯体重心位置の設計水平震度kh2wは、地表面における設計水平震度kh2と、基盤面における設 計水平震度k'h2を用い、直線補間によりkh2wを求めています。 現状では、躯体重心位置の設計水平震度kh2wは直接入力することができませんが、地表面と基盤面の設計水平震度 kh2、k'h2は直接入力することが可能です。(基本データ画面-設計震度-直接入力-khの入力ボタン) 応急対策としまして、プログラム内部では直線補間によりkh2wを求めていますので、これに見合う地表面と基盤面の 設計水平震度kh2、k'h2を入力頂ければ、所定の設計水平震度に対する計算が可能となります。

#### Q2-4 頂版の全部材に水平力を与えたい場合の入力方法は?

A2-4 頂版を選択し、荷重方向=水平とすることで、水平方向(頂版部材に沿った方向)に作用する分布荷重が入力できま す。 符号は、頂版(水平部材)は下向きにプラス(+)右向きにプラス(+)、側壁(鉛直部材)は右向きにプラス(+)下向き にプラス(+)とします。

#### $02 - 5$ 交互配筋は可能か?

A2-5 可能です。 配筋の1段,2段の位置において、かぶりを同一にして各段の鉄筋径を変えて入力することで対応してください。

#### Q2-6 頂版が無いモデルの計算は可能?

A2-6 頂版が無いモデルの計算も可能です。 ただし、頂版が無い状態では躯体全体が地表面より下に埋もれた状態は出来ません。

#### $02-7$ 計算に採用する材質 (鉄筋、鉄筋コンクリート) は選択できるか

A2-7 基準値-設計用設定値-材質にて、許容値等を入力してください。入力後、材料画面にて材質(コンクリートの設計基準 強度、鉄筋材質)を選択ください。

#### Q2-8 地表面天端G.L.には何を入力したらよいか

A2-8 地表面(=第1層目の上端)の高さを入力して下さい。こちらと、形状データ-形状(躯体)-正面形状の頂版天端 G.L.との深さ関係から、躯体の位置(どれぐらい地盤に埋もれているか、突出しているか)を決定します。

#### $O2-9$ 地中構造にて構造物特性係数Csを考慮したい

A2-9 適用基準の水道施設耐震工法指針によりますと、構造物特性係数Csを使用するのは、線形解析時、 または非線形解析時の「地上設置」かつ「震度法レベル2」の場合のみとなります。

> 本プログラムでは、この条件を満たした場合、基本データ画面にて「構造物特性係数Cs」の入力を可能としています。 そのため、適用基準=2009年版かつ非線形解析かつ地中構造の場合は、構造物特性係数Csの入力は不可としていま す。

震度直接入力であれば、事前にCsを考慮した震度を算出し、入力いただくことは可能です。

#### $Q2-10$ 地層データのN値を変えても、せん断弾性波速度がかわらない

A2-10 Vsi実測値に0入力された場合、[基準値-設計用設定値-考え方]の表からせん断弾性波速度Vsiの内部計算を行いま す。

#### $02 - 11$ 基準値-設計用設定値-材質-鉄筋コンクリートで許容せん断応力度が2つ(τa1、τa2)あるが、違いは?

A2-11 許容せん断応力度(τa1) 許容応力度の扱いが「常時」の場合は,本許容せん断応力度を用います。荷重の扱いに従い,割増を考慮します。

> 許容せん断応力度地震時用(τa1) 許容応力度の扱いが「地震時」の場合は,道路橋示方書下部構造編 P.151に従い,上段の許容せん断応力度τa1に割増 係数を乗じる代わりに,本許容せん断応力度をそのまま用いる(割増係数は考慮しません)ことにします。許容せん断 応力度の値は表-5.2.1を参考にしています。

許容せん断応力度(τa2) 斜引張鉄筋と共同して負担する場合の平均せん断応力度の最大値です。荷重の扱いに従い,割増を考慮します。 上記につきましては、入力画面ヘルプに記載しております。

許容せん断応力度につきましては、道路橋示方書(H14.3)のP163に記載されている内容を採用しております。 基準値-設計用設定値-材質にて入力されている値を用い τa1=Ce\*Cpt\*CN\*τa1(入力値) τa2=τa2(入力値) としております。

#### Q2-12 地層データで、入力した層を削除する (例えば6層→5層とする) にはどうしたらよいか

- A2-12 地層データの削除したい行にカーソルをあわせ、(セルの枠が点線で表示された状態)で「Delete」キーを押すと、行を 削除できます。
- $O2-13$ 片側からの土圧がない偏土圧の形状は計算可能か
- A2-13 片側からの土圧がない偏土圧の形状に対しても計算可能です。 具体的な入力方法としては、荷重ケースの任意組合せ機能により対応可能です。例えば、隣接する配水池の増設時掘削 による片側土圧の無考慮ケースに対して、基本荷重ケース(側面土圧の考慮/無考慮)の組合せパターンを設計者にて 任意指定することが可能です。

#### Q2-14 『テクスチャファイルが読み込めないため、3Dモードでの描画が正常に行われません。』と表示される。

A2-14 メインメニューの「オプション」-「表示項目の設定」-「テクスチャ設定」で設定されたテクスチャが、3Dモデルに反映 されるようになっています。

> おそらく「テクスチャ設定」が「TextureFile Not Found!」と表示されているかと存じますので、「テクスチャの設定」画面 の『フォルダ』のボタンを押して、「配水池の耐震設計計算」インストールフォルダ内にあるテクスチャのファイルを指定 してください。 デフォルトのインストールフォルダ(配水池の耐震設計計算Ver.8の場合) 32bitOSの場合 C:\ProgramFiles\Forum 8\DReservoirV8

64bitOSの場合 C:\ProgramFiles(x86)\Forum 8\DReservoirV8

#### Q2-15 考え方-計算条件の「バネ係数比λ:0.30」の根拠

- A2-15 水道施設耐震工法指針・解説1997年版 P228 にλ:1/3~1/4と記載されており、ここから0.3をセットしております。
- Q2-16 考え方-計算条件の「地盤反力係数の推定係数α」の根拠
- A2-16 水道施設耐震工法指針・解説1997年版 P229 の表より、α=2をセットしております。
- Q2-17 フレームモデル条件で側壁地盤バネの考慮ができるが、どのようなモデルとなるのか
- A2-17 震度法による検討の場合、応答変位法による検討モデルと同様に側壁地盤バネの考慮を選択可能としています。震度 法による検討であっても応答変位法的な検討モデルを採用したい場合のみ、側壁地盤バネを考慮するとして下さい。

#### Q2-18 レベル2地震時用の構造物係数γiを変更したい

A2-18 メニュー-基準値-設計用設定値-レベル2安全係数にて、入力変更できます。

#### $02-19$ 検討対象の「版として計算」と「Frame計算」の違いは

A2-19 「版として計算」とした場合は、断面力を4辺固定版などの計算公式から算出しています。 「Frame計算」とした場合は、断面力をフレーム解析により算出しています。

常時の検討について、どちらの方法によるかは設計者の側で決定をお願い致します。

#### Q2-20 地表面天端G.Lはどこを基準としているか

A2-20 地表面天端G.L.は高さ位置の上限関係を決めるための値です。標高値をそのまま入力頂いても結構ですし、現場の基 準点からの高さ(上方にプラス、下方にマイナス)を入力いただいても結構です。 一般的には、現場の地表面位置(代表位置)をG.L 0.000m として、地層データ、頂版天端位置を入力するのが、イメー ジしやすいと思います。

#### Q2-21 震度を直接入力する際、重心位置における震度を入力したい

- A2-21 現状では、躯体重心位置の設計水平震度kh2wは直接入力することができません。 これに見合う地表面と基盤面の設計水平震度kh2、k'h2を入力頂ければ、結果として対応が可能です。 基本データー基本条件画面の設計震度で「直接入力」を選択すると「khの入力」 ボタンが押せるようになります。 こちらで入力下さい。
- $02-22$ 配筋入力画面ヘルプ (操作方法-各画面の説明-配筋-配筋ダイアログ) より 「Ver.2より各照査位置毎の鉄筋入力が可 能となりました。」の「各照査位置」とは?
- A2-22 本プログラムの初期開発バージョンでは、頂版、側壁、底版などについての配筋データは1通りのみでしたが、プログラ ムVer2より、代表的な 照査断面位置ごとに鉄筋データを入力可能と致しました。具体的には、頂版(底版)の左端部・ 中間部・右端部、側壁の上端部・中間部・下端部な どに相当します。 頂版(または底版)では、左端部・右端部は側壁の真上(真下)の格点位置、支間部は側壁一側壁(または隔壁)間の部 分としています。 側壁では、上端部・下端部は頂版(または底版)との結合位置、中央部は側壁の1/2高さに近い格点位置の断面力を抽 出しています。
- Q2-23 「考え方」-「フレームモデル条件」の『頂版および底版自重のフレームモデル荷重載荷時の分担率』についてどのよう な値を入力したらよいか
- A2-23 これは、設計基準類に明記されているものではないのですが、Ⅹ方向(またはY方向)に版の自重100%負担させるので はなく、設計者の側であ る程度低減した荷重を載荷させたい場合にご使用いただくものです。 100%載荷する場合は1.0を入力します。通常は1.0入力としてOKです。
- Q2-24 配水池プログラムにて作成したフレームモデル条件を、フレーム(面内)へデータインポートすることは可能か

A2-24 FRAME(面内)やFRAMEマネージャにエクスポートする機能自体はありませんが、次のようにすることで、効率的に データ入力が可能です。 配水池プログラムの計算書出力はフレームデータそのものの出力様式となっておりますので、手動で数値部分をコピー

&ペーストすることにより、FRAME(面内)やFRAMEマネージャに効率良くデータ入力ができます。

#### Q2-25 構造物特性係数Csの取り扱いについて

A2-25 適用基準=1997年版を選択時は、構造物特性係数Csを用いて静的線形解析を行います。 適用基準=2009年版を選択時は、構造物特性係数Csを用いない静的非線形解析に加え、 構造物特性係数Csを考慮した静的線形解析(=地震時保有水平耐力法)を行うことができます。

> 構造物特性係数Csの取り扱いにつきましては、水道施設耐震工法指針(2009)設計事例集の記載にしたがっていま す。

> 静的非線形解析の場合、構造物の非線形応答はプッシュオーバー解析により構造物の荷重-変位曲線から直接評価し ています。

> (部材特性はファイバーモデルを使用。)この際の設計地震動は、構造物の塑性化を考慮しない弾性応答時の基準水 平震度とします。

> 具体的には、水道施設耐震工法指針(2009)設計事例集P124の記載に基づき、構造物特性係数Csを考慮しない基準 水平震度kh2=kho2としています。

> なお、静的線形解析の場合は、設計事例集P114の記載に基づき、構造物特性係数Csを考慮した kh2=Cs・kho2 と考 えられます。

#### Q2-26 基本データー低水位は何に使っているか

A2-26 現行バージョンでの「空虚時」は、「低水位時」でなく水槽内に完全に水の無い状態としていますので、低水位の入力値 は計算処理には使用しておりません。(初期バージョンの頃の名残と考えられます。)

#### Q2-27 任意分布荷重の入力方法で、集中荷重に相当する入力の仕方について

A2-27 旧バージョンでは、任意荷重の入力は分布荷重のみ適用であり、集中荷重は適用外となっています。 分布荷重の載荷幅をわずかに想定することで(1cmとか10cm幅にすることで)、ほぼ現実的な集中荷重に相当する荷重 入力が可能です。 具体的には、分布荷重強度p(kN/m)=集中荷重強度P(kN)/0.01mor0.1m、載荷幅0.01mor0.1m として入力下さ い。

#### Q2-28 計算方向のX、Yはどの方向か

A2-28 メインウインドウの左下に表示している概略図でのX、Yの向きになります。 X方向は左手側の側壁から躯体中心方向を見た方向、Y方向は正面の側壁から躯体中心方向を見た方向の検討断面に なります。

#### Q2-29 左右側壁の地盤高さが異なるケースは可能か

A2-29 可能です。 土圧・水圧の作用高さ範囲、側壁地盤バネの範囲 等が側壁の左右で異なるモデルを作成可能です。

#### Q2-30 各部材の断面照査位置はどこで入力できるのか

A2-30 デフォルトの断面照査位置は、配筋データの距離入力値の端部位置としています。 ハンチを考慮する場合は、ハンチ幅やハンチ高に合わせて照査位置を自動計算します。 また、上記の断面照査位置以外において断面照査を行いたい場合は、 [考え方|計算条件2タブ]内に任意位置の入力部を有しています。

#### Q2-31 底版の凹凸、傾斜、排泥ピット部分等の入力について

- A2-31 底版にある桝や段違い状の箇所については、申し訳ありませんが入力対応していません。 底版のフラットな部分(水槽の中央断面とか)を標準設計断面として考え、桝などの部分は余裕をもった補強鉄筋を配 置する対処にて対応をお願い致します。
- Q2-32 地盤バネ入力画面のバネ特性の入力について

A2-32 バネ特性の入力については次のように考えてください。 ・タイプ=線形バネの場合

第1勾配の折点位置[+δ1、-δ1]欄に例えば25mmを入力し、他欄は0として下さい。(変位が25mmを超えても第1勾配 が延長されたバネ扱いとなります。) ・タイプ=バイリニアバネの場合 第1勾配の折点位置[+δ1、-δ1]欄に水平方向には受働土圧を上限値、鉛直方向には地盤支持力度を上限値と考え、そ れに達する地盤変位量を入力して下さい。(一般に、力=バネ値×変位量、土圧=地盤反力係数×変位量、等の関係か ら変位量をあらかじめ求めてください。)第2勾配の折点位置[+δ2、-δ2]欄には例えば大きめの100mmを入力して下さ い。(変位が100mmを超えても第2勾配が延長されたバネ扱いとなります。)第2勾配の傾きは[+K2/K1、-K2/K1]欄で 入力し、傾き≒ほぼ水平に設定する場合はK2/K1=0.01程度として下さい。 ・タイプ=トリリニアバネの場合 第2勾配の折点位置の変位量[+δ2、-δ2]欄、および、第3勾配の傾き[+K3/K1、-K3/K1]欄を、上記内容に沿って適切に 入力して下さい。

- Q2-33 柱の配筋入力欄にせん断補強筋と横拘束筋がありますが、どう違うのですか
- A2-33 柱のせん断補強筋は、帯鉄筋=横拘束筋 の解釈として下さい。 プログラムVer3よりファイバーモデルを採用したことにより、柱コンクリートのヒステリシス評価として、解析部ライブラ リーに渡すパラメータとして「鉄筋径・ピッチ・有効長」の情報が必要であったため、横拘束筋という入力欄を追加致し ましたのが経緯となります。

#### $02 - 34$ 応力度の計算結果が \*\*\*\*\*\* と表示される原因

A2-34 断面に生ずる曲げモーメントの引張側で、断面高さの1/2内に鉄筋が存在しない配筋データとされている箇所がある 場合、RC断面計算が正しく処理されず、応力度が桁あふれをして \*\*\*\*\*\* 表示されています。 対策としましては、例えば、補強等で部材厚の増し側にも D10やD13などの組立筋または用心鉄筋をわずかでもよい ので入力して下さい。この場合、組立筋の応力度自体は大きな値となることがありますが、部材強度の目的ではないの で無視して下さい。

#### Q2-35 丸鋼を使用する方法

- A2-35 入力メニューー材料-鉄筋材質で、『SR235』を選択し、配筋データ画面で実際に使用する鉄筋径を選択して下さい。 なお、任意の異形鉄筋や丸鋼の種類を追加登録可能です。「基準値」-「設計用設定値」-「材質」-「鉄筋」で追加登録 して下さい。
- Q2-36 地震時ケースで慣性力方向に自動算出される荷重要素について
- A2-36 地震時ケースで慣性力方向に自動算出される荷重要素としては、下記の通りです。 地上構造物(震度法)の場合: 躯体慣性力、地震時土圧、地震時動水圧 地中構造物(応答変位法)の場合: 躯体慣性力、水平変位振幅荷重、地震時動水圧、地震時周面せん断力 上記以外は、慣性力方向の自動算出には対応しておりませんので、慣性力成分を任意荷重にて設定して下さい。

#### Q2-37 半地下式の地上構造物(震度法による設計)の場合でも、周面せん断力を考慮する方法

A2-37 本プログラムでは、初期値として下記状態としていますが、 ・地上構造物(震度法)=周面せん断抵抗力を考慮しない ・地中構造物(応答変位法)=周面せん断抵抗力を考慮する メニュー-基準値-設計用設定値-考え方-周面せん断抵抗力で、地上設置=考慮する に変更することで対応が可 能です。

#### Q2-38 頂版の無い構造モデルで、側壁天端への任意集中荷重を設定時の注意点

- A2-38 任意集中荷重の作用部材として「左側壁(または右側壁)」を選択することに注意して下さい。あくまでも頂版の無い構 造モデルになりますので、仮に誤った例として頂版の端部に作用するイメージで「頂版」を選んでしまうと、計算実行時 にエラーメッセージとなってしまいます。 側壁天端への任意集中荷重は、座標的に見ると側壁天端の部材始端位置になりますので、次のように設定して下さ  $\mathbf{L}$ 
	- ・作用部材=左側壁(または右側壁)
	- ・荷重方向=鉛直(または水平方向)
	- ・載荷位置=L1=0.000(天端位置)
	- ・載荷位置=L2=0.000(集中荷重の場合L2=0.000)
	- · 荷重強度=P1=#### (任音)
	- ・荷重強度=P2=0.000(集中荷重の場合P2=0.000)

#### Q2-39 地表面付近にある場合、地上構造物と地中構造物のどちらで設計すれば良いか

A2-39 本プログラムでは、設計対象として地上構造物または地中構造物のいずれかを選択し、水道施設耐震工法指針(2009) P126,127の記載をもとに、地上構造物は震度法による設計、地中構造物は応答変位法による設計を行うしくみとしてい ます。

・震度法を適用する構造物(=プログラムでは地上構造物の設定をします)

構造物に生じる変形や断面力が、地盤変位の影響よりも構造物自体の慣性力による方が支配的と考えられる構造物に 適用します。

本プログラムでは地上構造物だけでなく半地下構造物あるいは地中構造物に対しても、設定により地上構造物扱いとし て震度法による設計を行うことが可能です。

・応答変位法を適用する構造物(=プログラムでは地中構造物の設定をします)

構造物に生じる変形や断面力が、構造物自体の慣性力よりも地盤変位の影響による方が支配的と考えられる構造物に 適用します。構造物が地中にあり、かつ、構造物が地盤の変位に追随するように変位し、この変位に伴い大きな断面力 が発生する構造物が主な対象となります。

本プログラムでは地中構造物だけでなく半地下構造物あるいは地上構造物に対しても、設定により地中構造物扱いとし て応答変位法による設計を行うことが可能です。

・地上構造物か地中構造物か判断がつかない場合

震度法によるべきか、応答変位法によるべきか、事前にどちらで設計すべきか明確な判断がつかない場合は、水道施設 耐震工法指針(2009)P58の記載を参考にし、両方で設計を行い、いずれか厳しい方を採用するということも検討下さ い。

#### Q2-40 部材の非線形特性で「M-φモデル」を選択している場合のプログラム操作上の留意事項

A2-40

「M-ωモデル」を選択している場合、以下の手順でプログラム操作して下さい。

- 操作手順:
	- (1)各入力画面で、新規入力またはデータ修正を行う。
	- (2)部材のM-φ設定を行うため|メニュー|オプション|M-φの設定(計算/入力)|を行う。
	- (3)必要に応じてデータファイル保存を行う。
	- (4)計算実行を行う。
	- (5)結果確認または出力を行う。
	- (6)(1)へ戻って繰り返し。

「M-ωモデル」を選択している場合、(1)の各入力画面と(2)のM-ωの設定(計算/入力)の両方がセットされた 状態で入力条件が整います。(1)の各入力画面(データ修正)を行いますと、内部自動生成される骨組モデルの部材数 に変更が生じ、一時的に既存のM-φデータの部材数と不一致が生じることとなりますので、(2)のM-φの設定(計 算/入力)を行うことによって、(1)と(2)の正しい入力条件が揃うこととなります。

 仮に、(1)の各入力画面(データ修正)を行った後に、(2)のM-φの設定(計算/入力)を経ずに、(3)データファ イル保存を行った場合、後日この保存されたデータファイルを開きますと、(1)データと(2)データの間に部材数の 違いによる不整合が影響して、結果として「インデックスエラー」等のエラーメッセージ表示や、計算実行が進まないと いった症状となるケースがございます。

 誠に申し訳ございませんが、「M-φモデル」を選択している場合は、操作手順に示しますよ うに(1)の各入力画面 (データ修正)の後で、必ず(2)のM-φの設定(計算/入力)を行った上で、(3)データファイル保存を行って頂きま すようお願い致します。

#### Q2-41 任意分布荷重の連続する載荷区間内に目地を設定する場合の注意事項

- A2-41 任意分布荷重の連続する載荷区間内に目地を設定しますと、目地の挿入によって構造モデル上の部材番号の連続性が 途切れてしまうために、結果として解析エラーが発生してしまいます。 この場合、データ上の対策としまして、目地の位置で任意分布荷重を分割して入力して頂くことで計算実行可能となりま すので、こちらの方法で対応をお願い致します。
- $02 42$ 版モデルの計算について、適用基準=1997年版を選択時のみ可能な理由について
- A2-42 版部材の設計を版モデルにて行う計算方法は、1997年版の水道施設耐震工法指針でも記載がなかった事項と思われま  $\overline{d}$

初期バージョンのプログラム上では、小規模な水槽構造物、かつ、常時ケースに限定をして、建築学会基準に記載され ていた版モデルの計算式を用いて、断面力および応力度を計算するという機能を用意しました。

常時ケースにつきましては、1997年版でも2009年版でも設計の考え方に大きな変更はありませんこと、および、設計断 面力はフレームモデルにより計算することが基本とされる考え方にしたがい、2009年版からは版モデルによる計算機能 を削除しました。

したがいまして、現状では、「一時的に適用基準=1997年版に切替えて、常時のみの計算を行い、計算書を出力する」と いう使用方法にて対応を検討願います。

- Q2-43 フレーム解析用の骨組モデルの分割ピッチについて
- A2-43 メニュー-基準値-考え方-最小分割ピッチは、適用基準=1997年版のときのみ使用しています。 適用基準=2009年版では、プッシュオーバー解析を前提としたファイバー要素モデルを使用した骨組モデルを生成して います。この都合によりまして、格点ピッチは当該箇所の部材厚さの1/2程度の長さで内部生成されています。
- Q2-44 水道施設耐震工法指針(1997年版、2009年版)で、設計水平震度について下限値、上限値の2種類の表が示されている 箇所のプログラム内の扱いについて

A2-44 水道施設耐震工法指針では設計水平震度の範囲が 下限値○○、上限値○○ と2種類の表が示されているので、本プ ログラムではこれを下限値~上限値の範囲とみなしています。 その範囲内のどこの値を使うかを、「範囲=0.5」(プログラムでは考え方画面で入力変更可能)で入力し、内部では設 計水平震度を比例補間して求めます。デフォルト値(0.5)の根拠は特にございません。 下限値~上限値のどの値を使用するかは設計者ご自身でご判断ください。 例えば、下限値であれば0.0、上限値であれば1.0を「考え方」画面にある「設計水平震度算出時の範囲」に入力して下さ い。

#### Q2-45 考え方 常時・地震動レベル1RC断面計算についてご教示ください

A2-45 常時および地震時(耐震性能1)のときの、RC断面照査時の鉄筋の扱いを選択してください。 なお、地震時(耐震性能2、3)の場合は複鉄筋断面として内部処理しています。 本プログラムではRC断面照査時は、単鉄筋断面として計算しているのですが、軸方向引張力が大きい場合、単鉄筋断面 では正しい応力度状態が求めら れません。そこで、軸方向引張力がある程度大きい場合(M/N<#.##)は、複鉄筋断 面として計算します。 2009年計算事例では、 耐震性能1の計算結果出力が見当たりませんでしたので、1997年版での計算例と同様に単鉄筋 断面として扱っています。

#### Q2-46 最大地盤反力度の入力値(基準値-設計用設定値-安定計算)は、何を参考にすれば良いか

A2-46 本プログラムでは最大地盤反力度を内部計算する機能が無く、その値は設計者による直接入力値としています。最大地 盤反力度の初期値の参考としましては、「道路橋示方書IV(H14)」P271、あるいは、「道路橋示方書IV(H24)」P299等 に示される砂地盤の400(kN/㎡)をプログラムの初期値としています。地震時につきましても、 特段の記載が見当たら ないめ、常時と同じ初期値としております。

> 入力する最大地盤反力度の決定根拠としましては、設計者側において自由に検討して頂いて問題ないとものと思いま す。プログラム内では、底版に発生する地盤反力度と比較する数値として「最大地盤反力度」の入力値を用いていま す。

> 当該の検討業務で考慮している主たる設計基準に記載される地盤反力度の考え方を参考に、最大地盤反力度の算出 根拠として頂ければ良いと考えます。

#### Q2-47 地層データの地表面位置(1層目の上端)は、ボーリング調査の孔口の位置(標高)を入力して良いですか

- A2-47 ボーリング調査の孔口の位置が局所的に低い(高い)程度であれば無視して、周辺地表面の高さ平均で地表面位置を決 めてよいと思います。この地表面位置より下方に地層があるものとして、地層データのモデル化をお願いします。
- Q2-48 Cs=0.45を考慮して水平震度を直接入力する場合、水平震度の入力値はCsが掛かる前の震度を入力か、掛かった後の震 度を入力か
- A2-48 1997年版基準、かつ、地上構造物-震度法による設計の場合で、水平震度を直接入力の場合は、Csが掛かった後の水 平震度を入力して下さい。 2009年版基準、かつ、線形計算の場合は、上記と同様としてください。

#### Q2-49 耐震壁の分担幅について、どのように考えれば良いのか

A2-49 耐震壁の分担幅のイメージとしましては、耐震壁がどれだけの区間の横荷重を分担するかという長さを入力して下さ い。

### 耐震戦大カデータ。

分解離: 差目している配置壁の水平数量を分けてる半行をお抱め越 クロード - 耐震整を経験技術大戦記した場合の、新記録A、二次モーメント!<br>- A、「: 耐震整を経験技術大戦記した場合の、新記録A、二次モーメント!」<br>- M – タ: 耐震整を採取技術対応記した場合の、30−2

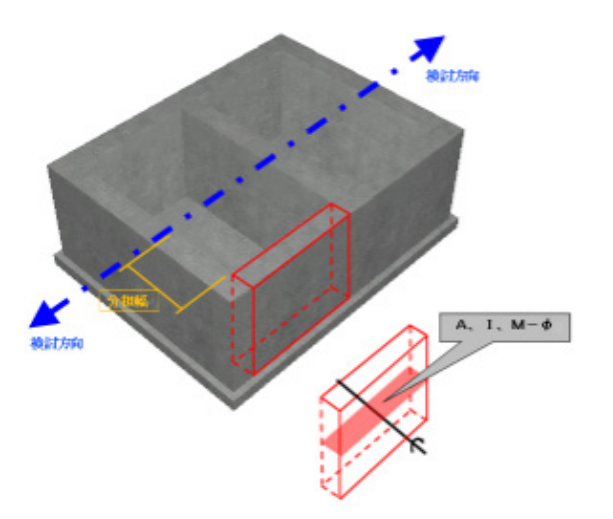

#### Q2-50 解析に数時間程度を要してしまうが原因は何か

A2-50 考え方画面-ヘルプボタンの末尾説明に記載しますように、試し計算段階であれば、シーケンス回数=100回、荷重割 増=0.01とすることで計算時間を短縮できます。

#### Q2-51 部材の入力ですが、ファイバーやM-φを入れなくても通常の線形の要素は入れることができるのですか?

- A2-51 L2非線形解析の場合、部材の非線形特性の設定(ファイバーモデルの設定、M-φモデルの設定)はプログラム内部で自 動計算します。 L2線形解析の場合、部材はプログラム内部で弾性部材として解析を行います。
- Q2-52 配筋データの入力について、計算結果σsやσcがNGになった場合の対策箇所について
- A2-52 計算結果σsがNGの場合、鉄筋量を増やしてください。 σcがNGの場合、断面高さを増やしてください。 τがNGの場合、せん断補強鉄筋を増やしてください。

#### Q2-53 ボーリングデータの地表面 (標高値) を、地層データの地表面 (標高値) に入力して良いのか

- A2-53 入力条件としての地層データの地表面(標高値)は、完成時の地表面位置を入力し、地層データ自体はその地表面位置 より下方の部分を入力して下さい。 プログラム上では、ボーリングデータの地表面(標高値)を扱う個所はありません。
- $02 54$ フラットスラブで計算する場合、柱有を選択すれば自動的にフラットスラブとして計算するようになると考えてよろしいで しょうか?
- A2-54 はい、お考えの通りでございます。 柱構造の計算は、柱列帯について骨組みモデル化し、その結果(断面力)を柱列帯と柱間帯に配分して、断面照査を行 う仕組みとなっています。 骨組みモデルの断面幅については、入力画面-考え方-ヘルプボタンで、[フレームモデル計算時の柱列帯・柱間帯の断 面力の配分] の箇所の表に示します断面幅の考え方としています。

#### Q2-55 地震動レベルの検討において、応答変位法を選択したいのですが、選択できない

- A2-55 解析法(震度法/応答変位法)は基本データ画面の設置方法(地上設置/地中設置)の選択により切り替わります。 基本データ画面にて「●地上設置」を選択すると、地上構造物扱い(=震度法による解析)として計算を行います。 構造物自体が地上に位置する場合でも、「●地中設置」を選択することで、地中構造物扱い(=応答変位法による解 析)として計算を行います。
- Q2-56 ボーリングデータの地表面標高と完成時の地表面標高が異なる場合、(ボーリングデータの地表面標高 > 完成時の地 表面標高)N値データに入力するN値観測点データも完成時の地表面標高から入力しなければならないか?
- A2-56 いいえ、ボーリングデータの地表面標高から入力して頂いていても、地層データの各層に対応したデータのみ使用いた しますので、そのまま入力して頂いて構いません。
- Q2-57 地震時動水圧についてWestergaardの式を選択してβの値を自動設定にしていますが範囲内ではありませんとエラーが 生じます。なぜでしょうか。
- A2-57 内水位がH=0の場合、B/H=∞となり、プログラム内部で保持している表に該当するβが見つからず、エラーが生じま す。 B/H=∞であるため、便宜上β=1.0を考え方画面にて直接入力してください。
- Q2-58 ESモデルに出力したいのですがグレーアウトしてチェックを入れることができません。どのようにしたら良いでしょう か。
- $A258$ ES(弊社別製品「Engineer's Studio(R)」)モデルに出力するためには、「水道施設耐震工法指針解説2009年版」または 「下水道施設耐震計算例 処理場・ポンプ場編」を選択して頂く必要がございます。
- Q2-59 設計水平震度の直接入力とした場合、(直接入力した値)×構造物特性係数Csで算出された値となるのですが下水基準 の場合、0.3以上とならない場合に0.3とする必要がある。これを入力することは可能でしょうか?
- A2-59 設計水平震度を直接入力し、構造物特性係数Csを1.0としてください。
- Q2-60 側壁のバネをなくした場合に、両方向主働土圧は対応可能ですか? 任意荷重で入れないとできませんか?
- A2-60 任意荷重として設定していただく事になります。 ただし、非線形解析では、解析ステップごとに任意荷重を荷重増分して載荷(プッシュオーバー)することはできません のでご注意ください。 (任意荷重全てを一度に載荷いたします。)
- Q2-61 排水ピットをモデル化するにはどのようにしたら良いでしょうか。
- A2-61 Ver.9より排水ピットを含むモデルの作成に対応しました。 基本データ画面におきまして、排水ピットを「あり」として頂き、排水ピットの設置位置やサイズを設定することができま す。
- Q2-62 浮力は、任意荷重で入力すればよいでしょうか。
- A2-62 基本荷重ケースにありますので、組み合わせに含めて頂ければ結構です。
- Q2-63 レベル1地震時照査を許容応力度法で出力する方法は?
- A2-63 [基本データ]画面の[検討条件]タブに[レベル1の耐震性能]という入力がございまして、こちらを「1」として頂くと、耐震 性能1の照査を行いますので、許容応力度法にて照査を行います。 「2」と「3」は、限界状態設計法にて照査を行います。
- Q2-64 「地盤の固有周期TGが0.1未満となっているため、速度応答スペクトルSvが決定できません。」というエラーが生じるが 原因は何か。
- A2-64 固有周期TGを求める際に用いる平均せん断弾性波速度Vsiが入力されており、その値が層厚に対して大きい値となって いるため、TGが0.1未満となっている可能性がございます。 このVsiは、入力値を0とすることでN値から推定して内部計算される機能がございますので、そちらも併せてご検討く ださい。
- Q2-65 配筋データを入力している際、他の部位の配筋データも変わってしまう。なぜでしょうか。
- A2-65 配筋データは全部位で共通の入力となります。
- Q2-66 柱の配筋データは、全周かぶりとするべきでしょうか。
- A2-66 はい、お考えの通りとなります。
- Q2-67 梁・柱モデルにおいて頂版のせん断補強鉄筋の入力ができない。何故でしょうか。
- A2-67 梁・柱モデルにおいて頂版のせん断補強鉄筋が入力できなくなっているのは、梁がある場合のせん断補強鉄筋は、頂版 のデータを使用せず、梁のデータを使用するためです。 そのため、頂版のせん断補強鉄筋の入力部がグレーアウト(無効表示)しています。
- Q2-68 側壁に対して配筋区間の自動設定ボタンを押下した際の区間長の計算方法を教えてください。
- A2-68 No.1とNo.3は、槽の内高/4となっており、支間となるNo.2はその余りとなります。 No.1 側壁上端の格点から槽の内高/4だけ下がった位置までの距離 No.2 側壁下端の格点から槽の内高/4だけ上がった位置~側壁上端の格点から槽の内高/4だけ下がった位置までの距 離 No.3 側壁下端の格点から槽の内高/4だけ上がった位置までの距離

#### Q2-69 槽内の水位はG.L.での入力でしょうか。

A2-69 いいえ、深さ(水面から水槽の底までの距離)を入力してください。 本製品における地層および水位に関する入力は、おおよそ標高値を入力する形式となっていますが、槽内の水位(内水 位)のみ深さを入力する形式となっています。

#### Q2-70 平面が矩形でなくても入力可能でしょうか。

- A2-70 大変申し訳ございませんが入力できかねます。 しかしながら、配水池の設計は、一般に代表断面において2次元骨組モデルを作成して計算を行うため、計算方向にお ける断面形状が異なる個所ごとにデータ(\*.f7y)を作成すれば、平面形状が矩形でない構造物の設計もおおよそ可能と 考えます。
- Q2-71 サンプルにある側壁断面変化モデルはどのようなものでしょうか。
- A2-71 側壁の厚さが頂版側と底版側で異なる側壁を有するモデルでございます。 [形状(躯体)]-[□側壁断面変化を考慮]にチェックを入れ、頂版側の側壁厚X1(m)と底版側の側壁厚X1'(m)にそれぞれ 異なる側壁厚を入力すると側壁断面変化モデルになります。 その際の骨組形状を階段状とするか、斜めに部材を配置する形状とするかは、 [考え方]-[フレームモデルタブ]-[フレームモデル作成時の条件]-[側壁断面変化時の側壁骨組モデル]で選択できます。

#### Q2-72 壁厚は何mmまで設定可能でしょうか。

A2-72 9.999mまで設定可能です。

# 3 安定計算関連

- Q3-1 「杭基礎」の場合、どのように計算されるのか?
- A3-1 「杭基礎」の場合の杭剛性のモデル化につきましては、検討方向に直交な奥行き方向の全杭の剛性を奥行き方向の幅 で除して、単位幅当りの杭剛性を内部算出し、これを単位幅当りのフレームモデルに考慮しています。

#### $O3-2$ 輪荷重を考慮したい。

A3-2 輪荷重には対応しておりません。 別途算出して頂いた輪荷重を任意荷重にて設定して下さい。

# 4 常時または地震時の計算関連

- $04-1$ フレーム計算の荷重図や断面力図において、荷重値や断面力値を出力したい
- A4-1 荷重図や断面力図中には数値出力はできません。 値の確認は、フレーム解析結果画面、及び、フレーム解析結果の印刷で確認を願います。
- Q4-2 レベル2地震時の剛性残存率、部材のM-φを考慮した曲げ剛性低減処理は、どのように計算しているか
- A4-2 以下のように計算を行っています。
	- 1.部材の初期剛性を求めるために、常時荷重のみ載荷しフレーム計算を行う
	- 2.フレーム計算により求まった軸力を用い全部材のM-φをRC断面計算より計算する
	- 3.荷重増分法により、レベル2荷重を増分荷重としフレーム計算を行い、結果を重ね合わせていく

4.上記3の時、各部材で生ずる曲げモーメント値をもとにM-φ曲線から曲率φを求め、曲げ剛性を低減させる(全部 材対象)

5.100%載荷した時点で、曲げモーメントとM-φ曲線と比較し、割線剛性による断面二次モーメントを求め、最終剛 性とする

#### $04-3$ レベル1、レベル2地震時の躯体自重やその慣性力の計算の計算方法は?

A4-3 躯体自重につきましては、常時と同値ですので、計算書の常時欄の値をご参照下さい。 慣性力につきましては、躯体自重に水平震度を掛けた値となり、フレーム解析結果にて実際の荷重値を確認する事がで きます。

> 慣性力は、躯体の重心深さ(現状は全高の1/2深さ)の箇所の設計水平震度(直線補間で求めた値)を使用していま す。各部材位置での震度は算出していません。

> 応答変位法による検討時にも、地震時の躯体慣性力は考慮されます。具体的には、頂版、側壁、底版、隔壁、迂流壁な どの自重に設計水平震度を掛けて荷重値を算出し、フレーム解析を行います。

#### $04 - 4$ レベル2地震時の各部材の耐力照査で、破壊モードの判定を行っているか?

- A4-4 レベル2地震時の照査結果としては、曲げ耐力の照査と、せん断耐力の照査の2つがあり、下記のとおりとしています。 ・曲げ耐力の照査
	- γi・Md/Mud ≦1.0 にてOK、NGを判定 ・せん断耐力の照査 Md≦My の場合(塑性ヒンジを生じない場合) γi・Vd/Vyd ≦1.0 にてOK、NGを判定 Md>Myの場合(塑性ヒンジを生じる場合) γi・Vmu/Vyd<=1.0 ->曲げ破壊先行の判定
		- Vvd/Vmu>=2.0にてOK, NG判定

#### $04 - 5$ 慣性力の方向を変えて検討する必要があるか?

- A4-5 一池構造で、構造、荷重ともに対称であれば、マイナス方向の検討は不要と考えられます。 二池構造で、片側満水、片側空虚の場合には、プラス方向とマイナス方向で結果が異なりますので、検討すべきであると 考えます。
- Q4-6 一池構造で、隔壁厚を0とするとエラーが発生して計算できない。
- A4-6 一池構造の場合、形状寸法の参考図およびデータ入力欄は、現状、二池構造の場合と同一画面を使用しているため、隔 壁の入力欄が表示されてしまいますが、隔壁の入力はプログラム計算上、全く使用しておりません。そのため、隔壁厚に は「0.100など、0以外のダミー値」を入力しての対応をお願いいたします。
- Q4-7 応答変位法レベル2地震時における躯体重心位置での震度算出で、地震動レベル2の時、kh2wにCzが乗じられないの はなぜ?
- A4-7 水道施設耐震工法指針·解説(1997年版)のP16の記載において、レベル1にはCZを考慮した算定式となっています が、レベル2には考慮しておらず、P266の例題においてもレベル2にはCZを考慮していないため、レベル2にはCZ考 慮しておりません。

#### Q4-8 耐震壁はどの様に計算に反映されているのか?

- A4-8 耐震壁は、通常のフレームモデル(頂版-側壁-底版から構成される骨組)に、壁エレメントとしてモデル化した部材 (Iの字型をした部材)の4隅を通常のフレームモデルの隅角部に二重格点で結合し、骨組み解析を行う仕組みとして おります。 耐震壁の考え方については、ヘルプの「計算理論及び照査の方法」-「地震時の検討」-「断面力の算出」もご参照くだ さい。
- Q4-9 動水圧の算定に使用するy:水面からの深さyはどこからの深度であるか?
- A4-9 水面からの深さyは、H.W.Lからの深度となります。

#### Q4-10 動水圧の算定でl:長方形水槽の長さの1/2とはどこをさしているか?

A4-10 lは、一池分の内幅の1/2となります。 なお、水道施設耐震工法指針(1977)のp266末尾の計算例では、p265の迂流壁のある構造モデルに対して、l = 28.0 / 2 = 14.0m としており、長方形水槽の長さとして側壁間の距離を採用しています。これより、本プログラムでも迂流壁の ある/ないに係わらず、lとして側壁間の距離を採用しています。

#### Q4-11 N値が大きくなっているのにVsiが小さくなっているのはなぜ?

A4-11 地層データにおいて「Vsi実測値(m/s)が入力されていないでしょうか。 こちらに値が入力されていると、そのままその入力値を使用します。内部計算をしたい場合は、「Vsi実測値(m/s)=0」と 入力して下さい。

#### Q4-12 Vmuとは?

A4-12 日本水道協会の水道施設耐震工法指針・解説(1997)P240に、Vmu:部材が曲げ耐力Muに達する時のせん断力と記載 されています。 レベル2の各記号に対する計算式は、P240及びP272に記載されていますのでご参考下さい。

#### Q4-13 常時版モデルで、側壁に作用する内水圧の選択方法

A4-13 基本データ画面で「常時の検討-版として計算」を選択し、ツリーメニューー側壁設計荷重画面-内水圧で、LWLまた はHWLを選択してください。

#### Q4-14 常時版モデルで、杭頭反力が計算、出力されない

- A4-14 版モデルの場合は、頂版(4辺固定版)・底版(4辺固定版)・側壁(両端固定梁)として計算式により断面力を算出する のみで、杭の考慮は対象外のため、杭頭反力は計算されません。 基本データ画面で「常時の検討-Frame計算」を選択すると、杭の結合を考慮したラーメンモデルで解析するので、杭 頭反力は計算されます。
- Q4-15 地震時の計算モデルはラーメンモデルのみか。(版モデルは無いか)
- A4-15 地震時の計算モデルはラーメンモデルのみです。水道施設耐震工法指針の計算例などでも、地震時の版モデル計算例 は見当たりません。

#### Q4-16 必要鉄筋量がすべて『ゼロ』値となる

- A4-16 曲げモーメントの値が極端に大きく、かなり大きな必要鉄筋量が算出される場合があります。 必要鉄筋量がコンクリート断面積の0.1倍以上(鉄筋比が10%以上)の場合は、設計上あり得ないものと判断し、本プロ グラムでは必要鉄筋量を0出力としております。
- Q4-17 地震時慣性方向と同じ方向に任意荷重(偏土圧)を与える場合、左壁側と右壁側のどちらに与えたらよいか
- A4-17 +X方向の慣性力であれば左壁側、-X方向の慣性力であれば右壁側となります。
- Q4-18 FRAMEモデル作成時のピッチの変更は可能?
- A4-18 基準値-設計用設定値-考え方-モデル解析時の最小分割ピッチを変更することで、格点ピッチの粗密を変更できま す。これ以外の変更はできません。 ここで選択したピッチで寸法を割り、その個数で寸法をもう一度割った長さが、実際の格点間の基準ピッチとしていま す。
- Q4-19 レベル2照査結果の、γi・Vd/Vyd 等の計算根拠は?
- A4-19 水道施設耐震工法指針 p238に基づき計算しています。
- $04 20$ フレーム計算で剛域を考慮し、断面算定位置を剛域端、部材端としたい
- A4-20 フレーム計算で剛域を考慮し、断面算定位置を剛域端、部材端とすることはできません。 本プログラムでは、耐震壁を考慮する場合に、耐震壁エレメントのモデル化で一部剛域部材としている箇所があります が、フレーム計算で任意の部材を剛域部材扱いとすることはできません。

#### $04 - 21$ 版モデルにおける底版照査で、版に作用する分布荷重に底版重量が含まれていない理由

A4-21

配水池全体重量が底版直下の地盤を押付ける際の鉛直地盤反力度(上向き)としては、 q=躯体重量(頂版+側壁+隔壁+底版)+上載荷重+土砂重量 となります。 一方、底版に作用する下向きの力は、 w=底版重量 となります。(内水重量は、加算しない方が危険側なので考慮しません。) 本来なら、底版に対して下からの作用荷重、および、上からの作用荷重を載荷して版の計算を行うべきですが、計算を 簡略化するため両者の作用荷重のうち共通する底版重量をお互いから控除して、 q=躯体重量(頂版+側壁+隔壁)+上載荷重+土砂重量 を版の下から作用させ、計算を行っております。

#### Q4-22 躯体突出モデルにおける土圧の作用範囲は?

A4-22 地表面より下方の土圧が発生する範囲にのみ載荷しています。

#### Q4-23 任意荷重が荷重条件に反映されない(FRAME計算には反映されている)

A4-23 任意荷重は、フレームモデルの場合のみ有効な荷重であり、版モデルの場合は考慮することができません。 従いまして、版モデルの場合は、計算書の関連箇所にも任意荷重の出力はございません。

#### $04 - 24$ 付加荷重(底版用)の確認方法は?

A4-24 付加荷重(底版用)の入力値がある場合は、フレーム解析の段階で、底版部材に等分布荷重として載荷しています。計 算書では荷重図の確認はできませんが、画面上であれば荷重図の確認が可能です。

> 付加荷重(底版用)の確認方法は以下の通りです。 1.計算実行後、計算確認モード左ツリー部のフレーム解析結果-X方向フレーム結果を開く 2.「荷重」ボタンを押して、「基本」にチェックして、左端のリストから「上載荷重」を選択してください。 3.付加荷重(底版用)の入力値に相当する等分布荷重が底版部材に載荷されている図と、荷重強度表が確認できます。 ※図と表の境界部の線(カーソルをあわせるとカーソルの形が左右の矢印に変わります)をマウスクリックで移動する と、図の大きさを変更できます。

#### Q4-25 常時の検討において、「版として計算」した場合と「Frame計算」の場合で結果が大きく異なるが?

- A4-25 頂版に作用する荷重強度の基本値は、上載荷重+躯体自重+上載土圧分で両者とも同一です。 4辺固定版の計算の考え方では、作用荷重が短辺方向と長辺方向に分担されて受け持つような計算式となりますが、2 次元フレーム計算の場合は載荷した荷重はそのままフレームモデルに効いてきます。 この考え方の違いが大きな差となって結果に現れてくるのだと考えられます。
- Q4-26 「土圧係数が求まらない層があります」というエラーが発生した
- A4-26 レベル2の設計水平震度の設計水平震度が大きな場合、土圧係数が求まらない条件となる場合があります。 そのため、「土圧係数が求まらない層があります」というメッセージを表示しております。 土圧係数が求まらない箇所は土圧係数を0としてそのまま計算を進めます。計算結果より状況をご確認下さい。
- Q4-27 地震時周面せん断力が計算されていない
- A4-27 メニュー-基準値-設計用設定値-考え方-周面せん断抵抗力をご確認下さい。 「考慮しない」と設定変更されている場合、周面せん断抵抗力は載荷されません。
- Q4-28 下限値、中間値、上限値は何を参考にしたらよいか
- A4-28 水道施設耐震工法指針・解説 1997年版(社団法人日本水道協会)のp17 表1.3.7に施設の重要度により設計水平震 度の下限値~上限値の範囲で照査する、と記載されています。 通常、どれを選択するかについては、こちらをご覧いただき、設計者ご自身でご判断ください。

#### Q4-29 せん断力算定の準拠基準は?

A4-29 建築学会 鉄筋コンクリート構造計算規準・同解説(1999)  $\cdot$  p72 $(2)$ . ・p75上から2行目、 ・p351付録6、 を参照し、単位幅あたりの断面力として、せん断力を算出しています。

#### Q4-30 形状データー形状1(柱)-柱データ数のピッチ入力で『ピッチはFRAME計算時の単位幅としても使用します』とあるが、 結果を確認すると単位幅が異なっている

A4-30 柱タイプの構造で、フレームモデルの単位幅は基本的には柱のピッチですが、条件によって変わります。 考え方のフレームモデルの条件画面にて、断面幅の考え方がコンクリート標準示方書2002が選択されていないでしょ うか?この画面のヘルプまたは、地震時組合わせダイアログのヘルプを参照してください。 鉛直荷重扱いの時はフレームモデルの「断面幅=柱間隔」ですが、水平荷重扱いの時は、コンクリート標準示方書 2002の場合ですと「断面幅b=(柱間隔+カラムキャピタルの辺長さ(柱幅+ハンチ幅×2))/2」となります。

#### Q4-31 地震時動水圧算出時の「l」とは

A4-31 地震時動水圧算出時のlは長方形水槽の長さの1/2となります。 正確には、壁間の内幅の1/2としております。

#### Q4-32 躯体重心位置の設計水平深度kh2wはどのように求めているか

- A4-32 本プログラムでは、躯体重心位置の設計水平震度kh2wは、地表面における設計水平震度kh2と、基盤面における設 計水平震度k'h2を用い、直線補間によりkh2wを求めています。 なお、躯体重心位置は、各構成部材の重量とその図心位置から集計して求めるのが正しい値となりますが、現在は、簡 略化した全高さの1/2を用いています。
- $04 33$ 考え方-フレームモデル条件の「フレームモデル計算字の柱列帯・柱間帯の断面力の配分」は何を元に設定したらよいか
- A4-33 鉄筋コンクリート構造計算基準・同解説-許容応力度設計法-1999 p89 11条フラットスラブ の解説をご参照ください。
- Q4-34 考え方-フレームモデル条件-フレームモデル作成時の条件で「震度法の側壁地盤バネ」は「考慮する」「考慮しない」 のどちらを選択したらよいか
- A4-34 水道施設耐震工法指針・解説1997年版 p.93 2.5.2 地震時の影響 3)の解説をご参照ください。 本プログラムでは「大地震時の場合には、構造物と地盤の相対変位に地盤ばねを乗じて動的増分として、地震時土圧を 評価する方法がとられている。」の記述をもとに選択肢を設けています。

#### Q4-35 「TG Range Error」が発生する

A4-35 地盤の固有周期TGが0.1未満となり、水道施設耐震工法指針(1997)P17の図1.3.4グラフより表引きの範囲外となり、 速度応答ス ペクトルSv値が決定できない場合、エラーメッセージ「TG Range Error ・・・」が表示されます。 (速度応答スペクトルSvは、地震時周面せん断力、水平方向の変位振幅などを計算する際に用います。)

> 対策としましては、次のいずれかの方法で計算可能となりますので、データ変更のご検討をお願い致します。 ・底版下面より下方に地層を延長し、TGの値を0.1以上にして下さい。 ・入力-考え方画面-表層地盤の固有周期TGで、○直接入力 0.1程度を入力して下さい。 ・入力-考え方画面-表層地盤の設計応答速度Svで、○直接指定とし値を入力して下さい。

#### Q4-36 柱(または迂流壁や隔壁)の前後に内水がある場合の動水圧で、計算書の「地震時共通項目の算定」-「地震時動水圧 の算定」のkN/mm2値と フレーム計算の荷重値kN/mを比較すると2倍となっている

 $44 - 36$ 柱(または、迂流壁や隔壁)の前後に内水がある場合の動水圧は、慣性力の向きに対して柱の前後に水圧(押す水圧と 引張る水圧)を考慮し、荷重 値としては2倍になります。(作用幅が2倍になったのではありません。) 水道施設耐震工法指針(1997年版)の記載(例えばp94、p239)でも前後の2倍を考慮しています。

#### $04 - 37$ 常時断面照査結果で柱の応力度が計算されないのはなぜか

A4-37 基本データ入力画面の常時の検討方法=「版として計算」を選択されていないでしょうか? 「版として計算」の場合は、柱に作用する軸力、曲げモーメント、せん断力等の算定方法が不明であったために、初期 バージョンより応力度計算を 行っておりません。

#### Q4-38 側壁・隔壁・柱部のフレーム格点はどのように生成しているか

A4-38 側壁・隔壁・柱部のフレーム格点の生成方法は以下のとおりです。 1.底版厚/2+内高+頂版厚/2をフレームモデルの高さとする 2.上記高さを格点ピッチで割り個数を求め、その個数で再度上記高さを割ったものを格点ピッチとする 3.格点ピッチで格点を生成する 4.底版上面位置に格点を生成する 5.地表面位置が躯体内にあれば格点を生成する 6.同様に外水位の格点を生成する 7.各層境位置の格点を生成する 8.H.W.L位置の格点を生成する 9.L.W.L位置の格点を生成する

側壁中央部=側壁1/2高さに近い節点位置となります。

#### Q4-39 設置方法を「地中設置」とした場合、上載荷重はどのように考慮しているか

A4-39 地中設置モデルの場合、上載荷重は次のように取り扱っております。

> • 頂版に作用する上載荷重として考慮 ・側壁に作用する土圧算出時の上載荷重として考慮

Q4-40 配水池プログラムの応力度と、RC断面計算の応力度の値が合わない

A4-40 良く間違われやすい点として、下記をチェック下さい。 (1)「常時」または「レベル1地震時で耐震性能1に該当」の場合は、RC断面照査は単鉄筋モデルで計算しています。し たがって、RC断面計算側へ入力する際の鉄筋データは、発生する曲げモーメントに対して引張側の鉄筋のみを入力し てください。 なお、レベル2地震時で耐震性能2または3に該当の場合は、複鉄筋断面としてRC断面照査を行っています。 (2)配水池の骨組モデルから出力される軸力符号はフレーム解析の出力値をそのまま表示していますので、+値が引張 、。<br>力、ー値が圧縮力を示しています。 RC断面計算側へ入力する際の軸力データは、次のとおりとして下さい。 ・配水池側での+軸力(=引張力)は、RC断面側での-軸力(=引張力)として入力。 ・配水池側での-軸力(=圧縮力)は、RC断面側での+軸力(=圧縮力)として入力。

- $04 41$ メッセージ「最大耐力点が低く等価設計水平震度を算定することができません。・・・」の対策で、どこの部材箇所につ いて鉄筋量や断面を大きくする必要があるか想定する方法について
- A4-41 現状考えられる一つの方法ですが、レベル1地震時の計算のみを実行し、曲げモーメント(曲げ応力度)の大きく発生す る部材箇所の見当をつけます。この部材箇所の断面を補強して、試行計算を繰りすという方法が有効です。 (将来的には、結果画面でNG箇所を図化表示できるようプログラムの改善を検討いたします。)
- Q4-42 メッセージ「最大耐力点が低く等価設計水平震度を算定することができません。・・・」の原因
- A4-42 エネルギー一定則を適用してエネルギーが等しくなる震度が求まらない場合、このメッセージが表示されます。すなわ ち、弾性解析に基づくエネルギー(E)を越える、非線形解析に基づくエネルギー(E)が、最終載荷点に達しても存在 しませんでした、というのが解析プログラム内部での原因です。エネルギー一定則の結果グラフ(水平震度-水平変位を プロットしたグラフ)上において、弾性応答させた場合の三角形面積の右端を超える水平変位部分で、三角形の面積を はじめて超える非線形解析の計算ステップが、最終載荷点に達しても全く見つかりませんでしたという状況です。 実際の非線形解析時において、結果として構造全体の変形が抑えられているような場合(例えば、側壁地盤バネを付け ている)、あるいは、途中で部材降伏・部材終局が生じて構造系が計算不能となる場合(例えば、薄い部材、鉄筋量が 少ない部材がある)等々、弾性応答させた場合の三角形面積を超える変形量が発生しないということになります。 現状のプログラムは、非線形解析時の等価エネルギー点における断面力を設計断面力として設計を行います。変位があ る程度生じることを前提としている方法ともいえます。 対策と致しましては、鉄筋量を増加してみる、部材厚を増加してみる、考え方画面-降伏変位算定用補正係数αyX、α yYを0.900 -> 1.000に変更してみる、等々を行ってみて下さい。
#### Q4-43 底版の杭全体を一括して、杭基礎として設計する方法について

A4-43

要があります。 次に、この合力を使用して「杭基礎の設計」側で「作用力を指定してレベル2地震時照査を行う」等を行って下さい。 (なお、配水池の底版は橋脚や橋台などのフーチングとは剛性が違い、剛体基礎扱いとは見なせないと考えられる場 合は、各杭1本ごとに杭頭作用力を使用して設計を行う方が良いと考えます。) 底版全体の杭群反力は、次のように求めてください。 (1)水平反力 H=Σ(RXi) i=1,設計方向の杭本数n ここに、RXi:計算結果-杭頭反力-水平反力(RX)の値。 この反力値は設計方向に直交方向の杭1本当たりなので、設計方向に直行方向の杭本数を掛けて底版全体の反力 として下さい。 反力の向きは、プラス値=全体座標系の+X方向、マイナス値=全体座標系の-X方向 です。 (2)鉛直反力 V=Σ(RYi) i=1,設計方向の杭本数n ここに、RYi:計算結果-杭頭反力-鉛直反力(RY)の値。 この反力値は設計方向に直交方向の杭1本当たりなので、設計方向に直行方向の杭本数を掛けて底版全体の反力 として下さい。 反力の向きは、プラス値=全体座標系の+Y方向、マイナス値=全体座標系の-Y方向 です。 (3)回転反力 M=-Σ(RXi\*Yi)+Σ(RYi\*Xi)+Σ(RMi) i=1,設計方向の杭本数n ここに、RXi:計算結果-杭頭反力-水平反力(RX)の値。 Yi :底版下面中心から杭iの杭頭までの鉛直距離 (+Y方向にプラス値、-Y方向にマイナス値) RYi:計算結果-杭頭反力-鉛直反力(RY)の値。 Xi :底版下面中心から杭iの杭頭までの水平距離(+X方向にプラス値、-X方向にマイナス値) RMi:計算結果-杭頭反力-回転反力 (RM) の値。 この反力値は設計方向に直交方向の杭1本当たりなので、設計方向に直行方向の杭本数を掛けて底版全体の反力 として下さい。 反力の向きは、プラス値=反時計回り、マイナス値=時計回り です。

配水池プログラムでは、各杭頭部の反力が得られます。これらの反力を使用して杭群全体の合力を手計算で算出する必

#### Q4-44 考え方-降伏変位算定用補正係数について

A4-44 この設定値は、書籍等に示されるものではなく、弊社が用意した降伏変位δyに対する調整目的のための入力値となり ます。

構造物の降伏変位δyをどう算定するかについてですが、配水池のような骨組構造物においては、骨組みの一か所が断 面降伏した時点をもって降伏と定めて良いのかどうかという疑問が伴います。一般には、まず、いずれかの隅角部近辺に 断面降伏が生じて塑性ヒンジ状態となり、荷重増大と共にこのような箇所が連鎖的に他の隅角部にも広がり、同時に水 平変位も増大していきます。

全体挙動としての震度-水平変位曲線をみたとき、多くの場合、骨組みの一か所が降伏しただけではいわゆる変位急増 状態にはなっておらず、さらに荷重載荷が進んで複数箇所に断面降伏が生じていく過程で、変位急増状態がみられま す。構造物の降伏変位δyというのは、この変位急増している箇所の変位を採用するのが理想となりますが、現状プロ グラムではこの降伏変位δyをプログラム内部で適切に求める機能がありません。

そこで、弾性変位から求められる水平変位δe(グラフ上での傾き)をベースとして、この傾きをどれくらい倒した方向に 変位急増があるのか仮定するときの補正係数を考えました。δeを0.1~1.0で除してδyが存在するであろう方向に傾き を低減して近づけるイメージとなります。降伏変位δy=水平変位δe/αy(0.1~1.0)としています。 αyの初期値は0.9としていますが、上記のδeの補正を行いたくなない場合はαy=1.0として下さい。

- Q4-45 せん断照査時の「釣合破壊時の軸力圧縮力」とは何か
- A4-45 塑性ヒンジの発生が想定される部分について、十分な靭性が確保されているかどうかをチェックすることが求められて います。(水道施設耐震工法指針1997年版p240) 本プログラムでは、釣合破壊をコンクリートと鉄筋が同時に終局に至る状態であると定義します。このとき鉄筋の終局 状態をどのように定義するかが問題となりますが、本プログラムでは降伏に達したときとします。これにより鉄筋ひず みが決定され断面の応力度分布が求まります。この応力度分布から部材に作用している曲げモーメント(M)と軸方向力 (N)を算出します。このときの軸方向力(N)をコンクリート全断面で除した値をσb(釣合破壊時の軸力圧縮応力度) とし、靭性の判定式(水道施設耐震工法指針1997年版p240)に用います。

#### Q4-46 基本データ条件の高水位HWL、低水位LWLは、どの計算に使用しますか

A4-46 満水時の内水重量、内水圧、地震時動水圧として、高水位HWL水位を使用します。 空虚時については、水槽内に完全に水の無い状態としています。 (申し訳ございませんが現行バージョンでは低水位LWLの入力値は使用していません。今後、誤解を生じないよう削除 致します。)

#### $04 - 47$ 許容せん断応力度τa1の値が照査位置によって変化する理由について

A4-47

- 許容せん断応力度の値は、断面照査位置に生ずる曲げモーメントM、軸力Nの値によって、補正係数が考慮されるので 結果として許容値が変わります。本プログラムでは、許容せん断応力度につきましては道路橋示方書に記載されている
	- 内容を採用しております。
	- プログラム-基準値-設計用設定値-材質画面での入力値をもとに、
		- τa1=Ce\*Cpt\*CN\*τa1(入力値)
		- τa2=τa2(入力値)
	- ここに、
		- Ce:部材断面の有効高dに関する補正係数
		- Cpt:引張主鉄筋比ptに関する補正係数
		- CN:軸方向圧縮力による補正係数(1.0≦CN≦2.0)
	- なお、許容せん断応力度を入力値のままとして変化させたくない場合には、プログラムー「考え方1画面ー「計算条件11の 「許容せん断力τa1に補正係数を考慮」のチェックを外してください。

## Q4-48 基本条件で耐震性能3で入力しても、頂版は耐震性能3で照査されるが、側壁や底版は耐震性能2で照査されてくるの はなぜか

A4-48 水道施設耐震工法指針(2009年版)p42の表にしたがい、水密性を要する部材(側壁や底版)は、プログラム内部で自動 的に耐震性能2で照査するしくみとしています。

#### Q4-49 塑性ヒンジの発生についてどのように判断しているのか

A4-49 塑性ヒンジの発生につきましては水道施設耐震工法指針(1997)等でも判断できる明確な記載が見当たりませんでした ので、本プログラムでは、便宜上、降伏モーメントMyに達した時点を塑性ヒンジの発生とみなしています。部材断面が Myに達した以降も曲げ抵抗力の上昇は若干期待されますが、(配筋は引張側鉄筋1段の場合が多いことなども踏ま え)部材断面の降伏=塑性ヒンジの発生として扱っています。

#### Q4-50 せん断耐力照査時のVmuの値について

A4-50 せん断耐力照査時のVmuは、以下の内容となります。 計算書出力で断面照査結果を印刷していただきますと、せん断力耐力の結果出力箇所でVmuを確認できます。 Vmu:部材が曲げ耐力Muに達するときのせん断力 という内容になります。 Vmu=Mu/La La=Md/Vd La:せん断スパン Md:部材の曲げモーメント Vd:部材のせん断力 なお、レベル2地震時照査の計算式は水道施設耐震工法指針(1997)のP240~P241、P272に記述がございますので、 ご参考にして下さい。

Q4-51 適用基準1997年版での断面照査位置について

# A4-51 適用基準1997年版での断面照査位置は下記の通りです。(適用基準2009年版での計算とは若干相違があります。) 1997年版では ※頂版・底版について 左端部・・・頂版(底版)と左側壁との交点 支間部・・・左端(右端)から隔壁までの曲げ最大点 隔壁部・・・頂版(底版)と隔壁の交点 .............<br>右端部・・・頂版(底版)と右側壁との交点 曲げ最大・・・それぞれの曲げ最大位置 ※側壁・隔壁について 上端部・・・頂版との交点 中央部・・・壁中心位置に一番近い格点 下端部・・・底版との交点 曲げ最大・・・それぞれの曲げ最大位置

#### Q4-52 フレーム解析結果の部材力(曲げモーメント、せん断力、軸力など)の出力値は、どういう部材幅の値か

A4-52 水槽内に「迂流壁なし」または「柱なし」の構造モデルの場合は、奥行き方向の部材幅1m当たりの骨組モデルを構築し ているので、フレーム解析結果は部材幅が1mあたりの結果となります。 一方、水槽内に「柱あり」の構造モデルの場合は、奥行き方向の柱間隔で骨組モデルを構築しているので、フレーム解 析結果は部材幅が柱間隔あたりの結果となります。

#### Q4-53 部材の非線形特性で、ファイバーモデルとM-φモデルの違いについて

A4-53 ファイバーモデルは、部材断面を細かな短冊状のファイバーに分割し、解析途中の部材断面に生じる軸力変動を考慮 し、コンクリートおよび鉄筋の応力-ひずみ関係をもとに算定される部材耐力を評価して解析を行いますので、精密な 解析が可能と考えられます。 一方、M-φモデルは、初期荷重時の部材断面に生じる軸力を用い、コンクリートおよび鉄筋の応力-ひずみ関係をも とに算定されるM-φ骨格曲線を評価して解析を行います。

#### Q4-54 構造物の固有周期について、どのような計算を行っているのか

A4-54 汎用の骨組計算ツール(弊社別製品Engineer's Studio)の計算部を用いて、構造モデルの格点に質量を与えて、底版を 固定し、純粋に構造系の固有値解析を行う手法を用いています。 へルプー計算理論及び昭査の方法一地震時の検討--固有値について に解析処理部の要点を示していますので、ご参 考にしてください。

#### Q4-55 震度法-レベル2地震時のフレーム計算結果の断面力は、どの水平震度のときの断面力か

A4-55 震度法-レベル2地震時のフレーム計算結果の断面力は、等価水平震度に相当するときの断面力となります。(等価水 平震度については、計算書出力-レベル2-プッシュオーバー解析 の出力頁を参照ください。) 一方、応答変位法-レベル2地震時のフレーム計算結果の断面力は、最終水平震度の断面力となります。 ESファイルエクスポートして、ESで再計算実行しますと、途中段階の計算ステップ(途中段階の水平震度)の断面力や 変位を確認することができます。

#### Q4-56 ファイバーモデルとM-φモデルの使い分けの例について

A4-56 ファイバーモデルは、解析途中の各部材における軸力変動を考慮した精密な解析が可能です。 M-φモデルは、初期荷重時の軸力で評価される各部材のM-φ骨格曲線を考慮した解析が可能です。 水道施設耐震工法指針(2009)P132、上から7行目では、「・・・耐震計算では軸力変動による影響を適切に考慮する のがよい。」と記述されており、本プログラムでは、部材の非線形特性としてファイバーモデルを初期値としています。

> なお、ファイバーモデルはコンクリートと鉄筋で構成される部材断面を前提としています。 例えば、耐震対策などの断面補強として鋼板巻立や炭素繊維など鉄筋以外の材料で補強された場合、ファイバーモデル での適用ができません。このような場合の部材の非線形特性として、M-φモデルを活用することが可能です。断面補 強された部材に対して別途M-φ関係を算出しておき、その値を本プログラム画面に設定(読込)して解析を行うことが 可能です。

#### Q4-57 RC断面照査の出力で、応力度結果が一般的にイメージされる計算値と異なることがあるが、原因は何か

A4-57 本プログラムでは、常時・レベル1地震時のRC断面照査は単鉄筋モデルで計算しています。曲げモーメントに比べて引 張力が卓越するような箇所では、単鉄筋RC断面照査の応力度結果が一般的にイメージされる結果と異なる場合があ ります。このような場合は、引張力が卓越するような箇所を単鉄筋モデルから複鉄筋モデルのRC断面計算に切り替え ることで、(あるいは、全体を複鉄筋RC断面計算に切り替えることで、)本来の応力度計算が可能となります。 対策としてましては、考え方-計算条件2-常時・地震時レベル1 RC断面計算 の箇所で、「・・・ただし、軸方向引 張力が大きい場合(M/N<#.##)、複鉄筋断面として計算する」を 0.10->0.50 、または、複鉄筋RC断面計算として計算 に変更して、再計算をお願い致します。

#### Q4-58 RC断面照査の出力で、正の曲げモーメント箇所の有効高が断面高と同じになって出力される

- A4-58 本プログラムでは、常時・レベル1地震時のRC断面照査は単鉄筋モデルで計算しています。すなわち、引張側(便宜上、 断面高さの半分から引張側)に存在する鉄筋のみを有効としています。このため、断面高さのちょうど半分の高さ位置 に配筋された主鉄筋は有効とされなく、かつ、引張側に鉄筋が存在しない場合は便宜上、有効高さ=断面高さ として 出力しています。 対策としてましては、鉄筋かぶりの位置を、断面高さの半分の高さよりも引張側に若干ずらして(1mmでも可)、再計算 をお願い致します。
- Q4-59 底版下面を地表面上に置いた状態(底版仮面を地表面に接した状態)の入力では、底版の水平方向せん断地盤バネが 付かないのか
- A4-59 底版下面を地表面上に置いた状態ですと、底版の水平方向せん断地盤バネが評価されず、せん断バネが付きません。若 干量で良いので、底版下面を地盤内に下げて(埋めて)下さい。(例えば、底版中心軸線と地表面が一致するよう、底版 厚さの2分の1を地盤中に下げる等。)

### Q4-60 既設構造物の現況解析で、現況のままでは最新の設計基準に対して設計がNGである解析結果を得るにはどうすれば 良いか

# A4-60 既設構造物の現況解析で、最新の設計基準(2009年版レベル2)で行なうと、多くの場合、解析途中で構造系に終局が 生じてそれ以上の計算処理が進まず、計算書の出力はできないこととなります。 プログラムの仕組み上、計算処理が最後まできちんと終わらない限り計算書の出力はどうしても出来ません。そこで、次 のような考え方にて、現況のままでは最新の設計基準に対して設計がNGであることを理解頂きたいと思います。

①現況の部材断面のままでは、解析途中で構造系に終局が生じてそれ以上の計算処理が進まないことを確認する。 ②現況の構造物の配筋量を増加、または部材断面を増厚し、解析途中で構造系に終局が生じることなく計算終了でき るまで、データ変更を繰り返す。 ③以上より、現況の部材断面の配筋量または部材厚を増加させてはじめて設計OK(計算書の出力は可能)となること

から、現況のままの部材断面では設計NG((計算書の出力は不可能)となります。

- Q4-61 コンクリート標準示方書(2012年版)設計編p117 第5章ラーメン5.2構造解析の図5.2.1(a)を適用できる剛域処理を行っ ているか
- A4-61 隅角部の剛域は、躯体内面の延長線との交点位置までを剛域としています。ボックスカルバートのようなハンチ考慮の 剛域モデルではありません。
- Q4-62 2m立方程度の小さな躯体において、せん断補強鉄筋を使用せずに主鉄筋径をD25まで太くすると、せん断補強鉄筋が 無しでもOKになりました。2m立方程度の小さな躯体でD25も必要なのでしょうか。
- $A-62$ せん断耐力の算出においては主鉄筋量はそれほど効果がありません。主鉄筋はD13のままで、せん断補強鉄筋を入力す るのが効果的と考えます。
- Q4-63 計算の処理時間ですが、2009年版で地震時L2の計算を行った場合に15~20分程度かかるのですが、仕方ないので しょうか
- A4-63 解析自体はプッシュオーバー解析(荷重増分法)を用いて行うため、基本的には計算時間は多く要してしまいます。最初 のうちの試行計算段階であれば、次の方法で、計算時間の短縮が図れますのでご参考にしてください。 入力ー考え方ーフレームモデル条件ーフレーム解析設定で、例えば、シーケンス回数=100回、荷重割増=0.01、(ここ に100\*0.01=1.0)とすることで計算時間を短縮できます。同様に(50回,0.02、(ここに50\*0.02=1.0))または(25回, 0.04、(ここに25\*0.04=1.0))等々にすると、さらに計算ステップを簡略化した載荷を行うため計算時間の短縮ができま  $\overline{d}$ なお、このように荷重増分の制御パラメータを変更した場合、プッシュオーバー解析時の載荷ピッチを大きく載荷してい くことになり、計算時間は早くなるものの、計算精度的はやや低下したものとなりますのでご留意ください。 最終的には、デフォルト値のシーケンス回数=1000回、荷重割増=0.001程度にて必ず再計算を行い、計算結果を確認 して下さい。
- Q4-64 固有周期の計算について、何か計算式のようなものはあるのか
- A4-64 汎用の骨組計算ツール(弊社別製品 Engineer's Studio)の計算部を用いて、構造モデルの格点に質量を与え、底版を固 定し、純粋に構造系の固有値解析を行う手法を用いてます。ヘルプー計算理論及び照査の方法-地震時の検討-固有 値にて要点を示しています。
- Q4-65 底版の存在する地層の変形係数Eoが0の場合、計算実行できない原因は何か
- A4-65 底版の存在する地層の変形係数Eoが0ですと、地盤バネ値が0となり、その結果鉛直方向の地盤バネが0評価となり、 構造計算が出来なくなるためです。変形係数Eoには、何らかの値を入力して下さい。
- Q4-66 耐震壁を考慮した場合、耐震壁がフレームモデルに作用するすべての荷重を負担することになるので、フレームモデルに は断面力が生じなくなるのではないか
- A4-66 耐震壁エレメントは、フレームモデル骨組の四隅にピン結合した構造モデルとしています。したがいまして、フレーム骨組 部材への部材荷重(土水圧、上載荷重など)は部材に直接作用しますので、フレーム骨組には断面力が生じます。

#### Q4-67 常時任意荷重は、地震時において慣性力相当分を自動的に考慮しているか

A4-67 常時任意荷重は、地震時の慣性力相当分(水平力)として自動的には考慮されませんので、地震時任意荷重として水平 力成分を入力願います。

#### Q4-68 常時の計算を省略して、地震時のみを計算する方法は無いか

A4-68 検討対象から常時を外すことはできません(現状プログラムの仕組み上、必ず計算します)。 計算書につきましては、一旦、Word等に出力の上、常時ケースに関する部分を削除するなどの方法で対応をお願い致し ます。

#### Q4-69 柱構造モデルで、フレームモデルの分担幅が、常時と地震時で異なる理由は何か

A4-69 柱構造モデルにおける骨組解析用の断面幅は、次の方法で算定しています。 例えば、[考え方]-[フレームモデルの条件]-[断面幅の考え方]で、「コンクリート標準示方書2007」を選択している場 合、荷重ケースに応じて、フレームモデル断面幅は次のようになります。 ・鉛直荷重扱い(=常時ケースに相当)の時は、フレームモデル断面幅 b=L ・水平荷重扱い(=地震時ケースに相当)の時は、フレームモデル断面幅 b=(L+c)/2 「コン示2007」、または、 b=(3/4)L「建築1997」 ここに、L=柱間隔、c=カラムキャピタルの辺長(柱幅+ハンチ幅×2)

#### Q4-70 靱性の判定式で用いられている設計塑性率の値を確認する方法について

- A4-70 レベル2地震時の靭性の検討に用いるμrdとμdにつきましては、μrdとμdの数値自体は内部計算されているのみで、申 し訳ありませんが計算書には出力されていません。検証する場合は、以下を参考にして頂きたいと思います。
	- γi· $\mu$ rd/ $\mu$ d  $\leq$  1.0
	- γi:構造物係数(1.00)

μrd:部材の設計塑性率  $\mu$ rd=γa· $\mu$ r γa:塑性率に対する構造解析係数(1.15) μr:応答塑性率  $\mu$ r= $\varphi$ r/ $\varphi$ y φr:照査断面位置での応答曲率 φy:照査断面位置での降伏曲率 せん断耐力照査用の構造解析結果より、断面照査位置の応答曲率φr、降伏曲率φyを求める。 μd :部材の設計靭性率  $\mu$ d= { $\mu$ o+(1- $\mu$ o)(σo/σb)}/ $\nu$ b  $\mu$ o=12 · (0.5 · Vcd+Vsd) / Vmu-3 σo:軸圧縮応力度 せん断耐力照査用の構造解析結果より、断面照査位置の軸力圧縮力(N)を得て、コンクリート全断面で除した値 をσoとする。引張力のときはσo=0とする。 軸力圧縮力(N)は計算書参照、せん断耐力照査結果の表中の値。  $σo = N(kN) / b(m) \cdot h(m)$  σb:釣合破壊時の軸圧縮応力度 断面照査位置の釣合破壊時の軸力圧縮力(N)を得て、コンクリート全断面で除した値をσbとする。引張力のとき はσb=0とする。  $\sigma$ b = N(kN) / b(m) · h(m) Vmu:部材が曲げ耐力Muに達するときのせん断力(Vmu=Mu/La、Laはせん断スパン) Vmuは計算書参照、せん断耐力照査結果の表中の値。 γb:μに対する部材係数(1.50) Vcdの算出に用いる部材係数(1.30)

#### Q4-71 靱性の判定方法はどう行われているのか

A4-71 レベル2地震時の計算結果で、靭性の判定方法は次のいずれかの式が満足される場合OK、満足されない場合NG、の 判定としています。(水道施設耐震工法指針(1997)P240、P272参照)

> ① Vyd/Vmu ≧ 2.0 ② γi・μrd/μd ≦ 1.0

この2式のいずれかの式が満足される場合OK

Vsdの算出に用いる部材係数(1.15)

Vcd 、Vsd は計算書参照、せん断耐力照査結果の表中の値。

#### Q4-72 「等価設計水平震度が求められない」のメッセージが出る原因

A4-72 入力データ条件で、考え方ーフレームモデル条件一震度法の側壁地盤バネ=考慮する としている場合は、下記もご注 意ください。 この場合、両側(主働側と受働側)の側壁に地盤バネが設定されることになりますが、レベル2地震時の水平方向の変 形が拘束されすぎて水平震度が上がっても水平変位が生じにくくなった状態であり、その結果、等価設計水平震度が見 つからない という状況になっていることがあります。

> 地上構造物、震度法による設計の場合は、主働側の側壁には地震時土圧を作用、受働側の側壁には地盤バネ反力で抵 抗すると考え、両側(主働側と受働側)の側壁に地盤バネを考慮することはせずに、受働側の片側にのみ地盤バネを考 慮するのが良いと考えます。 地盤バネを片側の側壁に考慮する方法につきましては、弊社ホームページの下記箇所をご覧願います。 U&C掲載サポートトピックス「側壁地盤バネの取り扱い」 http://www.forum8.co.jp/topic/up107-support-topics-uc1-2.htm

- Q4-73 底版に取り付く地盤バネ(支点バネ)の値について、ESファイルエクスポートして、ESプログラム側でばね値を確認す る場所はどこか
- A4-73 常時ケースの場合は、ES側では支点バネデータを表示確認して下さい。 地震時ケースの場合は、ES側ではバネ要素詳細データで、ばね特性サムネイルを表示確認して下さい。
- Q4-74 フレーム解析結果-断面力図の部材力の数値について、すべての格点に描かずに、主要な位置(隅角部、支間中央)に だけ描く方法
- A4-74 フレーム解析結果-断面力図で、画面右上にある「断面力(Ext)」を選択すると、主要な位置(隅角部、支間中央)にだ け数値を描くことができます。
- Q4-75 常時荷重がNGで、地震荷重のレベル2がOKになります。このような場合があるのでしょうか。
- A4-75 常時の計算モデルと地震時の計算モデルでの違いは、側壁に地盤ばねを考慮しない(=常時)/考慮する(=地震時)の 違いが大きいと考えられます。 側壁の地盤ばねの効果(=地震時)で骨組構造の変形が抑えられ、結果として断面力が小さく抑えられている、という 結果となる場合がございます。
- Q4-76 ウェスターガードの参照で範囲外となった場合、どのように対処すればよいでしょうか
- A4-76 基準類に用意されている参照表の下限値または上限値を参考に、考え方画面でβの値を直接入力して下さい。
- Q4-77 許容引張応力度(地震時用の基本値)の数値と鉄筋の許容応力度の数値が異なるのはなぜですか?
- A4-77 鉄筋の地震時の許容引張応力度は、「地震時用の基本値」?1.5(割増係数)で求めた値を表示しています。 材質で入力しているのは「地震時用の基本値」すなわちベースとなる値で、これに割増係数が掛かっています。

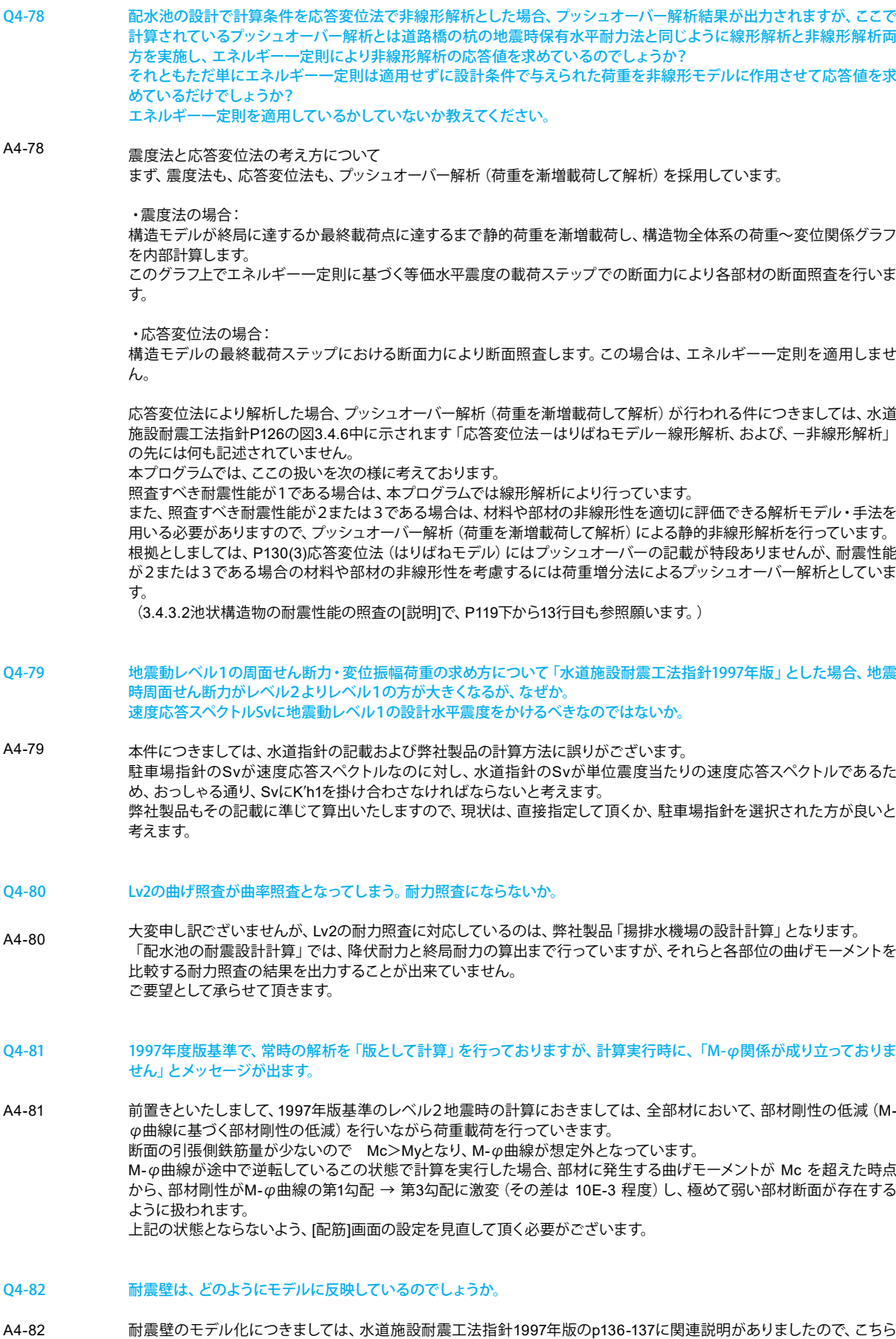

を参考にして頂ければと思います。 本プログラムでは、図3.4.4のモデル-1を耐震壁モデルとして採用しています。

- Q4-83 レベル2地震時の計算を線形解析としている場合、地盤バネについても線形となるのか。
- A4-83 はい、お考えの通りでございます。
- Q4-84 梁がある場合、無い場合と比べて計算はどのように変化するのか。
- A4-84 梁の断面がT型断面となり、図心位置が変わりますので、頂版骨組の位置がやや下に下ります。 断面計算におきましても、長方形断面に対する断面計算ではなく、T型断面に対する断面計算を行います。

Q&Aはホームページ (配水池の耐震設計計算[https://www.forum8.co.jp/faq/win/haisuiti.htm](http://www.forum8.co.jp/faq/win/haisuiti.htm)) にも掲載しております。

# 配水池の耐震設計計算 Ver.10 操作ガイダンス

2023年 2月 第1版

発行元 株式会社フォーラムエイト 〒108-6021 東京都港区港南2-15-1 品川インターシティA棟21F TEL 03-6894-1888

# お問い合わせについて

本製品及び本書について、ご不明な点がございましたら、弊社、「サポート窓口」へ お問い合わせ下さい。 なお、ホームページでは、Q&Aを掲載しております。こちらもご利用下さい。

> ホームページ **www.forum8.co.jp** サポート窓口 **ic@forum8.co.jp FAX 0985-55-3027**

配水池の耐震設計計算 Ver.10 **操作ガイダンス**

**www.forum8.co.jp**

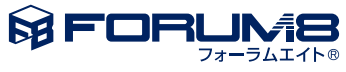